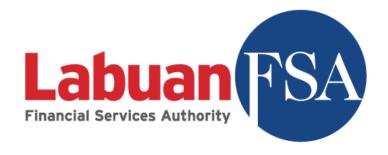

# Statistical Management System (SMS) User Manual

Version 3.0

# **Revision History**

| Version<br>No | Summary of Change      | Updated By | Date of Update |
|---------------|------------------------|------------|----------------|
| 1.0           | Document created       | Labuan FSA | 3/10/2018      |
| 2.0           | Sub topic amendment    | Labuan FSA | 13/11/2018     |
| 3.0           | New Sub topic included | Labuan FSA | 30/11/2018     |

# Contents

| 1. | Intro  | oduction to SMS User Manual             | <del>(</del> |
|----|--------|-----------------------------------------|--------------|
|    | 1.1.   | Objective                               | <del>6</del> |
|    | 1.1.1  | 1 Purpose                               | e            |
|    | 1.2.   | RE Portal Site Map                      | e            |
|    | 1.3.   | How to Begin                            | 7            |
|    | 1.3.1. | Void Data                               | 8            |
|    | 1.4.   | Browser Compatibility                   | 8            |
| 2. | User   | r and Registration                      | <u>c</u>     |
|    | 2.1.   | Main User Registration                  | <u>c</u>     |
|    | 2.1.1  | 1 Objective                             | 9            |
|    | 2.1.2  | 2 Registration                          | <u>c</u>     |
|    | 2.1.3  | 3 Email Verification                    | 10           |
|    | 2.1.4  | 4 Account Activation                    | 12           |
|    | 2.1.5  | 5 Account Registration Rejection        | 12           |
|    | 2.2    | Sub User Registration                   | 13           |
|    | 2.2.1  | 1 Objective                             | 13           |
|    | 2.2.2  | 2 How to Create Sub User                | 13           |
|    | 2.2.3  | 3 Email Verification                    | 15           |
|    | 2.2.4  | 4 Account Activation                    | 15           |
|    | 2.2.5  | 5 Remove/Change of Sub User             | 15           |
|    | 2.3    | External Users                          | 16           |
|    | 2.3.1  | 1 Objective                             | 16           |
|    | 2.3.2  | 2 How to Grant Access to External Users | 17           |
| 3  | Му Г   | Profile                                 | 17           |
|    | 3.1    | Objective                               | 17           |
|    | 3.1.1  | 1 My Profile                            | 17           |
|    | 3.1.2  | 2 Email Subscriptions                   | 19           |
|    | 3.1.3  | 3 Security Questions                    | 21           |
|    | 3.1.4  | 4 Change Password                       | 24           |

|   | 3.1.5     | Switching RE Profile                                      | 25  |
|---|-----------|-----------------------------------------------------------|-----|
| 4 | RE Profil | le                                                        | 26  |
|   | 4.1 Obj   | jective                                                   | 26  |
|   | 4.1.1     | Business Information                                      | 27  |
|   | 4.1.2     | Details of Office                                         | 29  |
|   | 4.1.3     | Key Officers                                              | 34  |
|   | 4.1.4     | Outsourcing                                               | 39  |
|   | 4.1.5     | Board Composition                                         | 43  |
|   | 4.1.6     | Board Committee                                           | 48  |
|   | 4.1.7     | Debenture/Sukuk                                           | 53  |
|   | 4.1.8     | Funds                                                     | 58  |
|   | 4.1.9     | Instruments                                               | 66  |
|   | 4.1.10    | Type of Trading Profile                                   | 71  |
|   | 4.1.11    | Trading Platform                                          | 75  |
| 5 | Submiss   | ion and Forms                                             | 79  |
|   | 5.1 Obj   | jective                                                   | 79  |
|   | 5.1.1     | How to Submit Form and Form Permission based on User Role | 79  |
|   | 5.1.2     | Color-coded Cells                                         | 81  |
|   | 5.1.3     | Item Dropdowns                                            | 82  |
|   | 5.1.4     | Submissions                                               | 82  |
|   | 5.1.5     | Excel Import                                              | 84  |
|   | 5.1.6     | Forms                                                     | 87  |
|   | 5.1.6.1   | Download Excel                                            | 88  |
|   | 5.2 Uni   | versal Forms                                              | 90  |
|   | 5.2.1     | Anti-Money Laundering (AML)                               | 90  |
|   | 5.2.2     | Employment                                                | 91  |
|   | 5.2.3     | Salary and Vacancy Related Info                           | 91  |
|   | 5.3 Fina  | ancial Statement and Industry-Specific Forms              | 94  |
|   | 5.3.1     | Labuan Trust Company                                      | 94  |
|   | 5.3.2     | Labuan Trust Company/Foundation                           | 97  |
|   | 5.3.3     | Labuan Exchange                                           | 100 |

|    | 5.3.   | 4     | Labuan International Commodity Trading Company | . 103 |
|----|--------|-------|------------------------------------------------|-------|
|    | 5.3.   | 5     | Leasing                                        | . 107 |
|    | 5.3.   | 6     | Money Broker                                   | . 111 |
|    | 5.3.   | 7     | Fund Manager and Securities Licensee           | . 115 |
| 6  | Exte   | ensio | n of Time                                      | . 120 |
|    | 6.1    | Obj   | ective                                         | . 120 |
|    | 6.2    | Hov   | v to Request for An Extension of Time          | .121  |
| 7  | Que    | ry    |                                                | . 124 |
|    | 7.1    | Obj   | ective                                         | .124  |
|    | 7.2    | Hov   | v to Use Query                                 | .125  |
| 8  | Res    | ubmi  | ssion                                          | . 127 |
|    | 8.1    | Obj   | ective                                         | . 127 |
|    | 8.2    | Hov   | v to Apply for Resubmission                    | . 127 |
| 9  | Help   | odesk | <u> </u>                                       | . 130 |
|    | 9.1    | Gen   | eral Helpdesk                                  | . 130 |
|    | 9.1.   | 1     | Objective                                      | . 130 |
|    | 9.1.   | 2     | How to Use General Helpdesk                    | .131  |
|    | 9.2    | Dro   | pdown Request                                  | . 133 |
|    | 9.2.   | 1     | Objective                                      | . 133 |
|    | 9.2.   | 2     | How to Use Dropdown Request                    | . 134 |
| 1( | ) 0    | ther  | Modules                                        | . 135 |
|    | 10.1   | Bull  | etin Board                                     | . 135 |
|    | 10.1.1 | Н     | ow to Use Bulletin Board                       | . 135 |
|    | 10.2   | RE D  | Propdown Group                                 | . 136 |
|    | 10.2.1 | Н     | ow to Use RE Dropdown Group                    | . 136 |
|    | 10.3   | Mas   | ster List Group                                | . 138 |
|    | 10.3.1 | Н     | ow to Use Master List Group                    | . 138 |

# 1. Introduction to SMS User Manual

# 1.1. Objective

## 1.1.1 Purpose

The main objective of this document is to provide guidance and step-by-step process on how to use the SMS portal for the purpose of online form submission as required by Labuan FSA – especially for Reporting Entity (RE) users who belong to **Other Sector**, as per below categories:-

- i. Labuan Trust Company (Foundation/Funds)
- ii. Labuan Exchange Company
- iii. Labuan International Commodity Trading Company
- iv. Leasing
- v. Money Broker
- vi. Fund Manager
- vii. Securities Licensee

#### 1.2. RE Portal Site Map

The RE Portal site map below depicts the structure of the system for the benefit of RE User. The diagram also shows the navigation menu applicable to RE User.

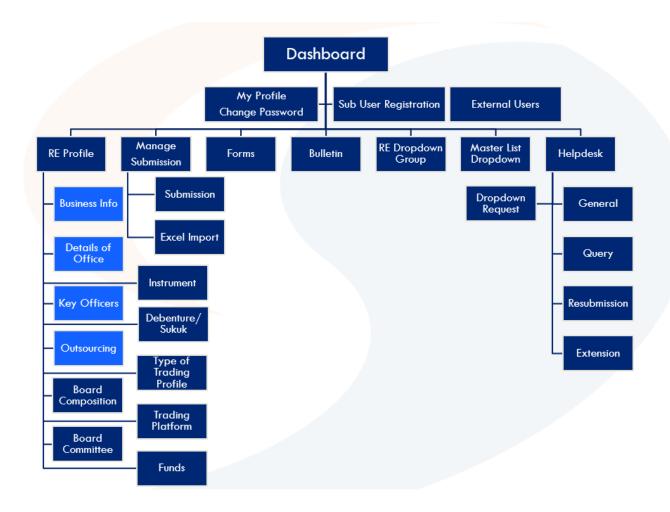

#### 1.3. How to Begin

As per the latest guideline from Labuan FSA, REs will have to comply to the reporting regulation. The SMS Portal is developed to ensure convenient and efficient procedure for periodical form submission.

The diagram below displays the modules offered in the system. Form submissions and other relevant procedures (Extension, Query, Resubmission) will be done via online using the SMS Portal.

The next sections will explain the step-by step process from User Registration to Form Submission, replying to Query, applying for Resubmission and Extension of Time and other related modules.

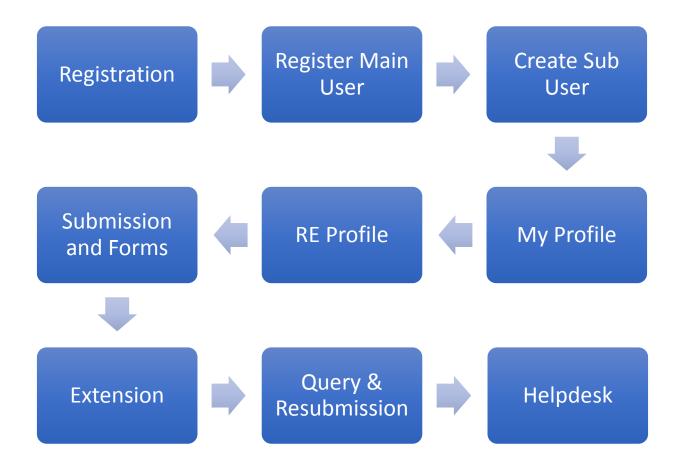

#### 1.3.1. Void Data

Generally, user will have to adhere to this rule – the system <u>does not</u> allow user to delete/remove any data, however the data status may be changed to 'Void' – to indicate the data is not usable anymore.

#### 1.4. Browser Compatibility

The SMS Portal is best viewed in the latest version of Google Chrome, Microsoft Edge, Mozilla Firefox (61.0 & above), and Safari on OSX – with 1024x768 resolution. It is also compatible with Internet Explorer 11.

Please allow pop ups in your browser setting for the SMS Portal to prompt notification. User is encouraged to clear browser cookies and cache before performing the next period of submission.

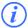

The browser shortcut to clear cache is by using Control+Shift+Delete key.

# 2. User and Registration

# 2.1. Main User Registration

#### 2.1.1 Objective

Due to security and data confidentiality, only RE Main Users (Principal Officer/Trust Officer/Directors) that are approved by Labuan FSA will be given access to use the SMS Portal.

#### 2.1.2 Registration

RE Main User registration is done via online in the provided website URL https://sms.labuanfsa.gov.my.

- The user must observe and fill in the following key details for verification:
- i. Labuan Registration Number (LL Number) if applicable
- ii. License Number if applicable
- iii. User ID to be provided by Labuan FSA

The steps for Main User registration are as follows:

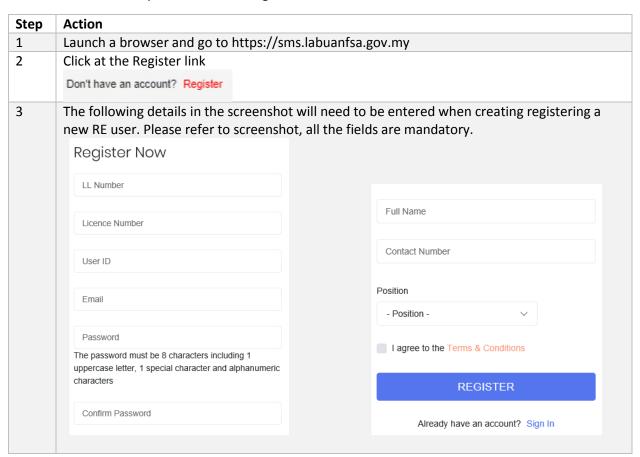

| 4 | Click the Register button.                                                                                                    |  |  |  |  |
|---|----------------------------------------------------------------------------------------------------|--|--|--|--|
| 5 | Upon successful registration, the pop-up message below will appear.                                                                       |  |  |  |  |
|   | Check Your Email                                                                                                    |  |  |  |  |
|   | Verify your email address to use your account. We sent an email to test@solutionx.com.my with a button to verify your email address.      |  |  |  |  |
|   | You may only login to the system once your account is activated by SMS administrator. Your account activation will be sent to your email. |  |  |  |  |
|   | If you have any questions, please feel free to contact us @                                                                               |  |  |  |  |
|   | iru@labuanfsa.gov.my                                                                                                    |  |  |  |  |
|   | ОК                                                                                                    |  |  |  |  |
| 6 | A system generated message will be emailed to your inbox. The next step is continued in the next section.                                 |  |  |  |  |

# 2.1.3 Email Verification

Next, a system-generated email will be sent to your mailbox.

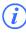

SMS Portal will send alerts and notification via email; please ensure to verify your email.

| Step | Action                                                                         |
|------|--------------------------------------------------------------------------------|
| 1    | Launch a browser and go to your email inbox that was used in the registration. |
| 2    | Check for the RE User Registration email.                                      |

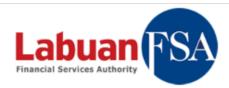

#### Verify Your Email Adress

#### Dear Bubba Joy,

To make your Statistic Management System account more secure and to receive important reminders and submission updates from LFSA, please use the button below to verify your email address.

> Thank you, SMS Administrator

**Verify Email Address** 

\*\* this is a system generated message, please do not reply \*\*

If you received this email unintentionally, kindly report to us @

webmaster@labuanfsa.gov.my.

© 2018 Labuan Financial Services Authority

- 3 Click the 'Verify Email Address' button to verify your email.
- 4 The below pop-up will appear once 'Email Verification' is successful.

# **Email Verification**

Token verified successfully.

**BACK TO HOMEPAGE** 

The account is still in Pending status until Labuan FSA Officer verified and activated the account.

The next step is continued in the next section.

#### 2.1.4 Account Activation

Next, account activation notification will be sent once your account is activated.

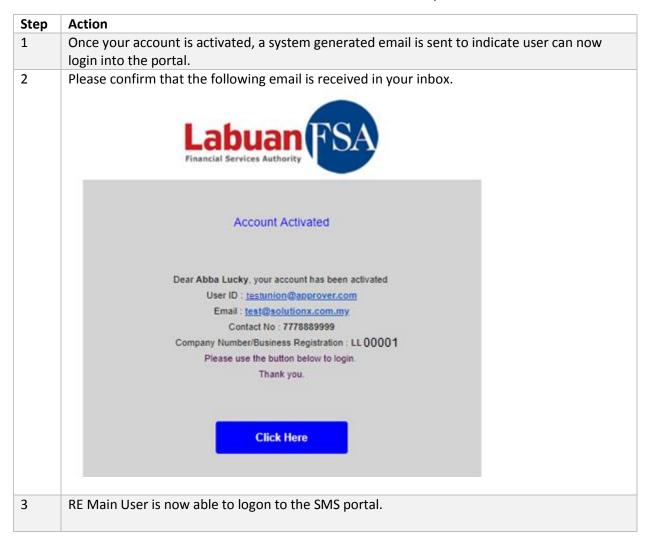

#### 2.1.5 Account Registration Rejection

The user account approval is subject to Labuan FSA's discretion - Labuan FSA may decide to reject the user account should there be any ambiguity or data inconsistency encountered. If this situation occurs, user will be notified via email as below:

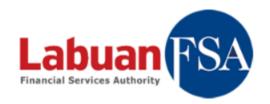

#### Account Registration Rejected

Dear Mentos Mint, your account has been rejected

User ID: TQ9143

Email: sukma.manaf@gmail.com

Contact No: 90009000

Company Number/Business Registration : LL03143

Please refer to the rejection reason below.

Thank you.

Reject Reason:

Name does not exist in our database.

# 2.2 Sub User Registration

# 2.2.1 Objective

The Main RE User is given the privilege to create Sub User/s (Preparer/Checker/Approver role) within your organization. However, Sub User/s account approval and activation will still need to be granted by Labuan FSA officer.

#### 2.2.2 How to Create Sub User

| Step | Action                                       |  |  |  |  |
|------|----------------------------------------------|--|--|--|--|
| 1    | From the menu, select Sub User Registration. |  |  |  |  |
| 2    | Click Create button                          |  |  |  |  |

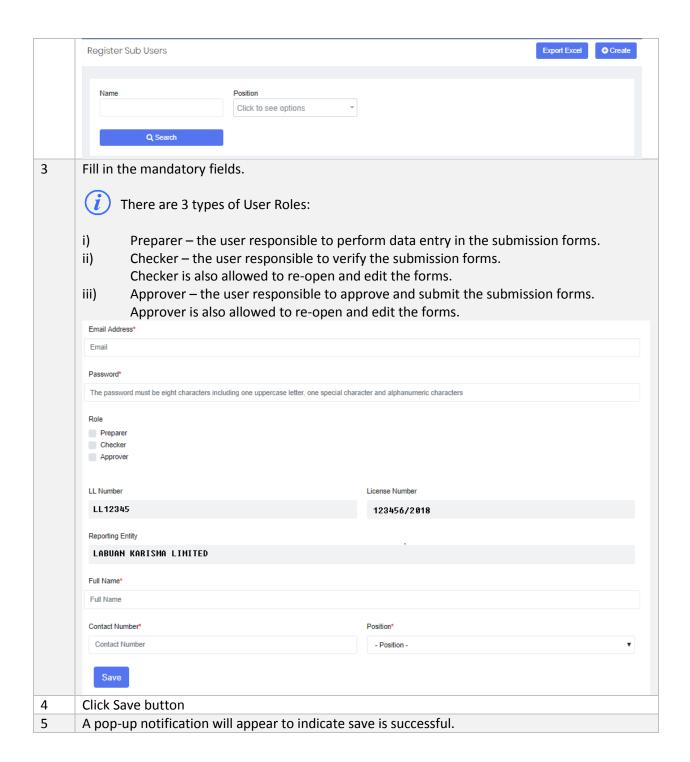

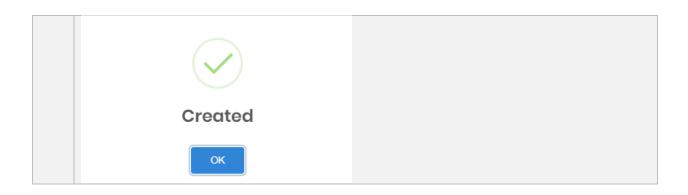

#### 2.2.3 Email Verification

Refer to Section 2.1.3 for Email Verification steps.

#### 2.2.4 Account Activation

Refer to Section 2.1.4 for Account Activation steps.

#### 2.2.5 Remove/Change of Sub User

The RE Main User as the Administrator of Reporting Entity has the authority to set the Sub User account status to Active or Inactive. Labuan FSA will be notified via system-generated email of any changes to user account.

| Step | Action                                                                            |                   |          |         |          |                           |                           |            |   |
|------|-----------------------------------------------------------------------------------|-------------------|----------|---------|----------|---------------------------|---------------------------|------------|---|
| 1    | To activate or deactivate the Sub user account, click at the Active/Inactive icon |                   |          |         |          |                           |                           |            |   |
|      | Name                                                                              | Position          | Approver | Checker | Preparer | Status                    | Registered On             |            |   |
|      | Abba Lucky                                                                        | Principal Officer | Yes      |         |          | Active                    | 23/10/2018 05:05:00<br>pm | <b>7</b> 0 | ^ |
|      | Bubba Joy                                                                         | Trust Officer     |          | Yes     |          | Active                    | 24/10/2018 02:04:52<br>am | <b>7</b> 0 |   |
|      | Caitlin Joy                                                                       | Trust Officer     |          |         | Yes      | Email<br>Verificati<br>on | 24/10/2018 02:05:43<br>am | <b>7</b> 0 |   |
|      | Gold Finger                                                                       | Trust Officer     |          | Yes     |          | Email<br>Verificati<br>on | 07/11/2018 04:28:27<br>pm |            | V |

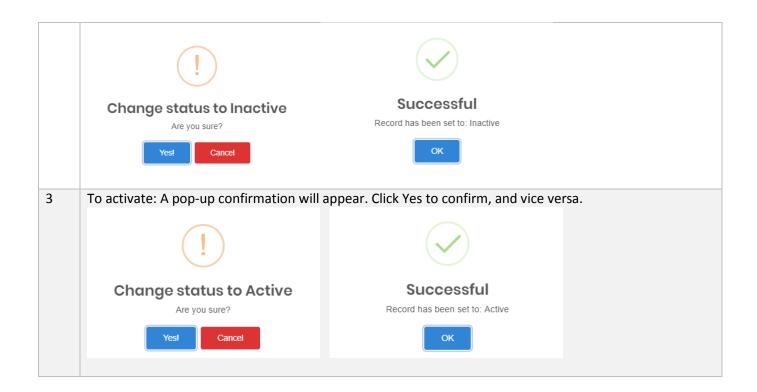

#### 2.3 External Users

#### 2.3.1 Objective

This page shows the list of external users that have been assigned to represent the RE company. This module is applicable to RE Main Users only

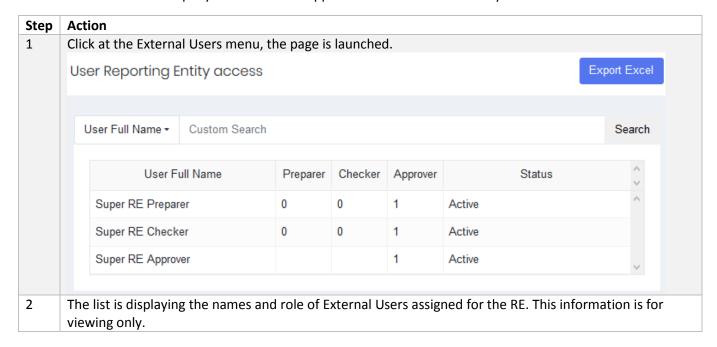

#### 2.3.2 How to Grant Access to External Users

This action is carried out by Main User in the Helpdesk module, refer to Section 9.1

# 3 My Profile

# 3.1 Objective

RE User may update his/her details in the system in My Profile section. User is only allowed to update the enabled fields and may only view the information on the assigned Reporting Entity, and User Roles. Security Questions and Email Subscriptions may also be managed in this module.

# 3.1.1 My Profile

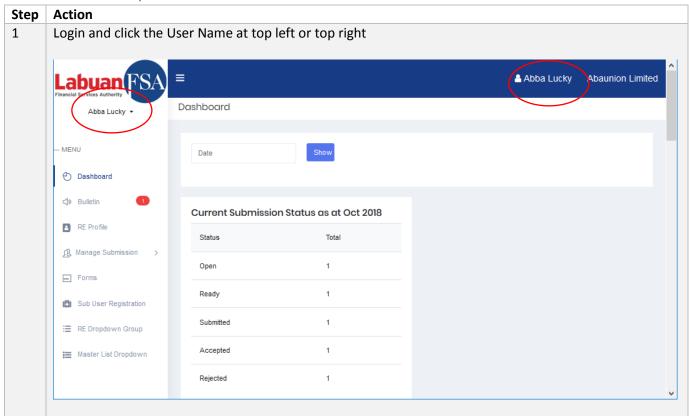

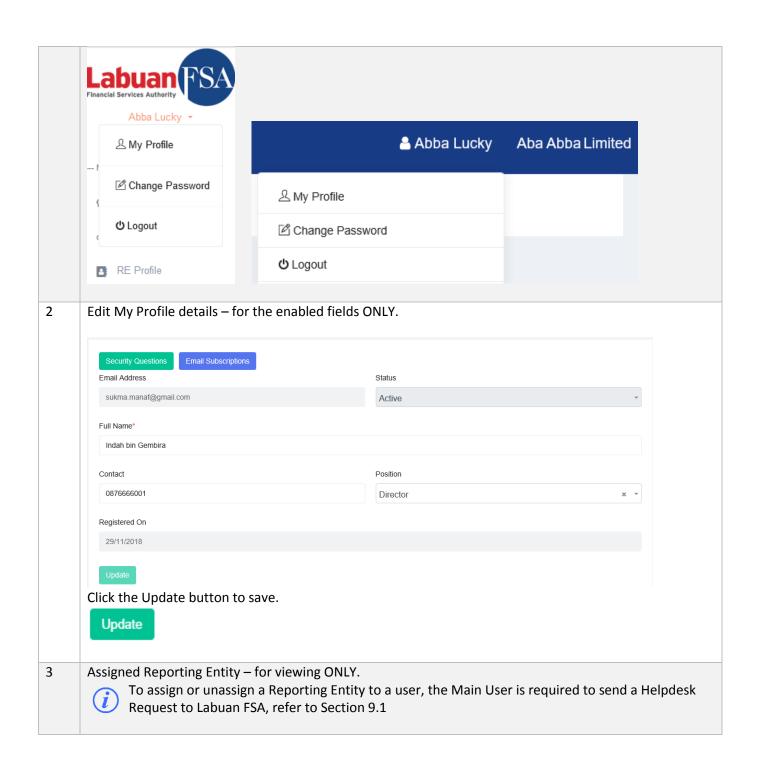

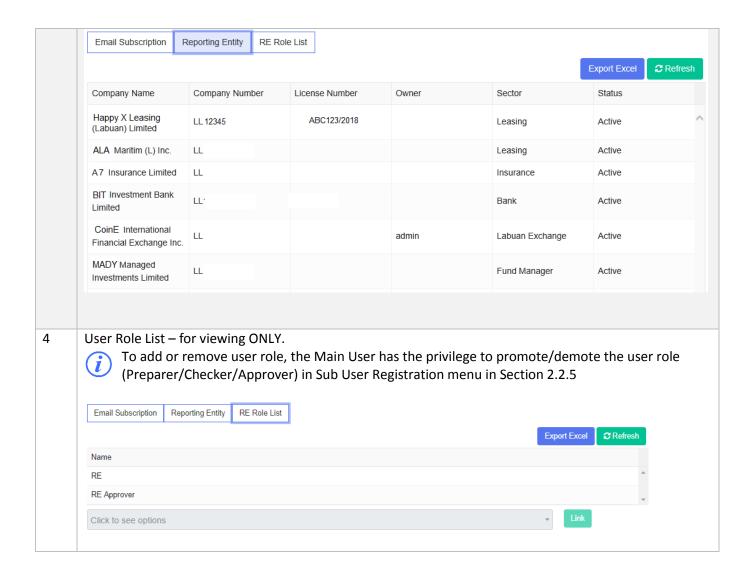

# 3.1.2 Email Subscriptions

Users will be automatically subscribed to SMS Portal system-generated email, however he/she may choose to request for subscribe/unsubscribe using the following steps.

| Step | Action           |
|------|------------------|
| 1    | Go to My Profile |

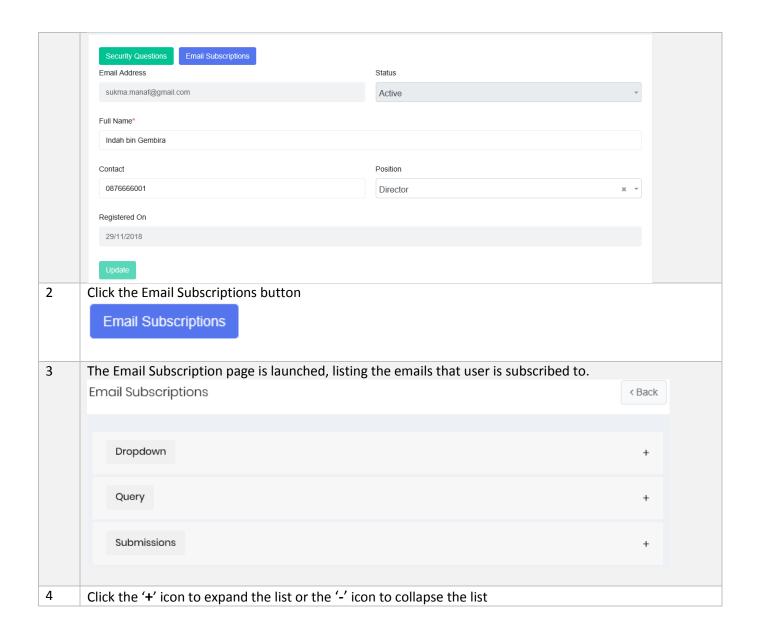

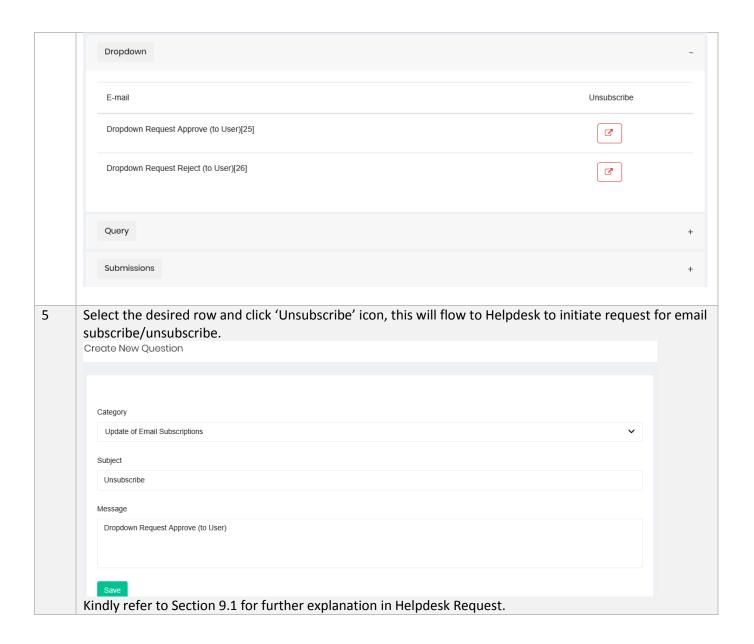

#### 3.1.3 Security Questions

During first time login, the system will prompt user to fill up the Security Questions as per below screenshot.

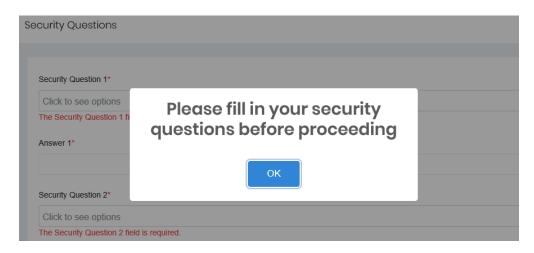

This contains a list of six (6) password reset questions that must be answered by user. Security questions acts like an extra level of security for user to verify their identity.

Three (3) of these safe, memorable and simple questions will be prompted when user forgot the password to login into the portal.

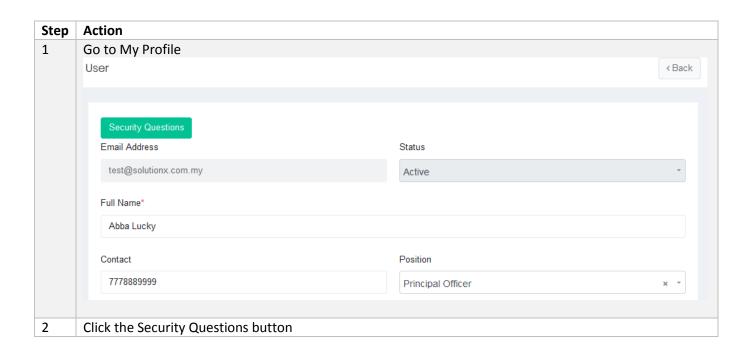

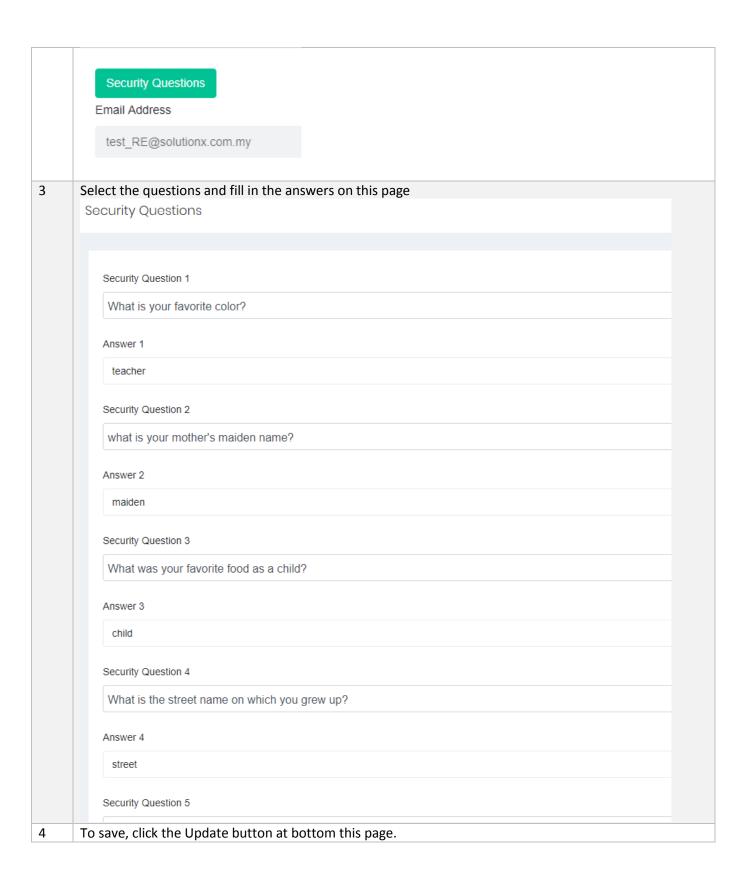

#### 3.1.4 Change Password

Password holds the key to security and system confidentiality. A poorly chosen password may result in a compromise of the SMS data privacy.

SMS implements the password policy rules as below:

- All passwords must be changed at least every 90 days.
- All passwords cannot be identical or reused the past 3 passwords.
- Contain at least 8 alphanumeric characters.
- Contain both upper and lower case letters.
- Contain at least one number (for example, 0-9).
- Contain at least one special character (for example !\$%^ \*()\_+|~-=\`{}[]:";'>?,/)

User will be prompted via email to change password three days before the password expired. If it has exceeded password expiry date, user will still be allowed to login but will be immediately prompted to change his/her password.

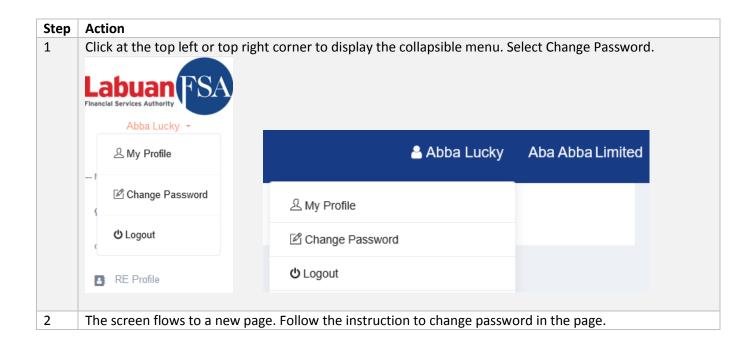

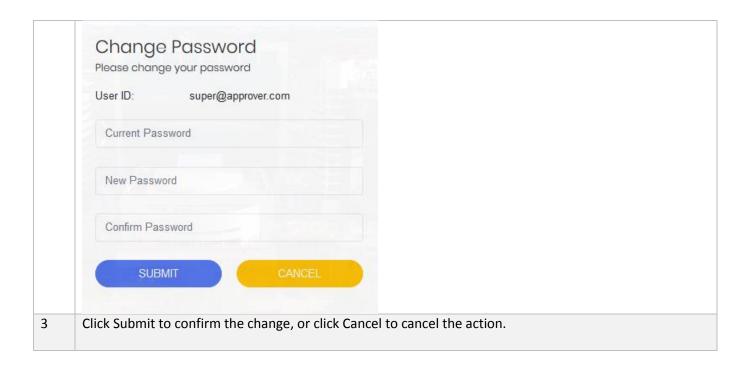

#### 3.1.5 Switching RE Profile

RE User may be assigned to more than one RE company (if applicable). The list of RE companies are located at the top right corner.

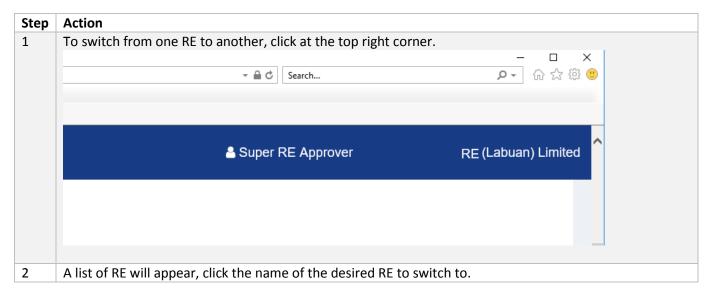

|   | REPORTING ENTITIES X                   |                                             |
|---|----------------------------------------|---------------------------------------------|
|   | Type to search                         |                                             |
|   | 圓 'A P Lease Lease (Labuan)<br>Limited |                                             |
|   | Ato Insurance Limited                  |                                             |
|   | ■ Ab Lease Limited                     |                                             |
| 3 | Once clicked, the current prof         | ile will switch to the selected RE company. |

# 4 RE Profile

### 4.1 Objective

RE Users are required to ensure the RE Company Profile data are always up-to-date, and has the correct start date/effective date and end date/expired date.

RE Users will not be allowed to perform any submission without verifying the Business Info or the Details of Office (Section 4.1.2). The system alert pop-up shown below will appear to remind users to verify/update these details.

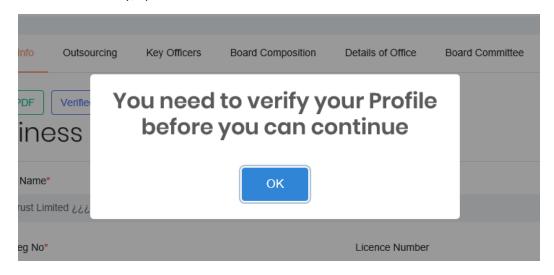

#### 4.1.1 Business Information

The 'Business Information' page will show the company profile information as Read Only – except for the FYE Month field that can be updated.

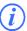

User is required to raise a Helpdesk request should they wish to update or correct any data pertaining to Business Information page.

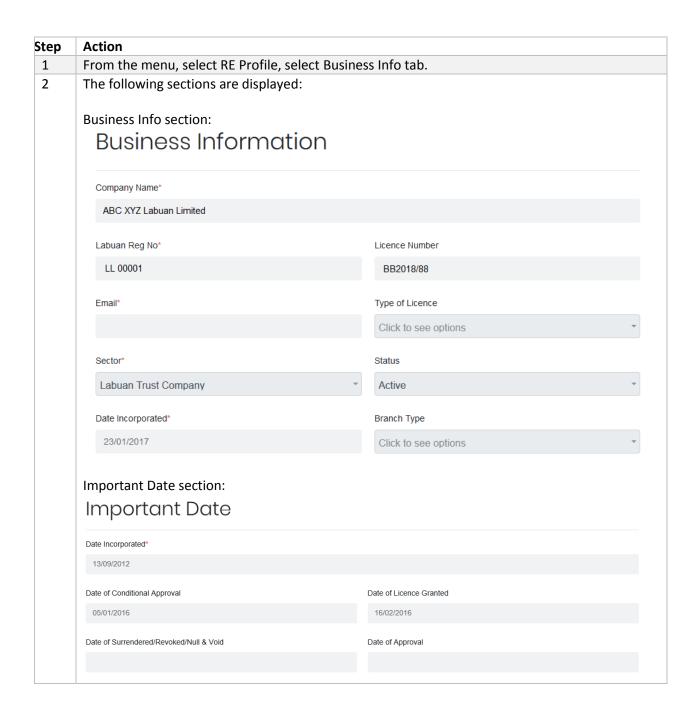

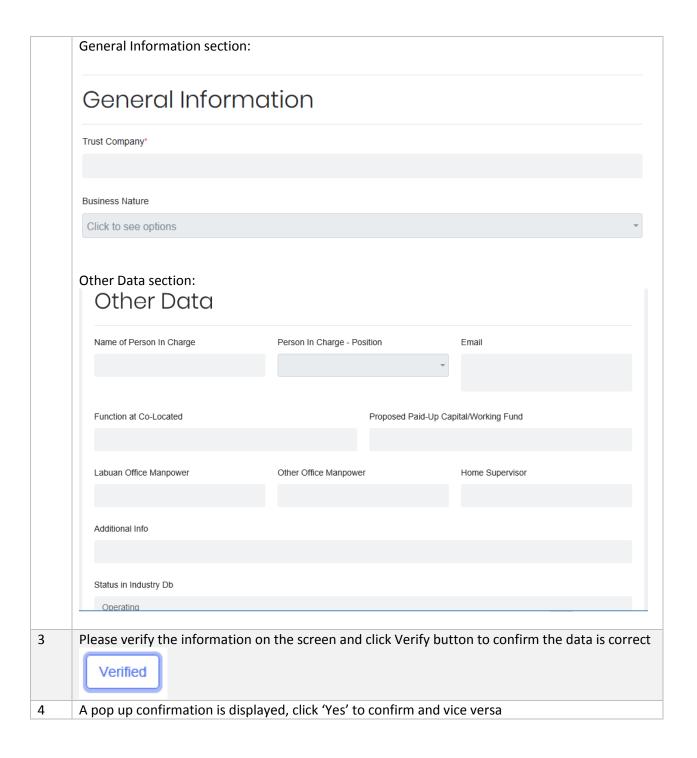

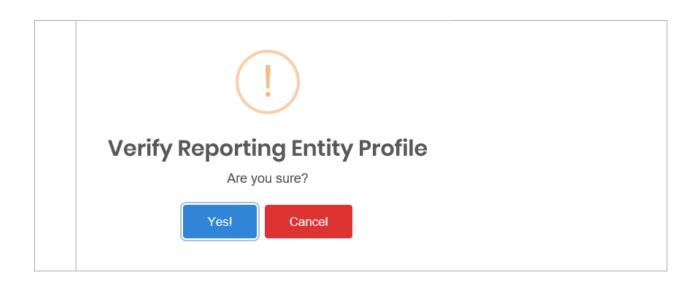

#### 4.1.2 Details of Office

RE Users are also required to fill in this requirement before they can proceed to submission. Details of Office stores the information on RE's office address and contact details.

RE Users will not be allowed to perform any submission without verifying the Business Info or the Details of Office (Section 4.1.2). The system alert pop-up shown below will appear to remind users to verify/update these details.

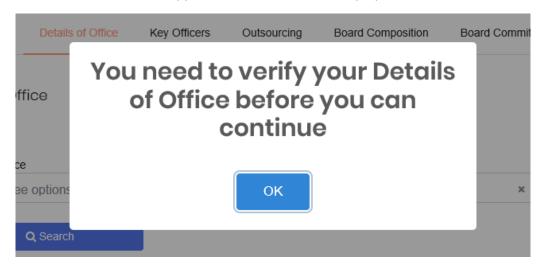

#### a) How to Create Details of Office

| Steps | Action                                                    |
|-------|-----------------------------------------------------------|
| 1     | In the menu click RE Profile and select Details of Office |

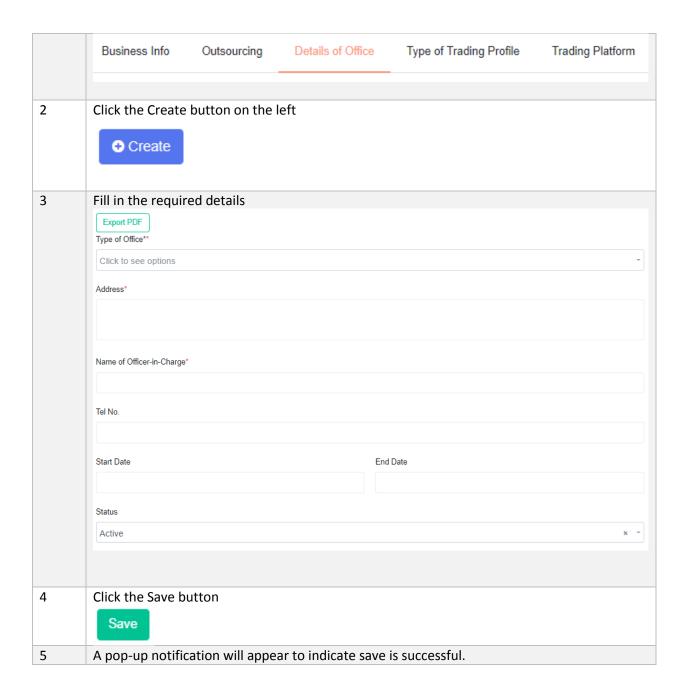

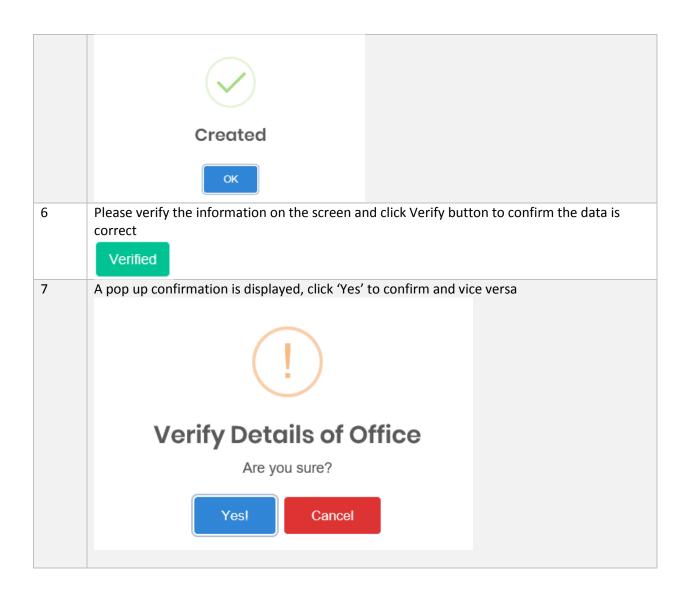

- b) Search/Filter Details of Office
- 1 Filter the fields according to free text field or dropdown items and click Search button

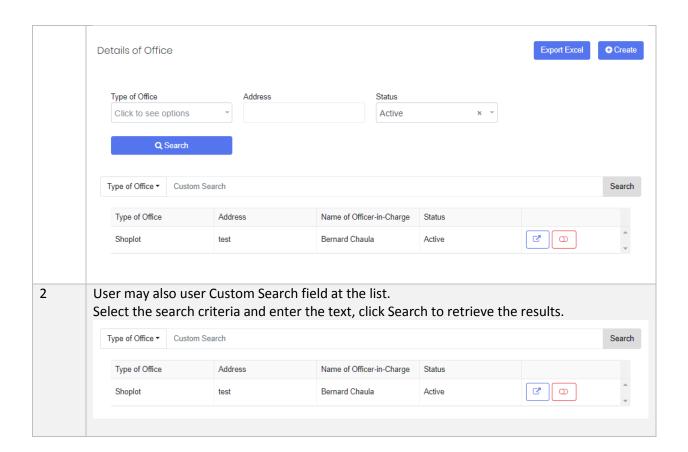

#### c) Edit Details of Office

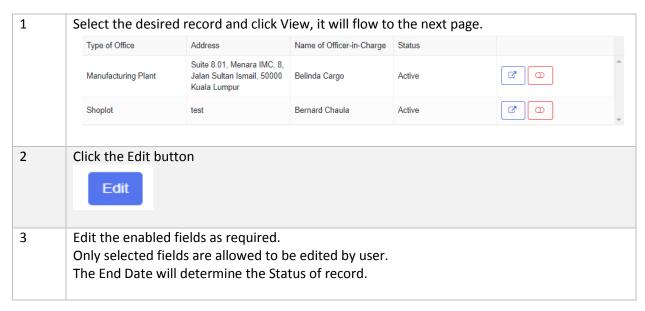

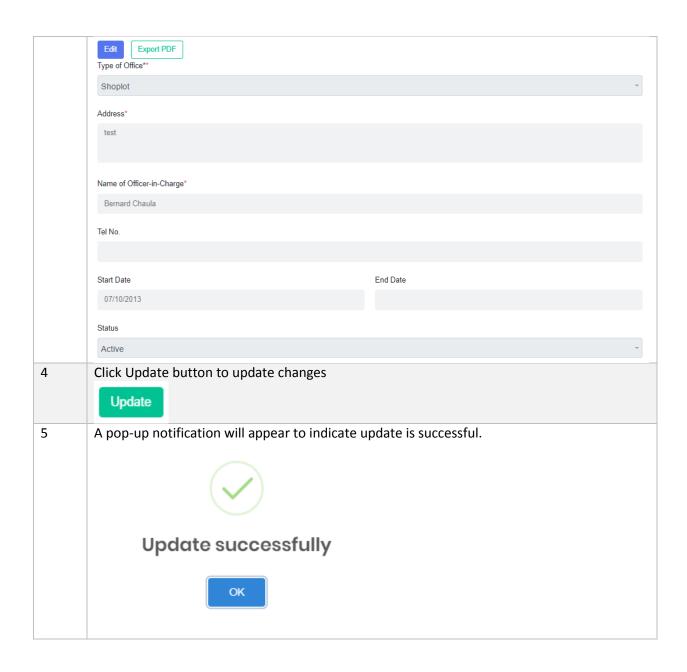

#### d) Set Void/Unvoid

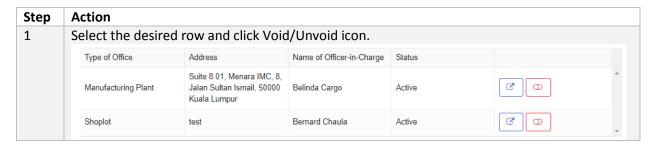

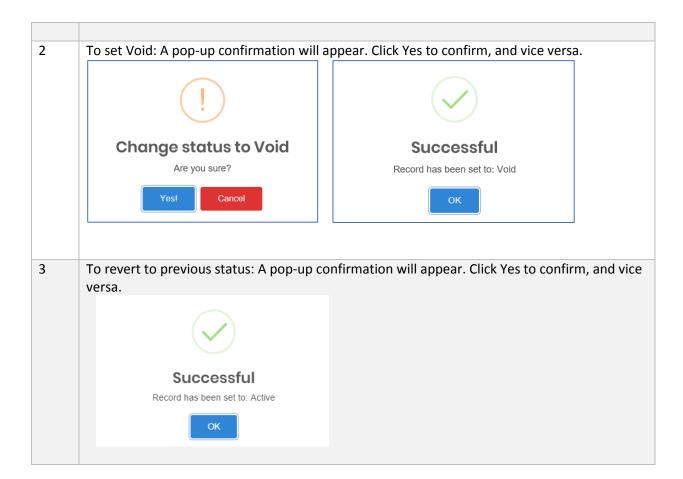

#### 4.1.3 Key Officers

Key Officers page stores the Key Officers information, this page is applicable for all Sectors.

a) How to Create Key Officers

| Steps | Action        |                                                   |              |                   |                    |                   |       |  |
|-------|---------------|---------------------------------------------------|--------------|-------------------|--------------------|-------------------|-------|--|
| 1     | Go to RE Pr   | Go to RE Profile menu and select Key Officers tab |              |                   |                    |                   |       |  |
|       | Business Info | Outsourcing                                       | Key Officers | Board Composition | Board Committee    | Debenture / Sukuk | Funds |  |
| 2     | Click the Cro | eate button                                       | on the left  | and the page w    | vill flow to a bla | ank form.         |       |  |

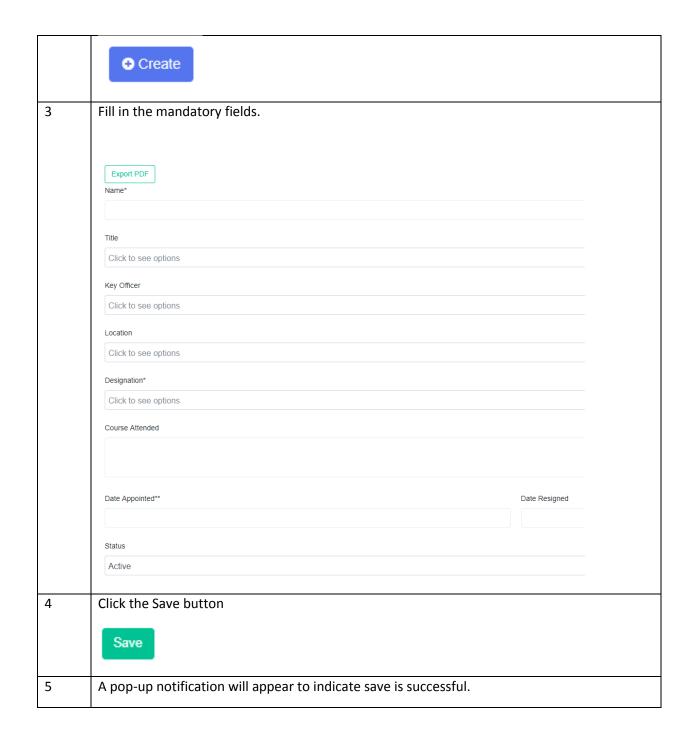

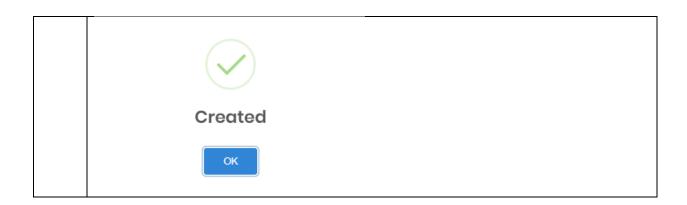

b) Search/Filter Key Officers

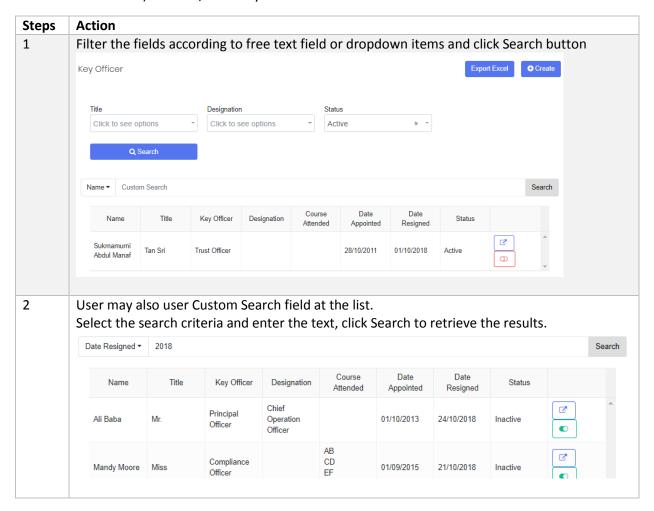

c) Edit Key Officers

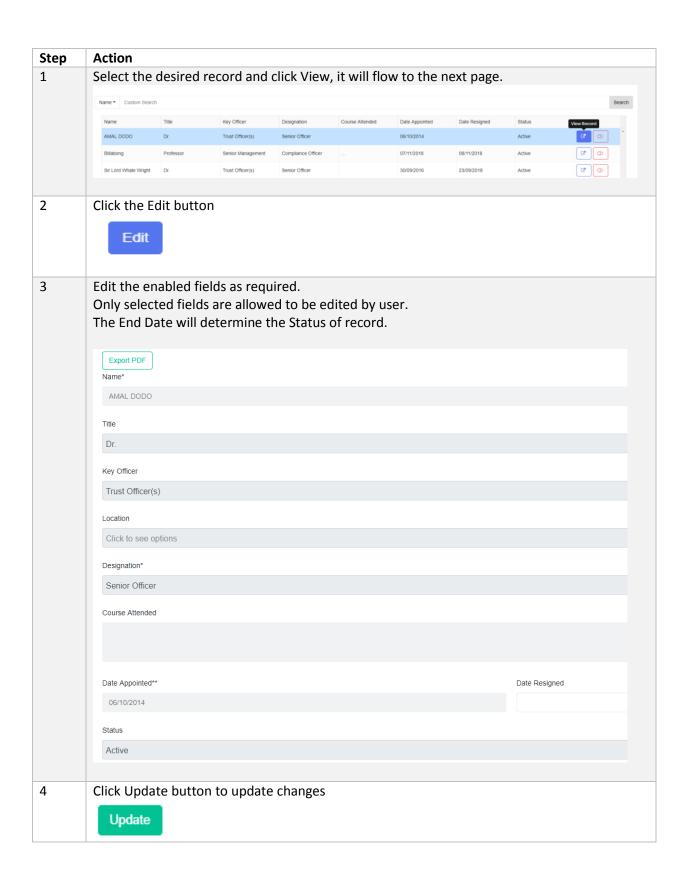

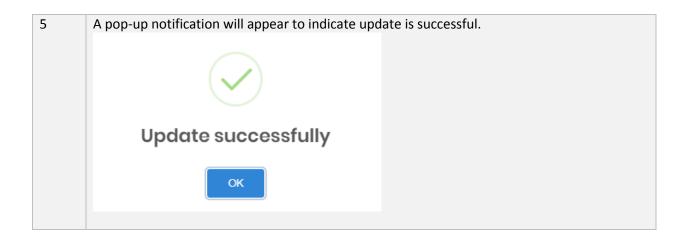

### d) Set Void/Unvoid

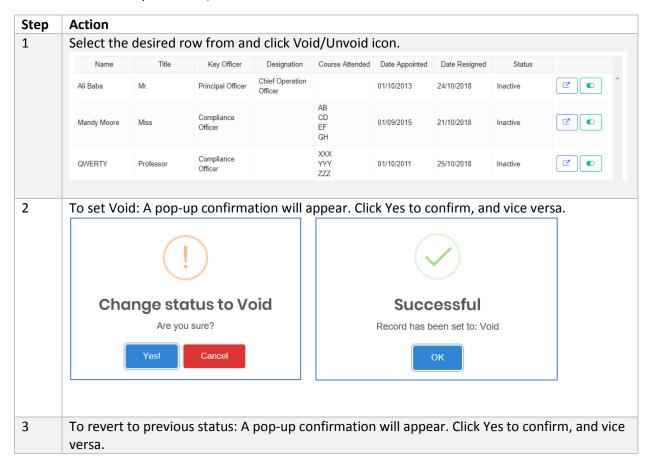

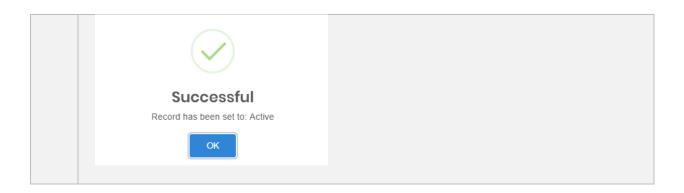

### 4.1.4 Outsourcing

This page describes the Outsourcing activity for the Reporting Entity.

This page is applicable to all sectors.

### a) Create Outsourcing

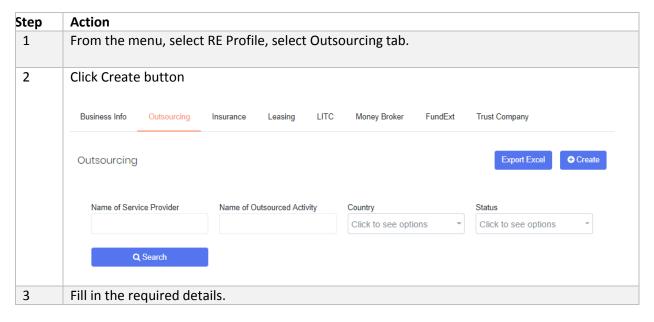

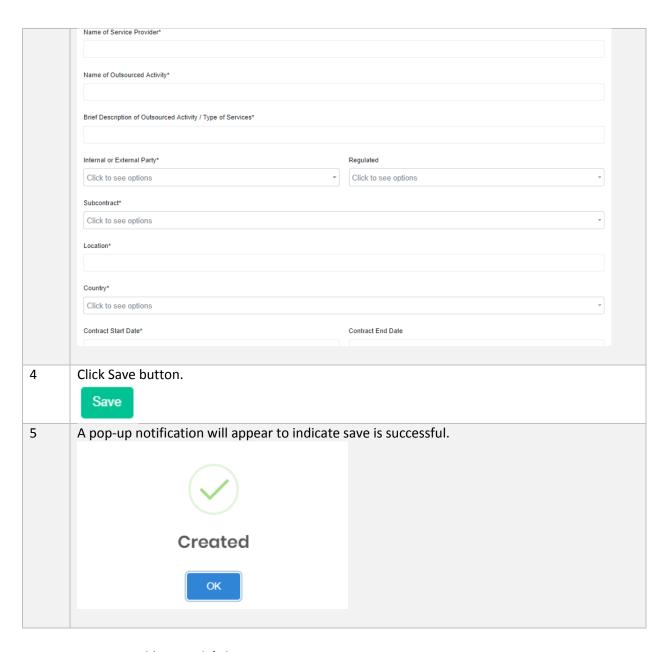

## b) Search/Filter Outsourcing

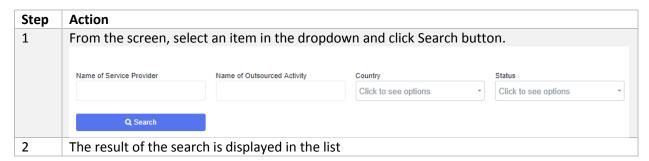

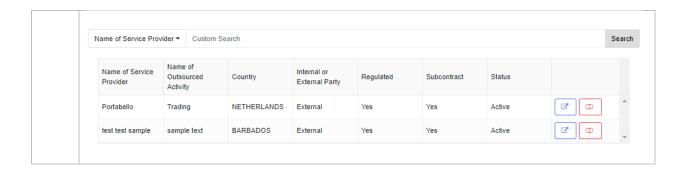

#### c) Edit Outsourcing

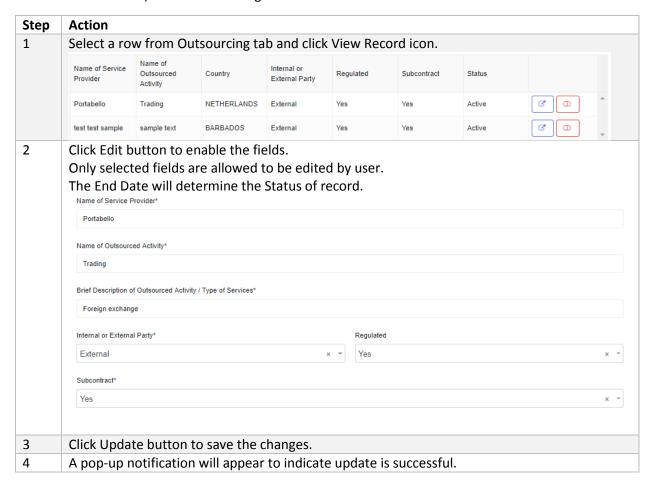

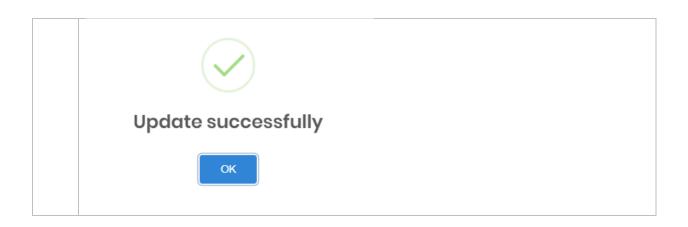

## d) Set Void/Unvoid

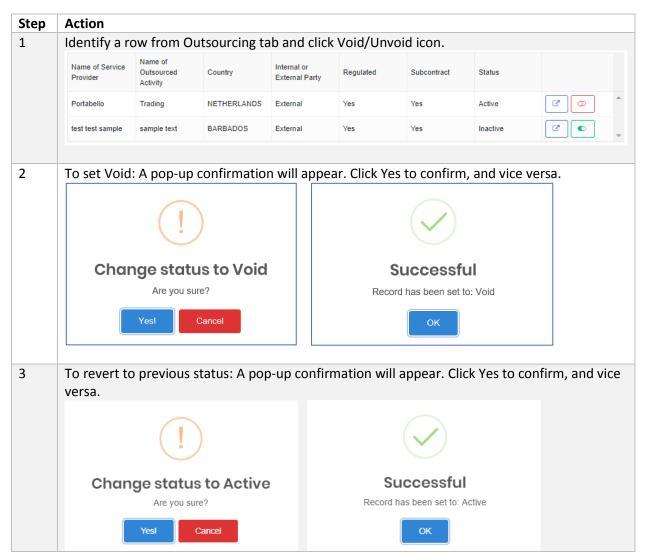

## 4.1.5 Board Composition

As part of corporate governance, REs will have to report its Board Composition information to ensure transparency in the company's set up.

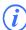

This page is only applicable to Labuan Trust Company.

### a) Create Board Composition

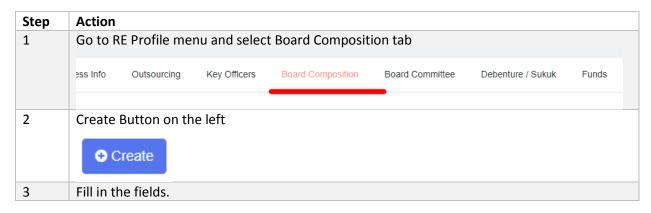

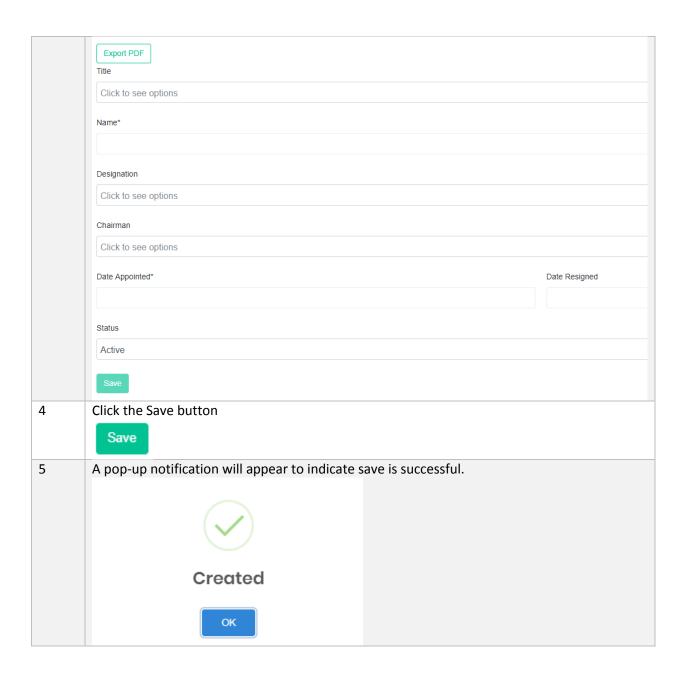

# b) Search/Filter Board Composition

| Steps | Action                                                                                   |
|-------|------------------------------------------------------------------------------------------|
| 1     | Filter the fields according to free text field or dropdown items and click Search button |

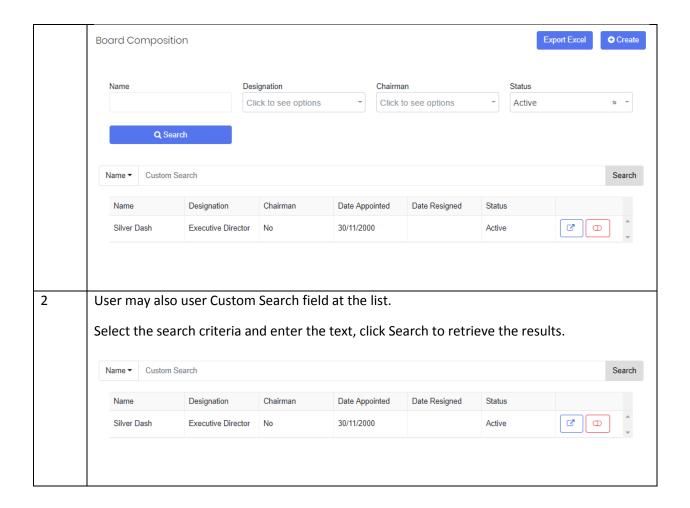

## c) Edit Board Composition

| Step | Action                                                                   |
|------|--------------------------------------------------------------------------|
| 1    | Select the desired record and click View, it will flow to the next page. |

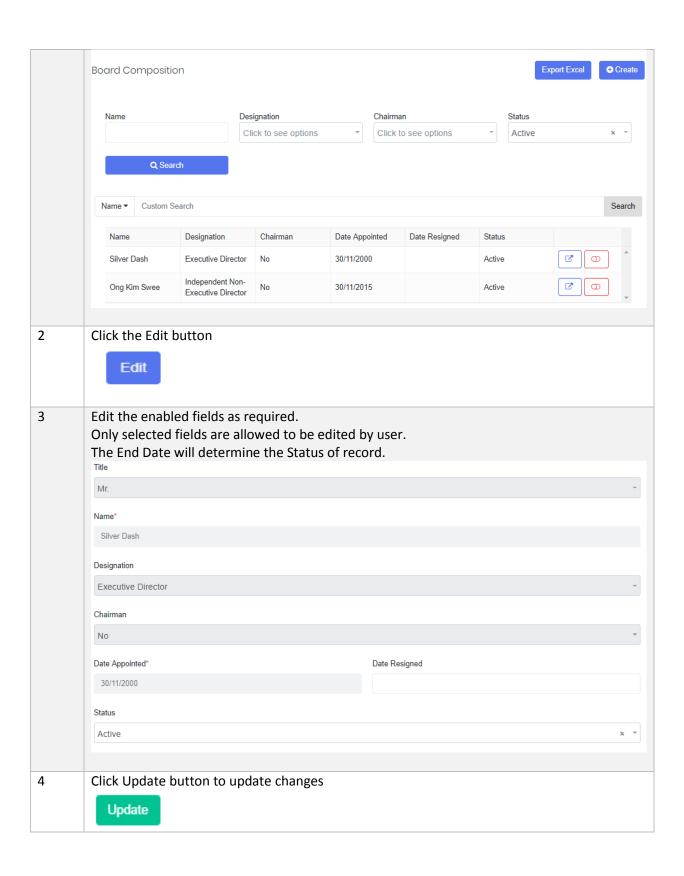

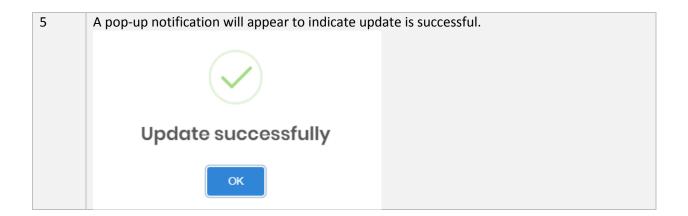

#### d) Set Void/Unvoid

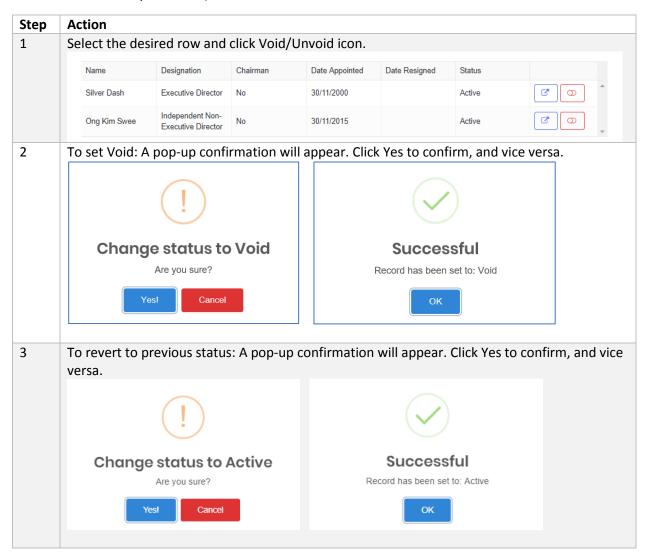

### 4.1.6 Board Committee

The role of Board Committee is to provide guidance for the RE company. This information must also be supplied and updated by REs.

This page is only applicable to Labuan Trust Company.

a) Create Board Committee

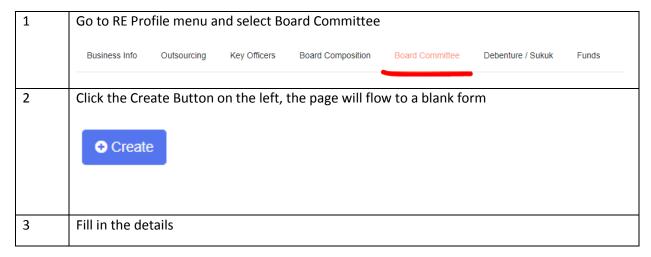

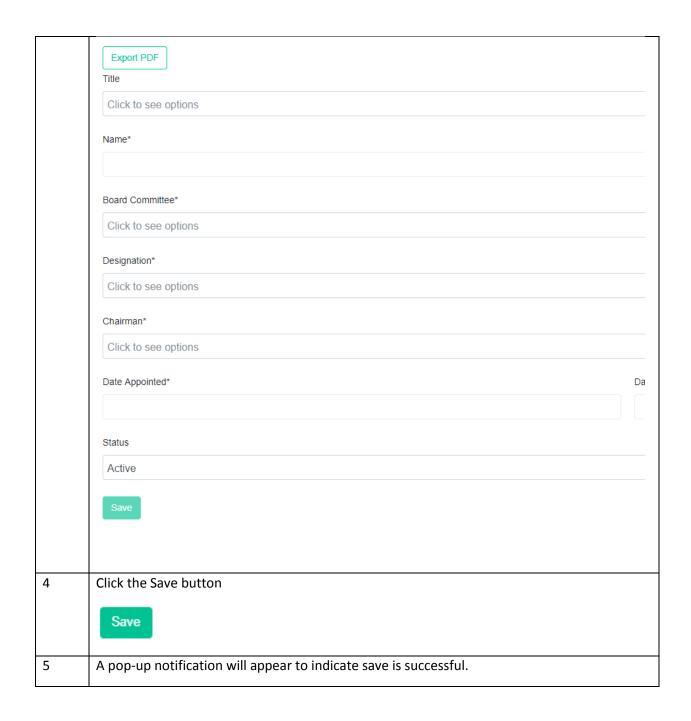

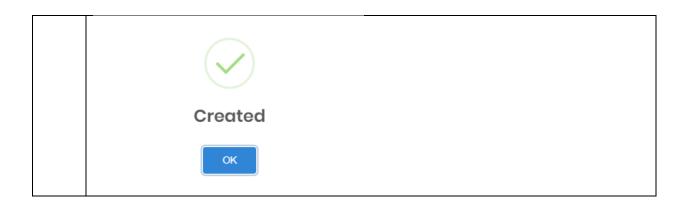

### b) Search/Filter Board Committee

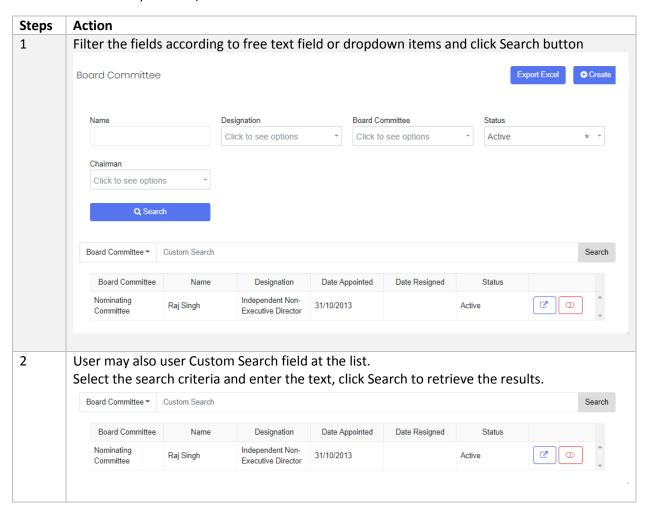

#### c) Edit Board Committee

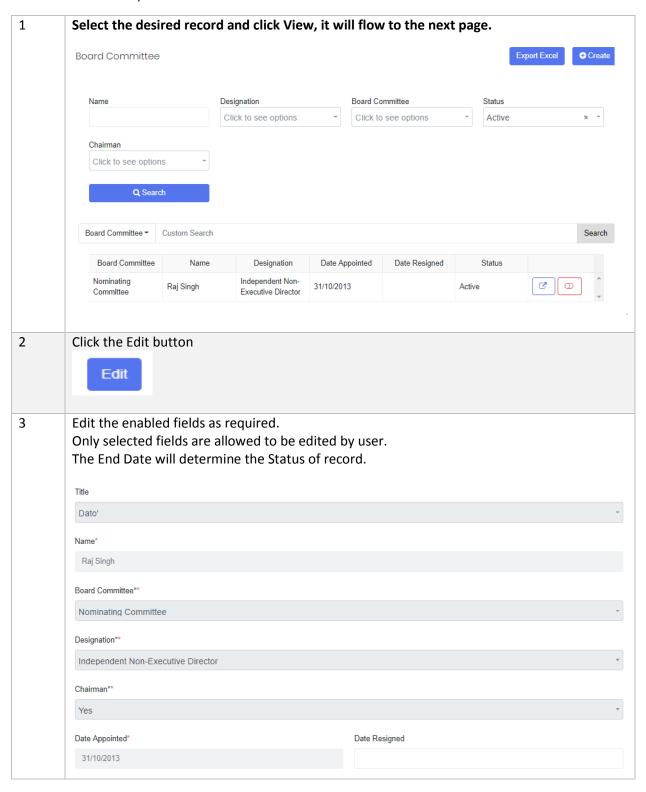

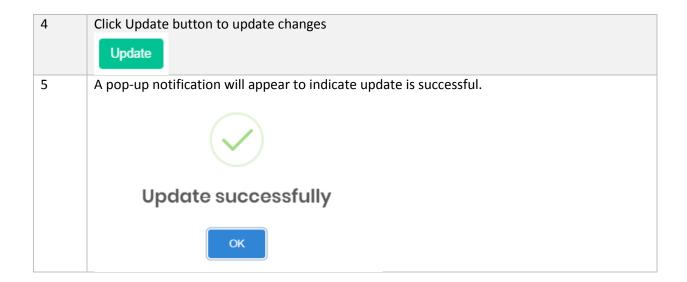

### d) Set Void/Unvoid

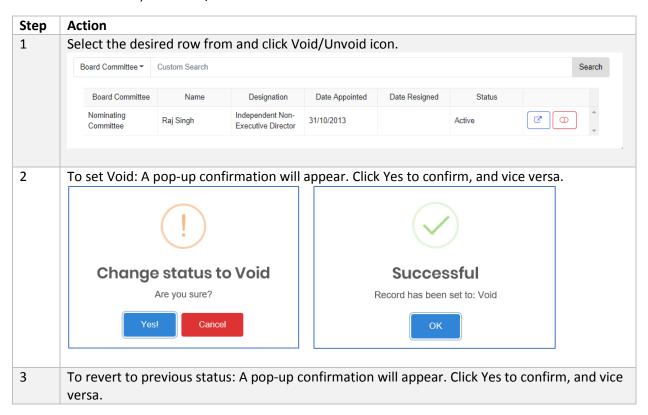

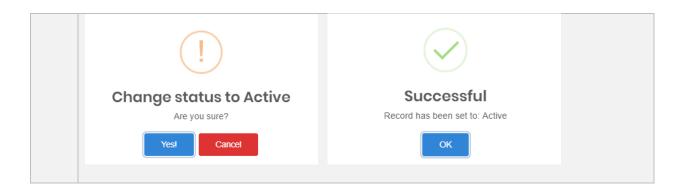

## 4.1.7 Debenture/Sukuk

The detail of Debenture/Sukuk will have to be provided by Labuan Trust Company only.

a) Create Debenture/Sukuk

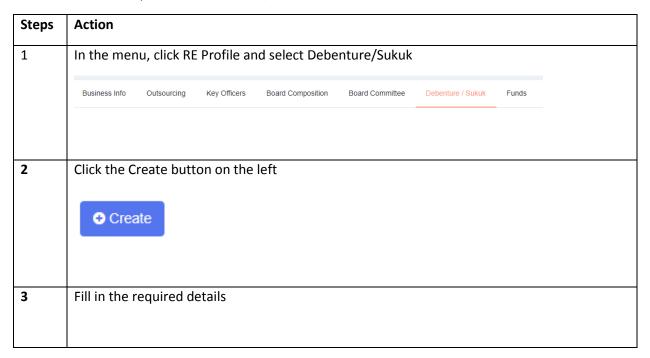

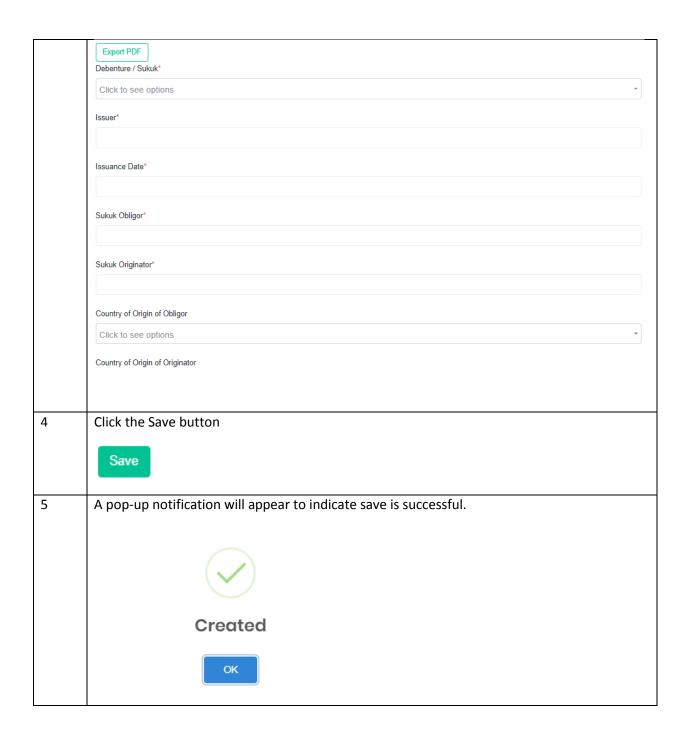

# b) Search/Filter Debenture/Sukuk

| Steps | Action                                                                                   |
|-------|------------------------------------------------------------------------------------------|
| 1     | Filter the fields according to free text field or dropdown items and click Search button |

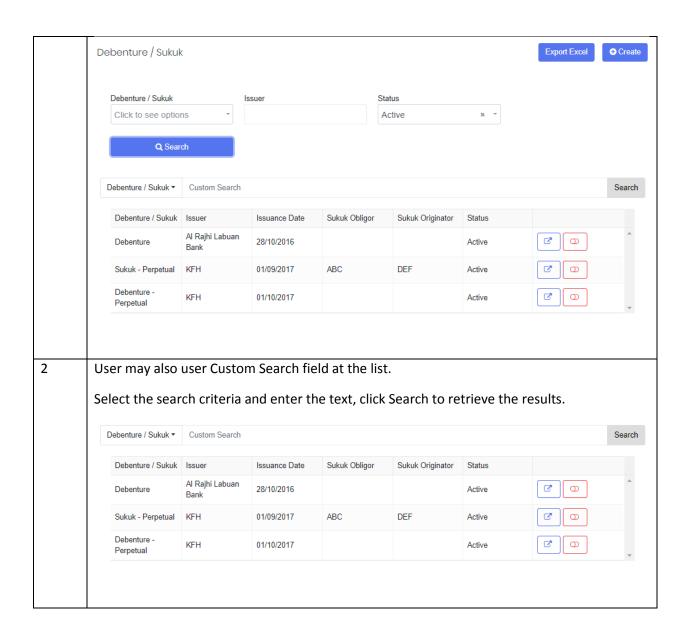

### c) Edit Debenture/Sukuk

1

Select the desired record and click View, it will flow to the next page.

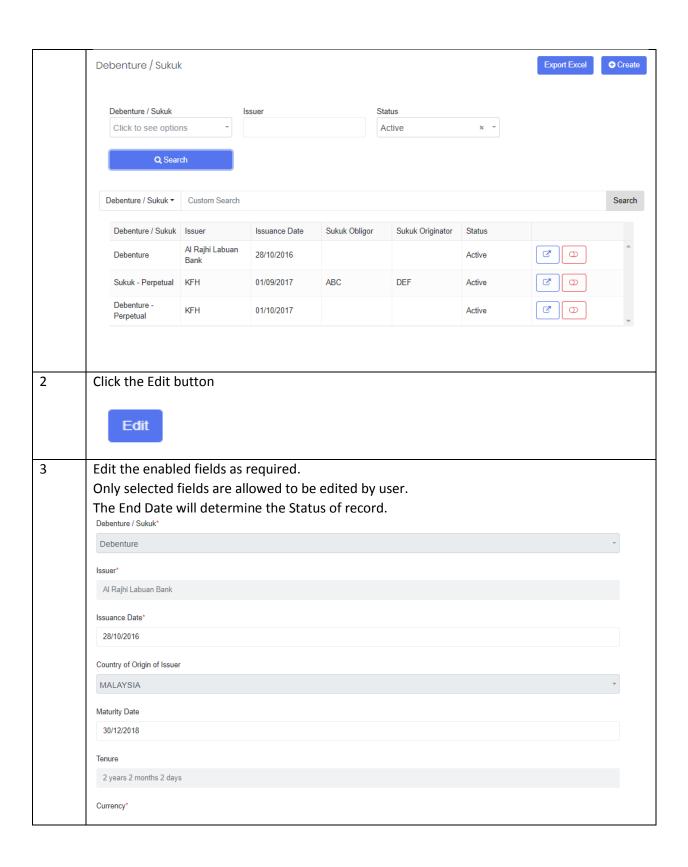

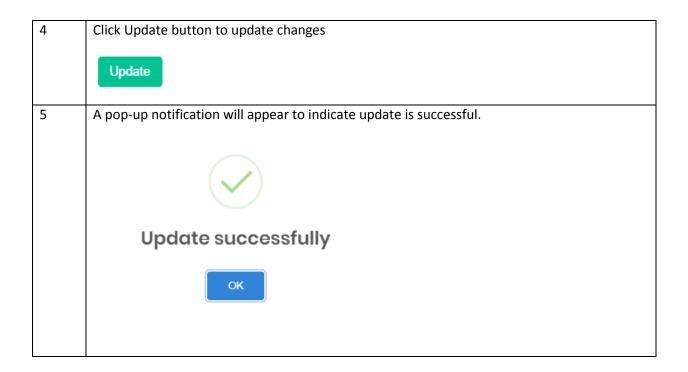

### d) Set Void/Unvoid

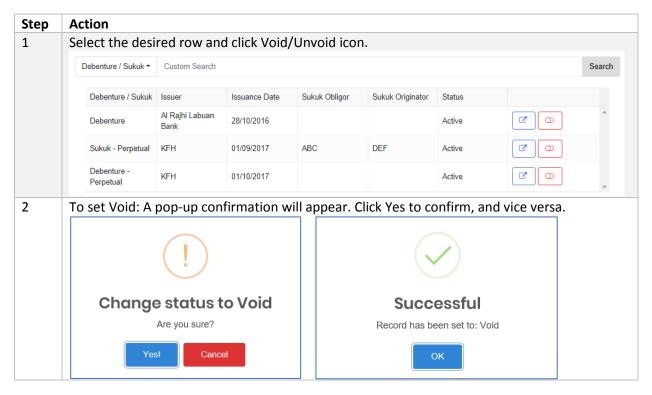

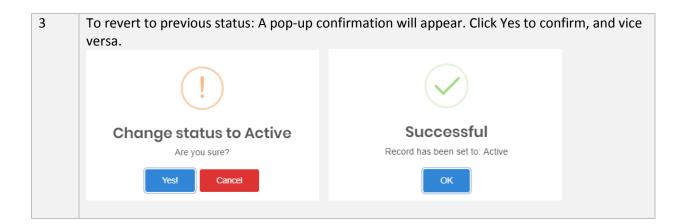

#### 4.1.8 Funds

a) Create Funds

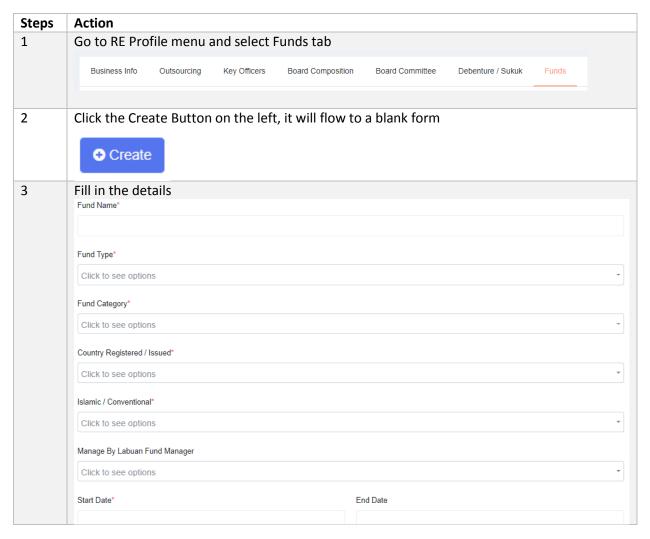

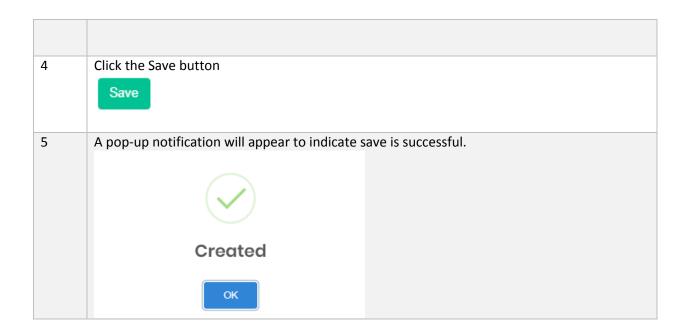

### b) Search/Filter Funds

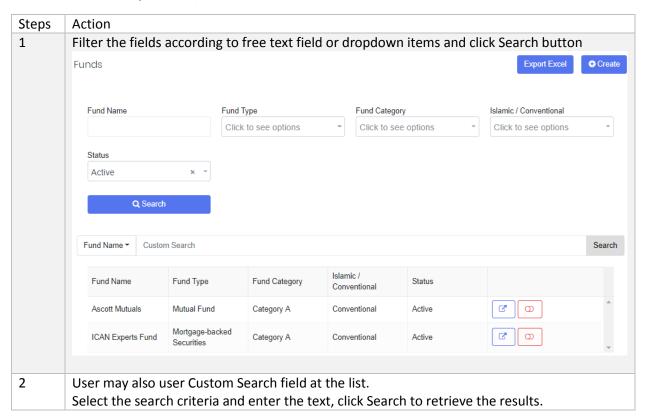

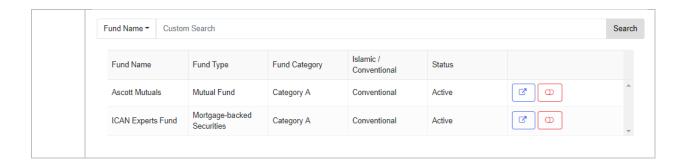

### c) Edit Funds

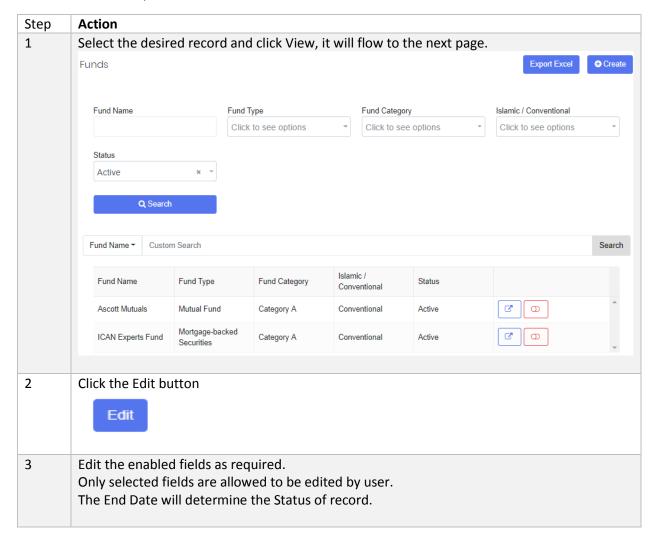

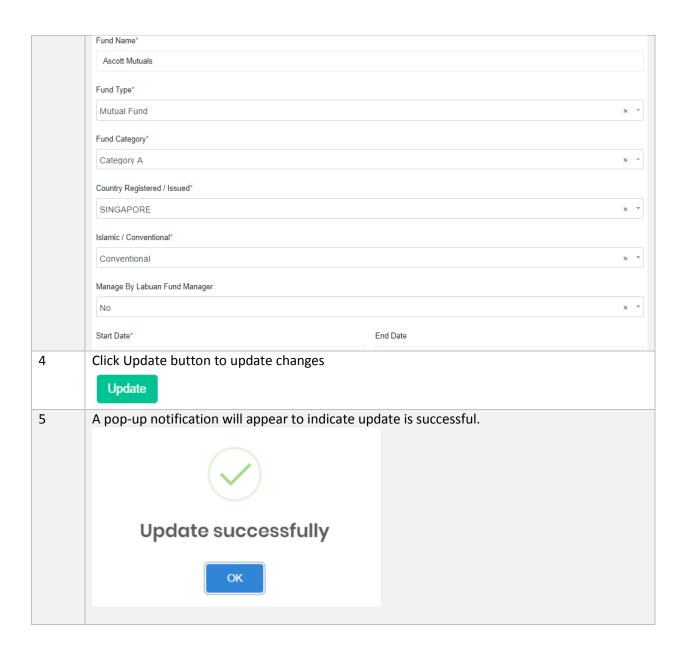

d) Set Void/Unvoid

| Step | Action                                                  |
|------|---------------------------------------------------------|
| 1    | Select the desired row from and click Void/Unvoid icon. |

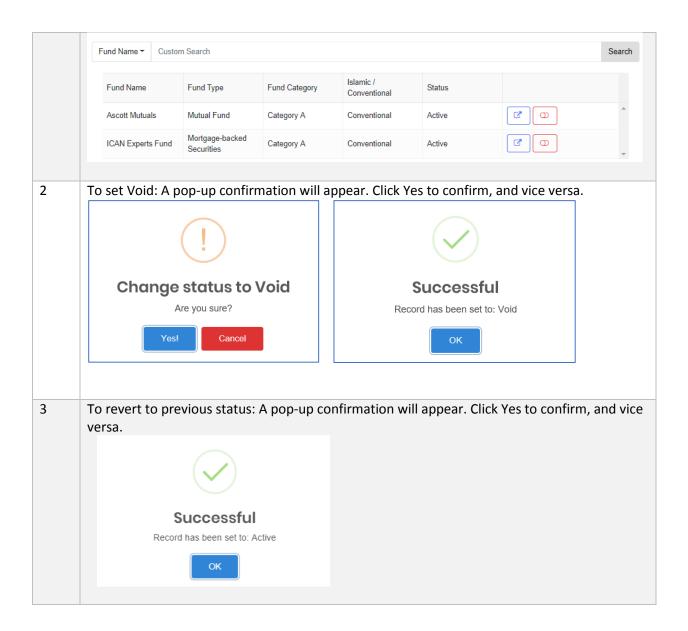

## 4.1.8.1 Fund Manager

Fund Manager is associated to the Funds record that was created earlier in 4.1.7. User may create more than one Fund Manager for each Fund.

a) How to Create Fund Manager

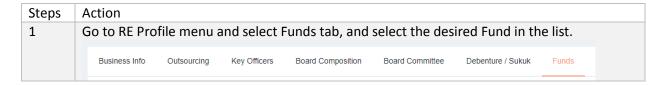

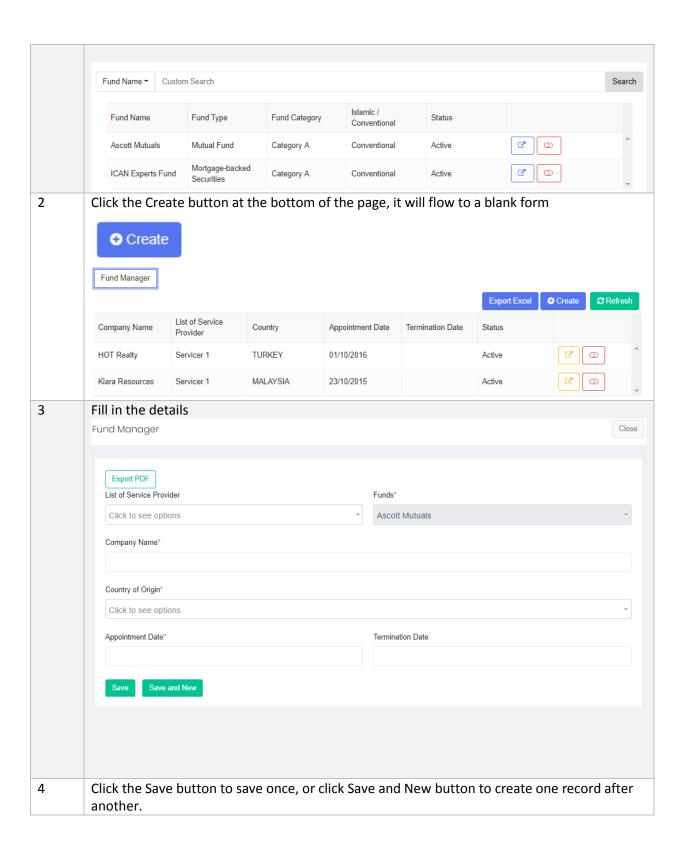

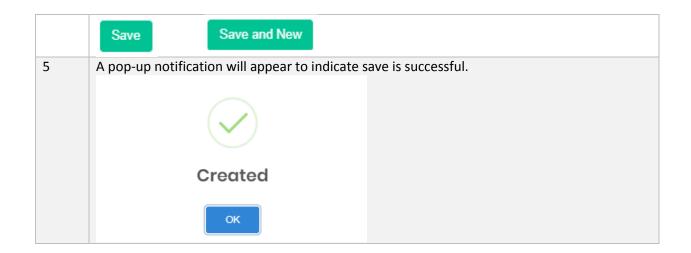

#### b) Sort Fund Manager

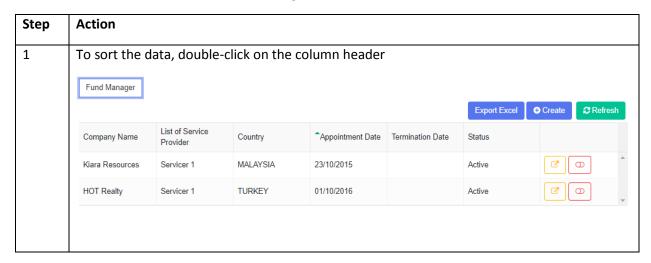

### c) Edit Fund Manager

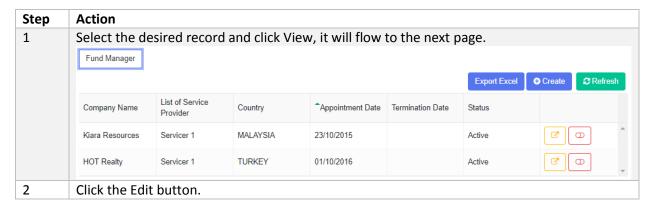

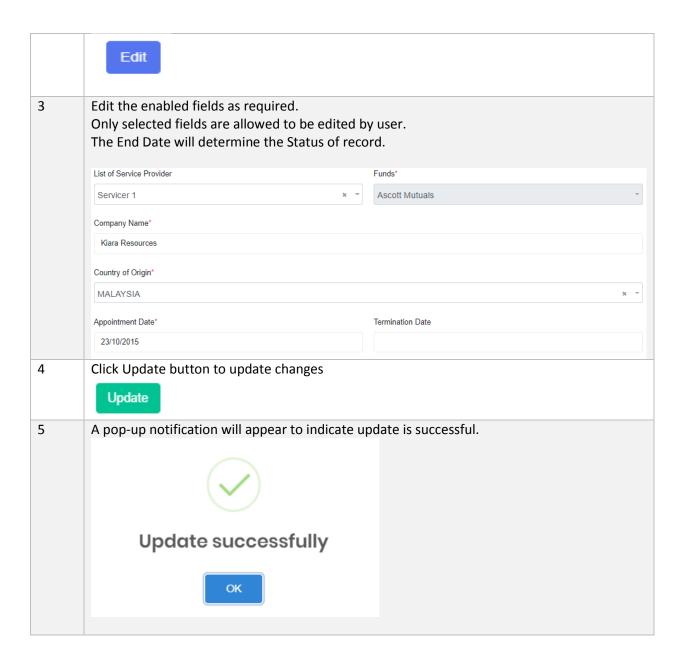

d) Set Void/Unvoid

| Step | Action                                                  |
|------|---------------------------------------------------------|
| 1    | Select the desired row from and click Void/Unvoid icon. |

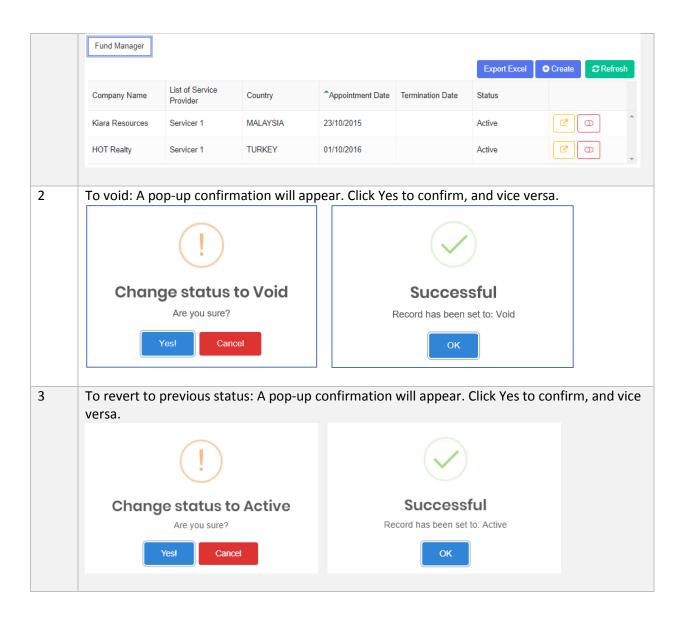

### 4.1.9 Instruments

a) How to Create an Instrument

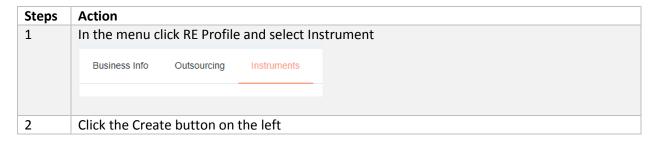

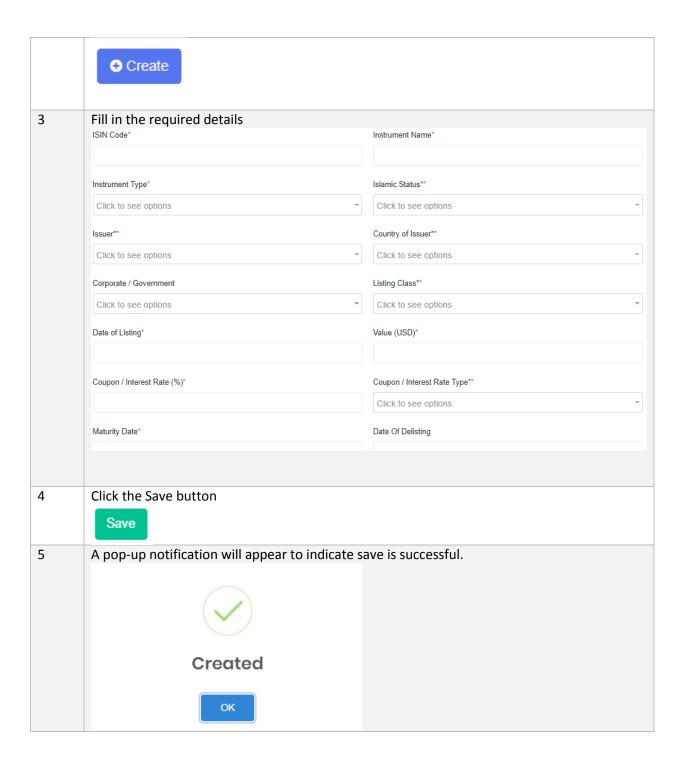

b) Search/Filter Instrument

Filter the fields according to free text field or dropdown items and click Search button

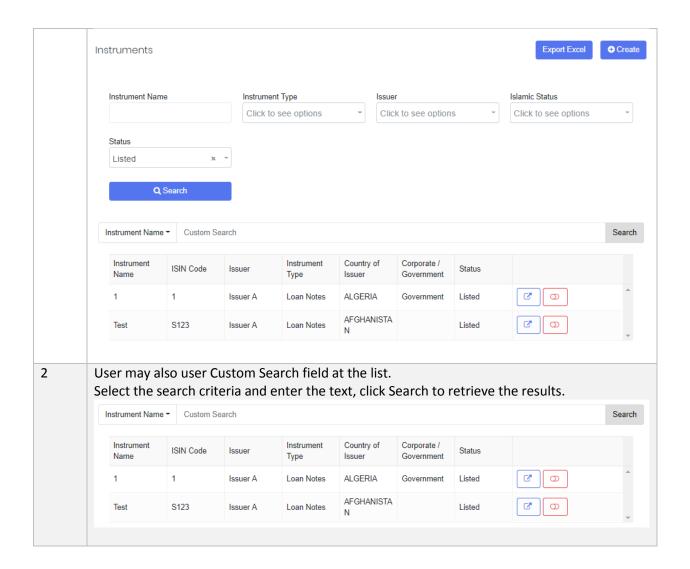

## c) Edit Instrument

Select the desired record and click View, it will flow to the next page.

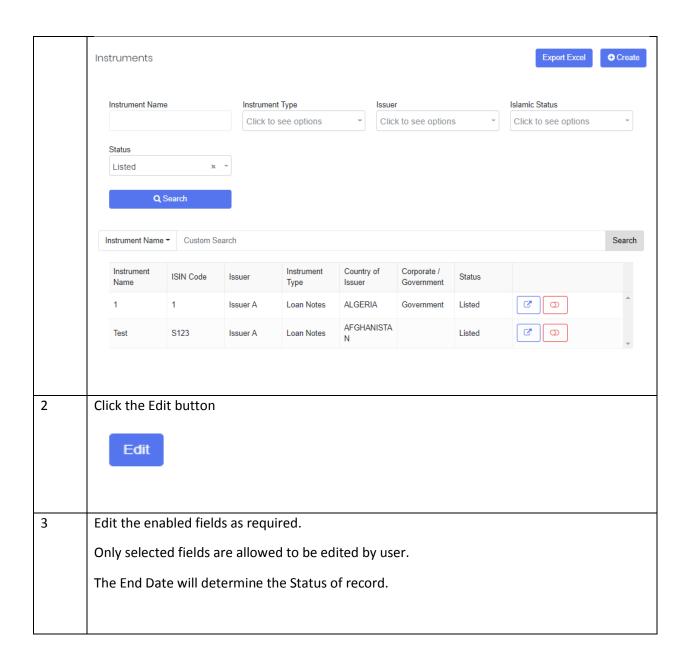

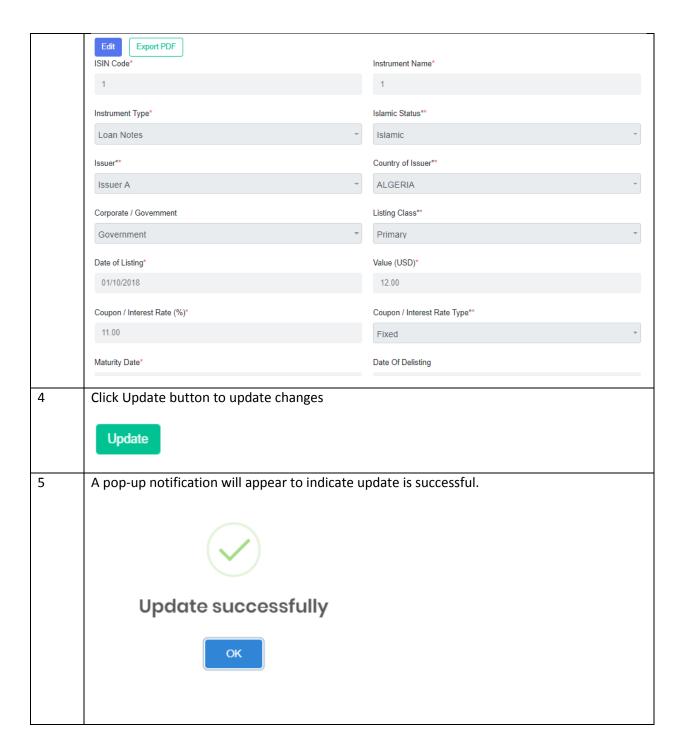

d) Set Void/Unvoid

| Step | Action                                             |
|------|----------------------------------------------------|
| 1    | Select the desired row and click Void/Unvoid icon. |

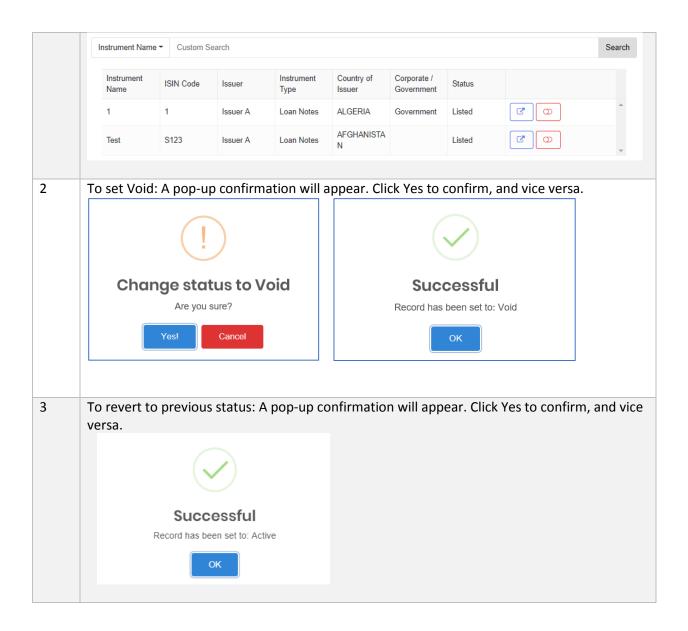

## 4.1.10 Type of Trading Profile

a) How to Create Type of Trading Profile

| Steps | Action                                                       |
|-------|--------------------------------------------------------------|
| 1     | Go to RE Profile menu and select Type of Trading Profile tab |

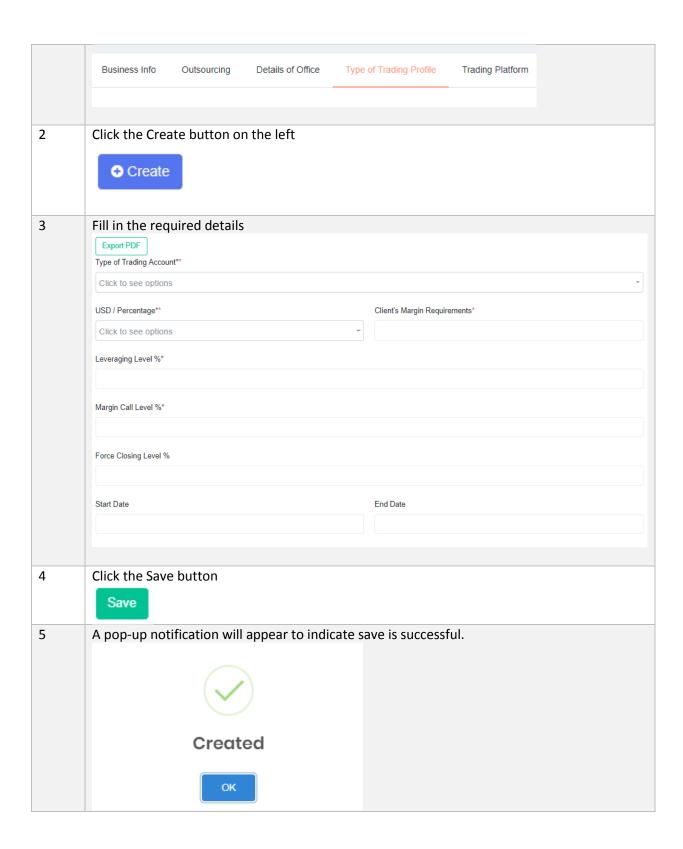

#### b) Search/Filter Type of Trading Profile

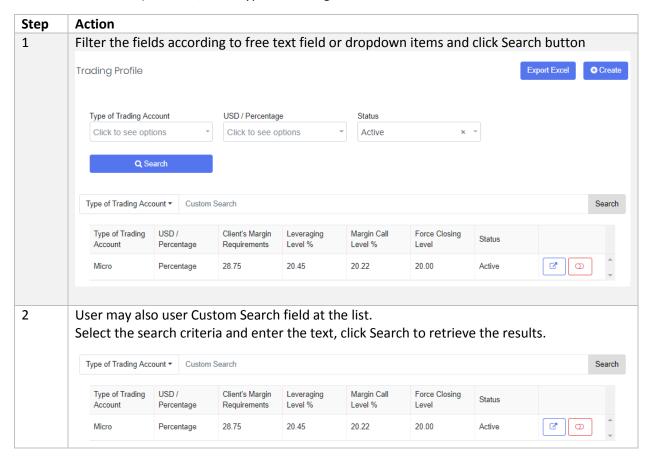

#### c) Edit Type of Trading Profile

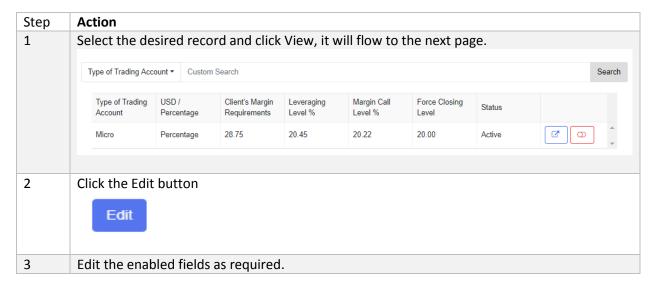

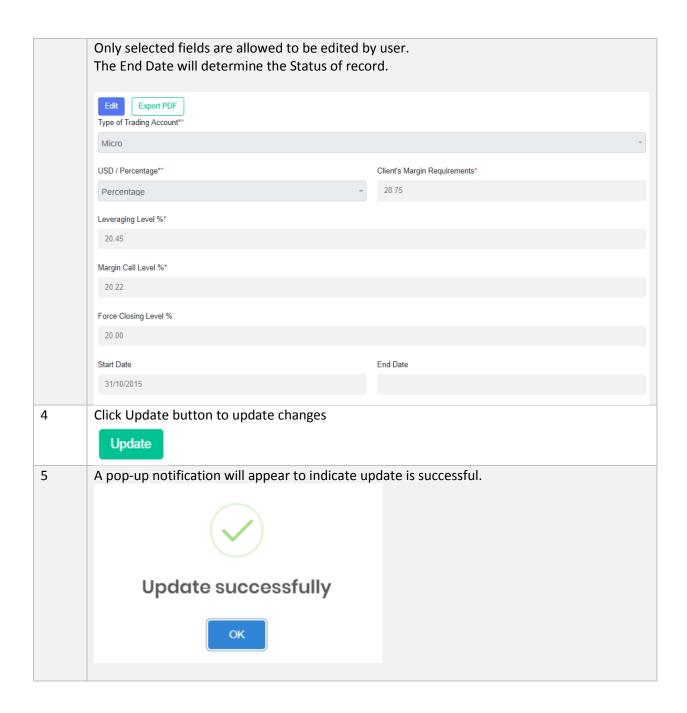

d) Set Void/Unvoid

| Step | Action                                             |
|------|----------------------------------------------------|
| 1    | Select the desired row and click Void/Unvoid icon. |

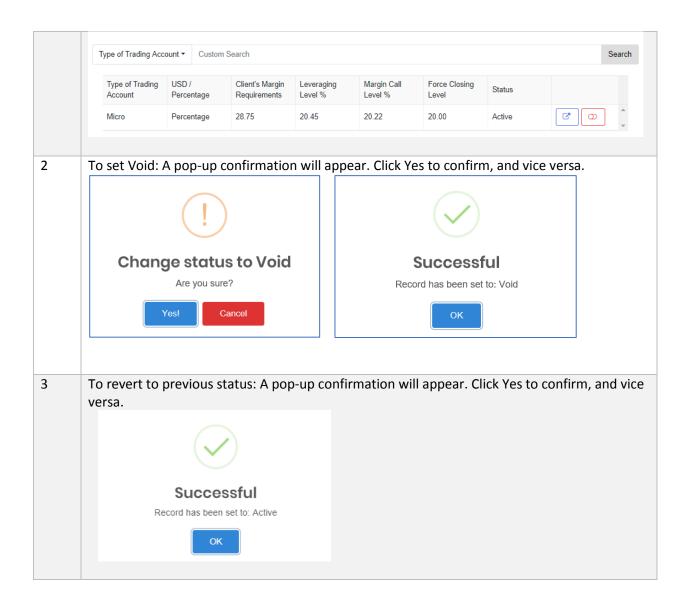

## 4.1.11 Trading Platform

a) How to Create Trading Platform

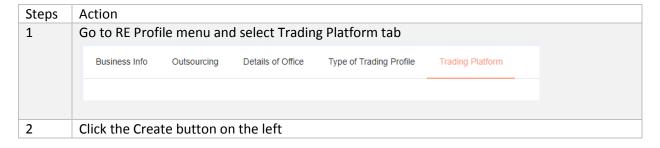

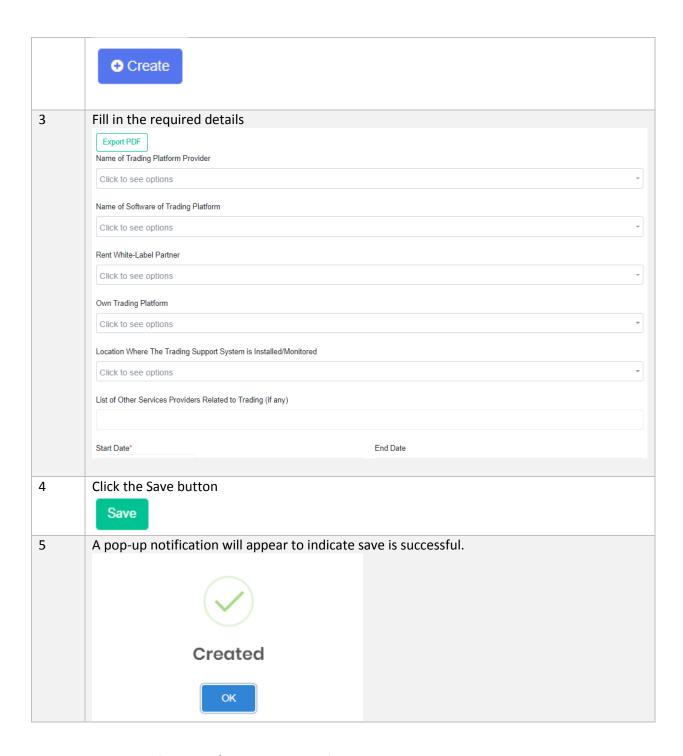

b) Search/Filter Trading Platform

| Step | Action                                                                                   |
|------|------------------------------------------------------------------------------------------|
| 1    | Filter the fields according to free text field or dropdown items and click Search button |

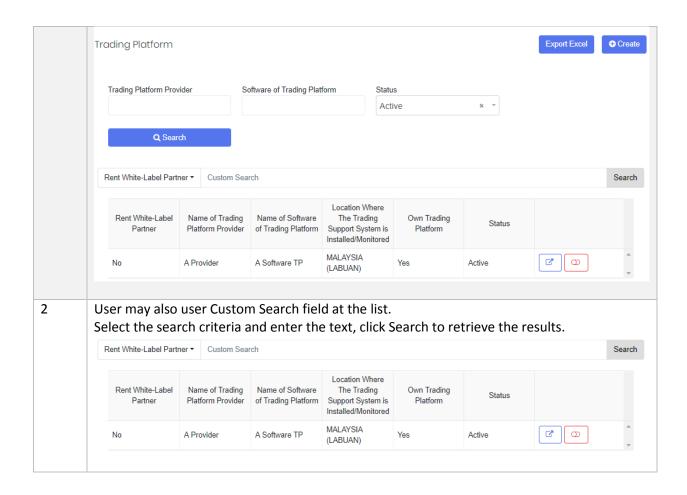

#### c) Edit Trading Platform

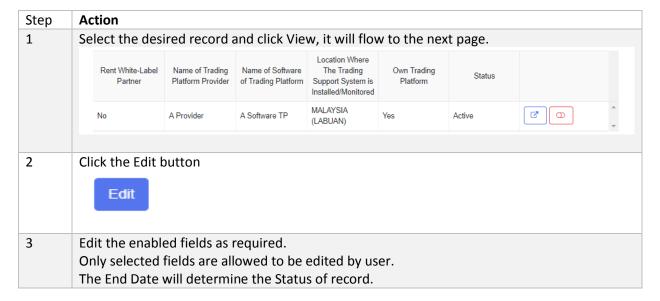

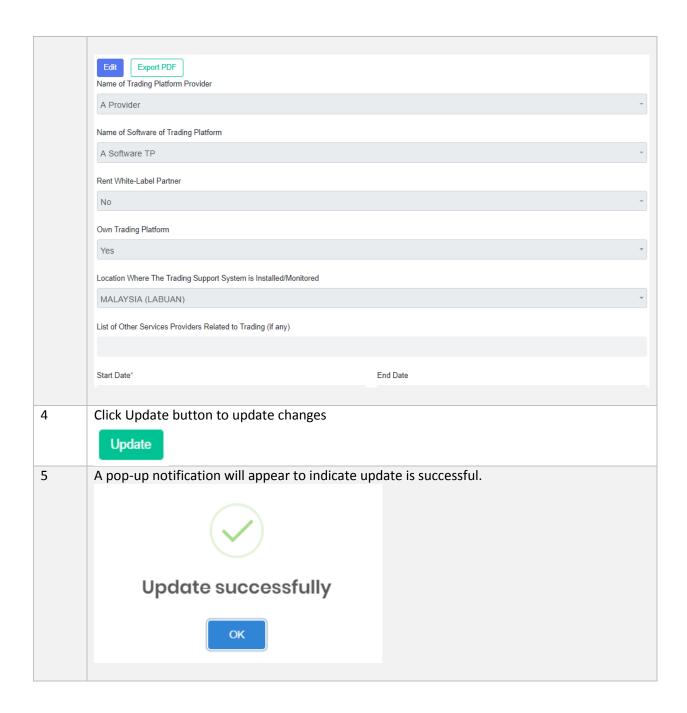

d) Set Void/Unvoid

| Step | Action                                             |
|------|----------------------------------------------------|
| 1    | Select the desired row and click Void/Unvoid icon. |

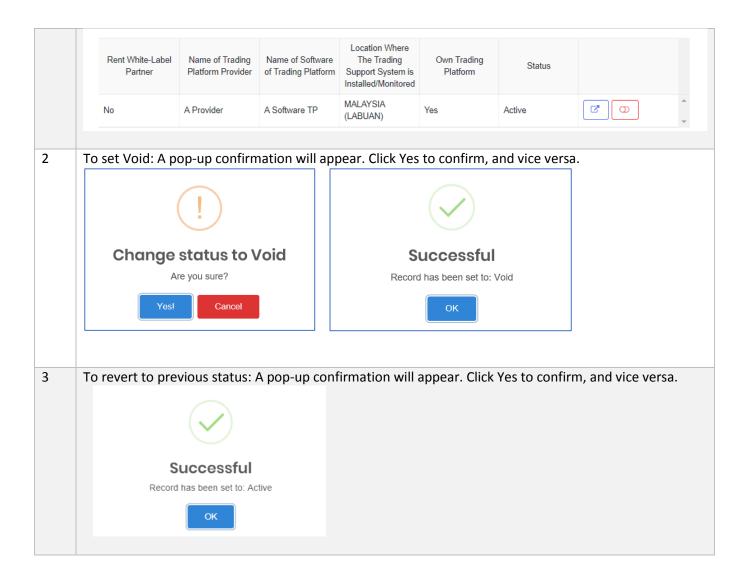

## 5 Submission and Forms

### 5.1 Objective

This module lists all the submissions according to End Date and Calendar/Financial Year End (FYE) for the Reporting Entity.

#### 5.1.1 How to Submit Form and Form Permission based on User Role

The system will only allow specific user roles to perform certain actions according to table below:-

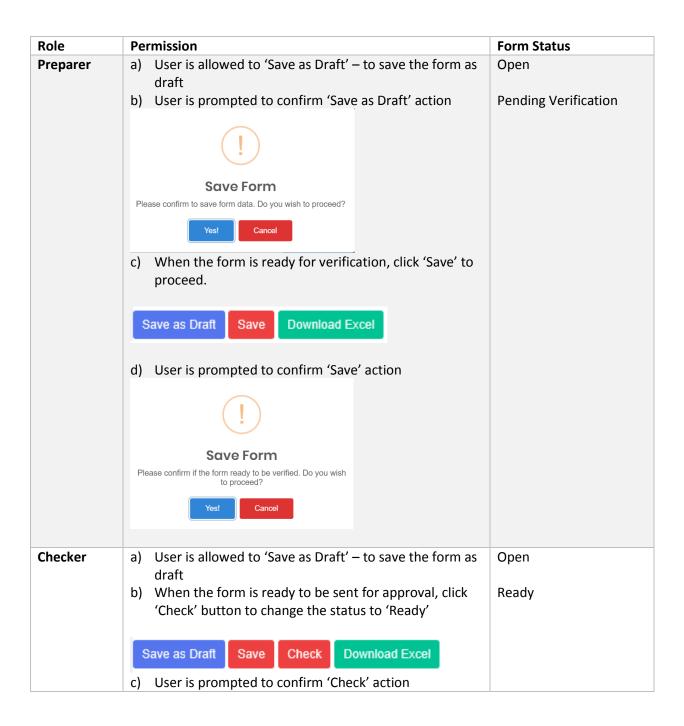

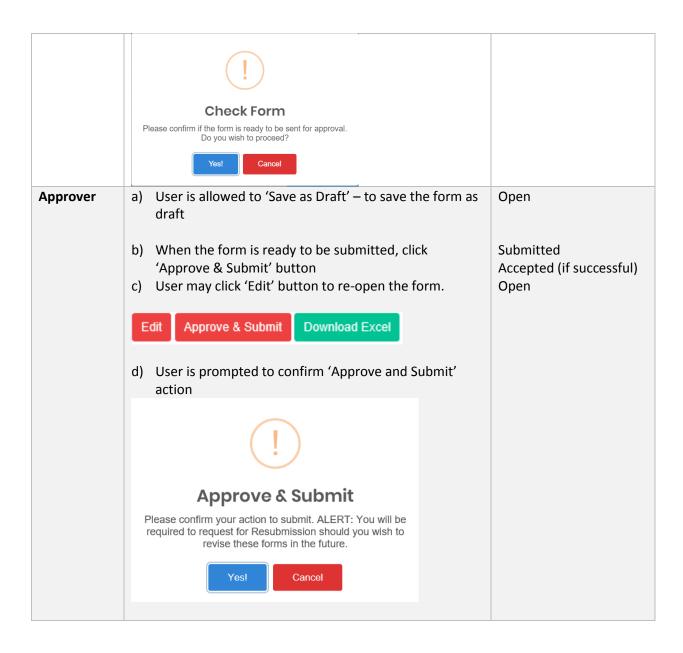

### 5.1.2 Color-coded Cells

The system applies color-coded cells to the forms to indicate type of input required from user.

| Cell Color                                                    | Description                                            |  |
|---------------------------------------------------------------|--------------------------------------------------------|--|
| Grey No input required. Cell is disabled                      |                                                        |  |
| Yellow Input is expected from user. Cell is editable.         |                                                        |  |
| Green                                                         | Cell has auto-calculated formula. Cell is not editable |  |
| Blue Cell is derived from sub form data. Cell is not editable |                                                        |  |

| Red | Cell has invalid data upon click 'Save' or 'Check' button. Cell data must |
|-----|---------------------------------------------------------------------------|
|     | be corrected in order to save the form.                                   |

## 5.1.3 Item Dropdowns

The SMS forms are furnished with two types of dropdowns as below:

| Туре                 | Description                                                                                                    | Button                  |
|----------------------|----------------------------------------------------------------------------------------------------|-------------------------|
| Master List Dropdown | The general dropdowns used across multiple sectors.  To add items in the dropdown, user must request to Labuan FSA using Dropdown Request module. This is covered in Section 9.2 | Create Dropdown Request |
| RE Dropdown Group    | The entity-specific dropdowns.  User is given the privilege to add items to RE dropdown in the forms. This is covered in Section 10.2                                            | Add RE List Value       |

#### 5.1.4 Submissions

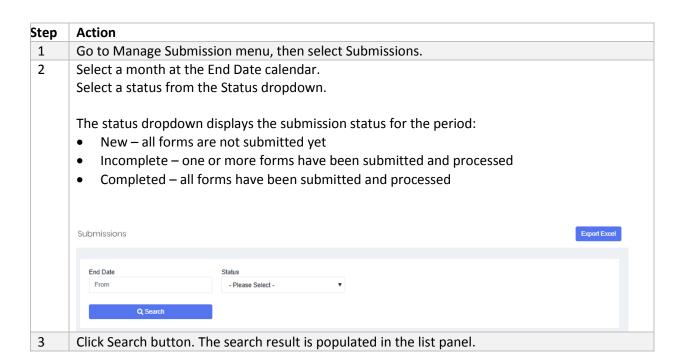

- Total shows the total number of forms
- Open the forms that are still being worked on by Preparer and waiting to be checked by Checker (in 'Pending Verification' status)
- Ready the forms that have been checked by Checker and waiting to be approved by Approver
- Submitted the forms that are currently in processing
- Accepted the forms that have been processed and accepted
- Rejected the forms that have been rejected by system

The Download Form icon allows user to download all the forms in one click.

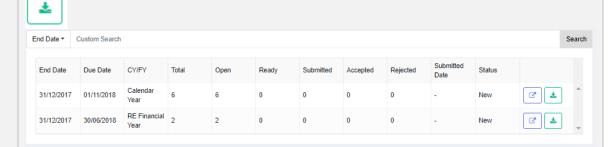

The Submitted Date shows the date when the was submitted for processing

4 Select a row and click View icon, it will flow to Forms page where the forms are listed.

The forms can be filtered according to the search fields:

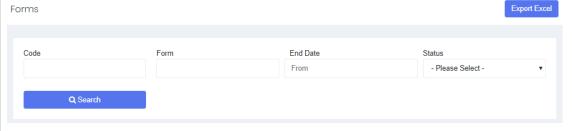

Click Search button to view the search results.

5 Select the desired form in the list and click View button

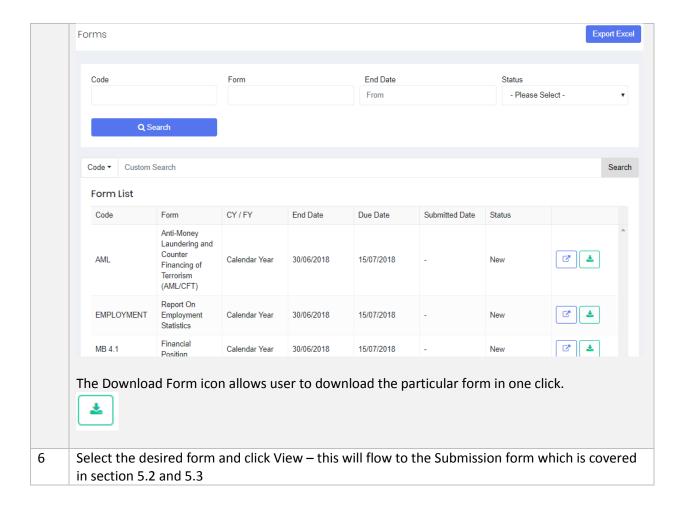

#### 5.1.5 Excel Import

As a new feature, the system allows RE User to import Excel forms (that were downloaded as explained in the previous section).

Excel Import task can only be performed for New or Open form status, otherwise it will result in error.

The Status for Excel Import results are described below:

| Status      | Description                                                      |
|-------------|------------------------------------------------------------------|
| Started     | The processing engine is started                                 |
| Submitted   | The file is submitted for processing                             |
| In Progress | The file processing is in progress                               |
| Completed   | The file processing is completed with success.                   |
| Completed   | The file processing is completed with error – please check error |
| with Error  | description                                                      |

**Aborted**The file processing is aborted due to invalid file format or invalid parameters.

### a) How to Use Import

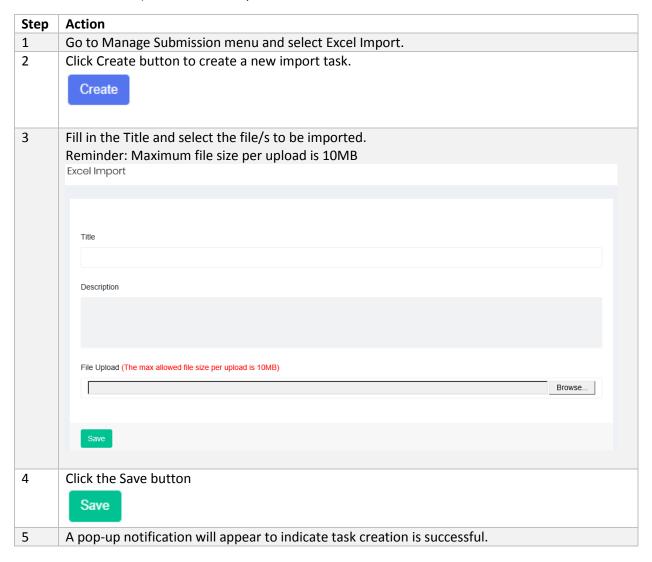

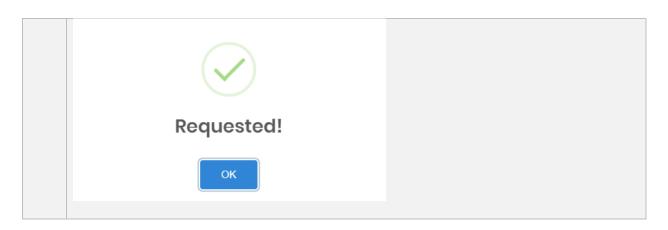

## b) Search/View Import task

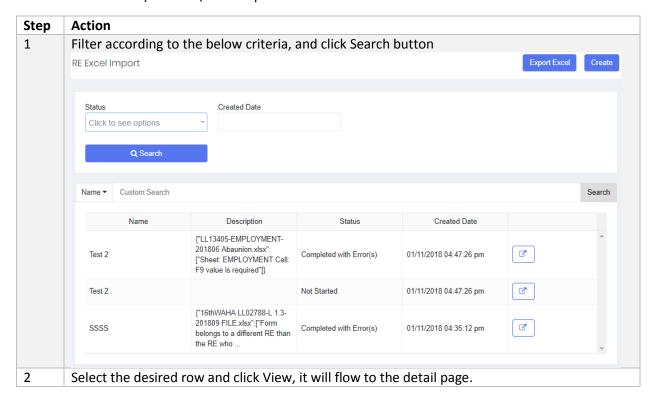

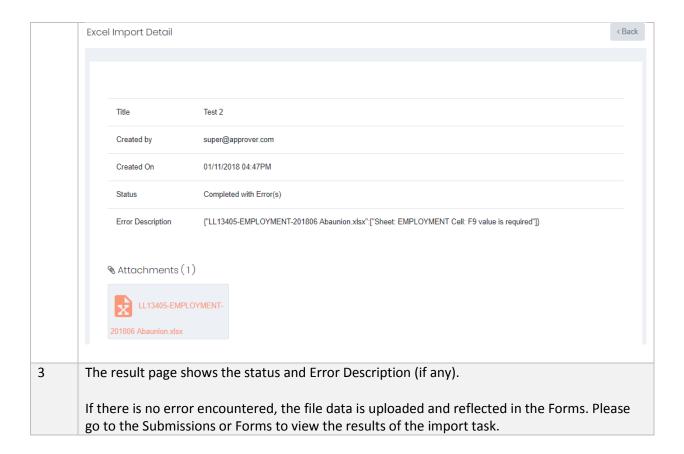

#### 5.1.6 Forms

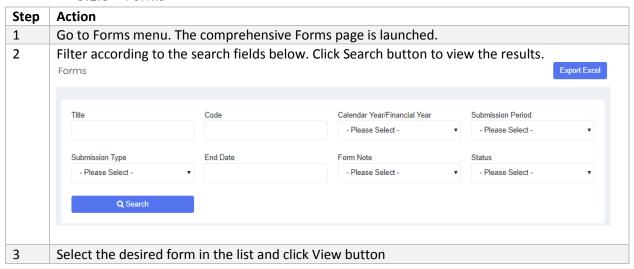

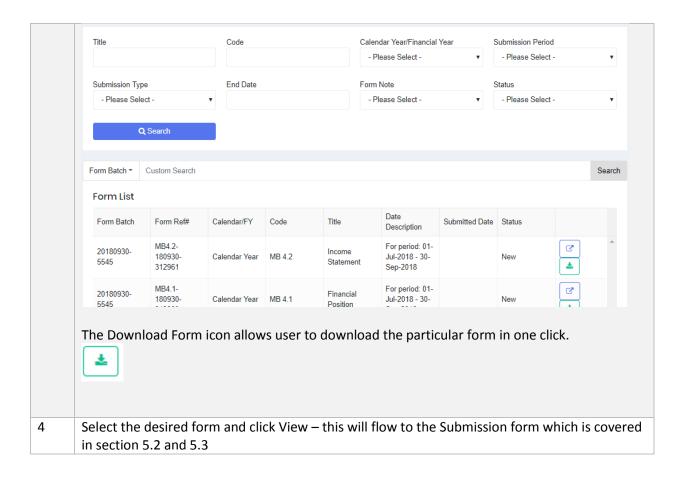

#### 5.1.6.1 Download Excel

This feature is provided for users to download and save the Forms from the system. The forms can be downloaded with or without data.

Reminder: please set your browser setting to 'Allow Pop-up' from this website.

| Step | Action                                                           |
|------|------------------------------------------------------------------|
| 1    | Go to Submissions or Forms page                                  |
| 2    | Select the desired item in the list and click Download Form icon |

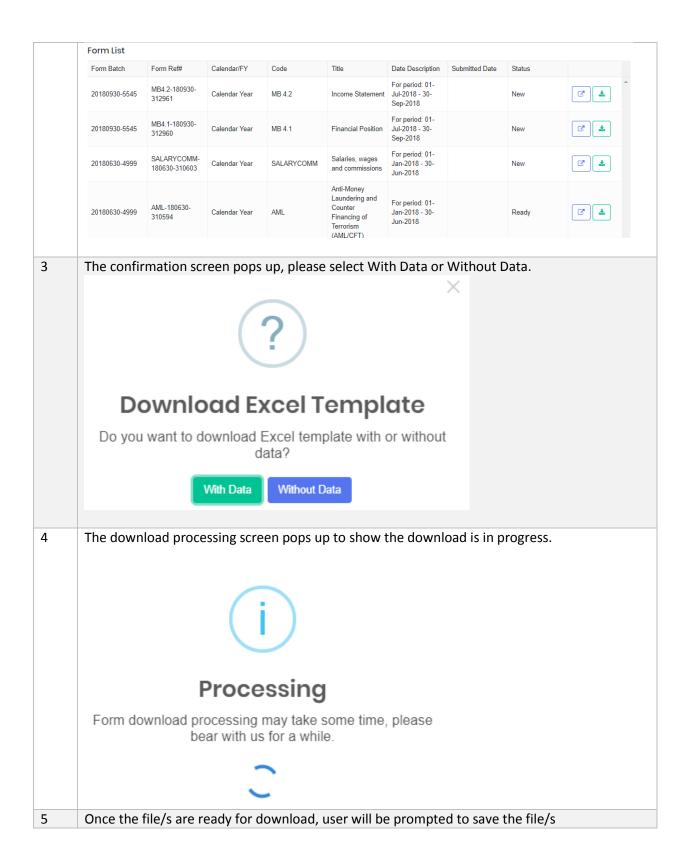

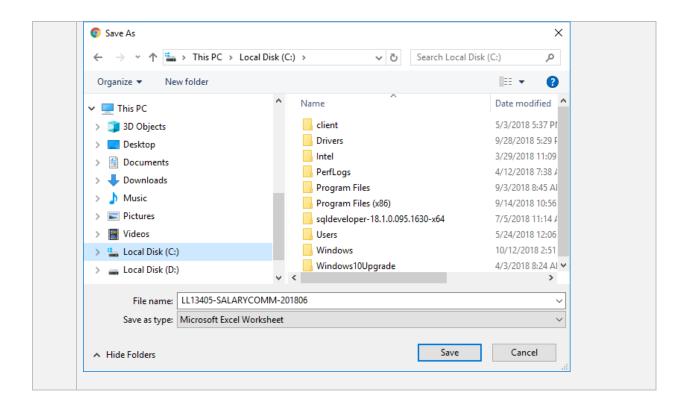

### 5.2 Universal Forms

Universal forms are generally applicable to all Sectors.

## 5.2.1 Anti-Money Laundering (AML)

This form is not applicable to all sectors.

| Step | Action                                                                                                    |
|------|----------------------------------------------------------------------------------------------------|
| 1    | Go to Submissions or Forms page to select the AML form - Anti-Money Laundering and Counter Financing of Terrorism (AML/CFT) |
| 2    | All fields are mandatory The answers given must be equal or greater than zero                                               |

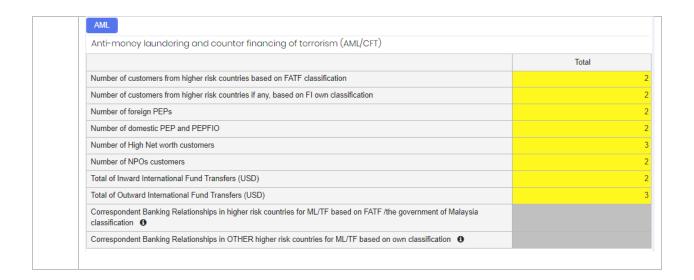

## 5.2.2 Employment

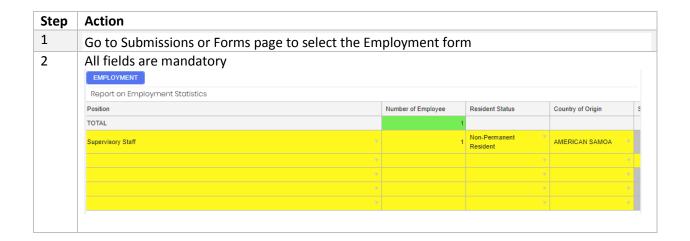

## 5.2.3 Salary and Vacancy Related Info

This is a **confidential** form that may only be filled by Approver role. User who does not belong to Approver role may not access the form.

| Step                                                                | Action                           |  |  |  |
|---------------------------------------------------------------------|----------------------------------|--|--|--|
| 1                                                                   | Go to menu Submissions or Forms. |  |  |  |
| Filter the list to select the Salary and Vacancy Related Info form. |                                  |  |  |  |
|                                                                     | Click View icon.                 |  |  |  |
|                                                                     |                                  |  |  |  |

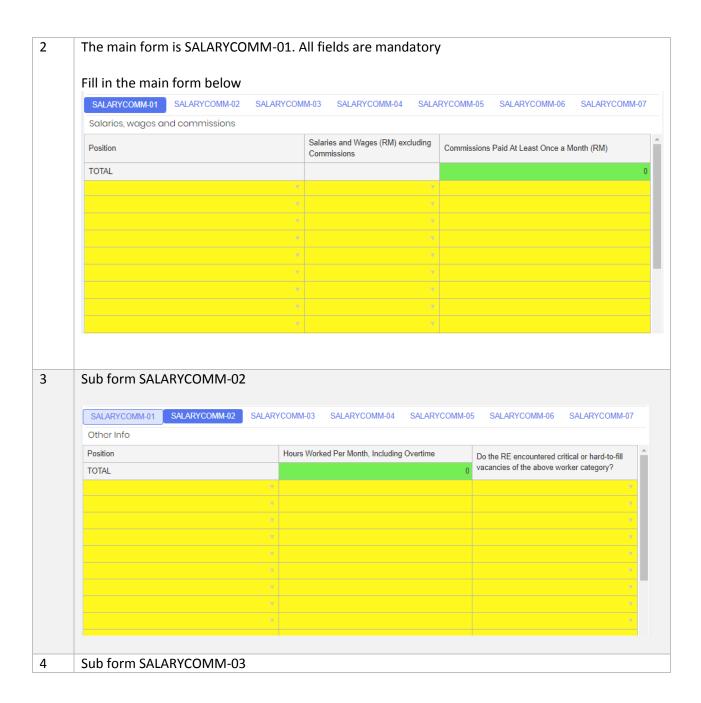

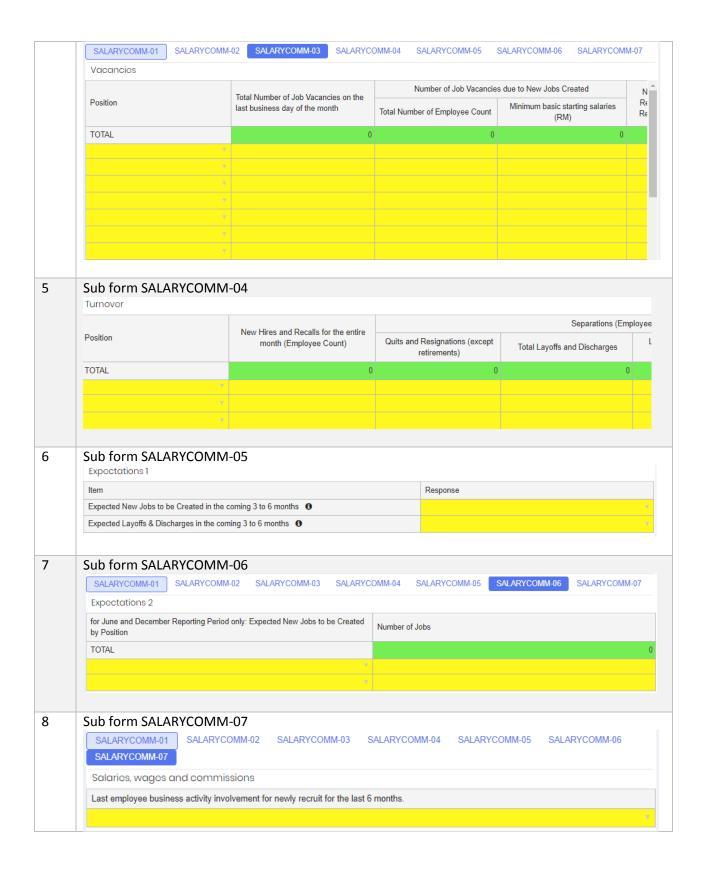

# 5.3 Financial Statement and Industry-Specific Forms

# 5.3.1 Labuan Trust Company

| Form<br>Code   | Form Title                                     | Туре      | Frequency   | Compulsory to fill? |
|----------------|------------------------------------------------|-----------|-------------|---------------------|
| LTC 1.1        | Financial Position                             |           | Half yearly |                     |
| LTC 1.1-<br>01 | Financial Position                             | Main form |             | Yes                 |
| LTC 1.1-<br>02 | Other investments                              | Sub form  |             |                     |
| LTC 1.1-<br>03 | Other fixed assets                             | Sub form  |             |                     |
| LTC 1.1-<br>04 | Due from directors/shareholders                | Sub form  |             |                     |
| LTC 1.1-<br>05 | Due from related parties                       | Sub form  |             |                     |
| LTC 1.1-<br>06 | Trade receivables & payables - ageing schedule | Sub form  |             |                     |
| LTC 1.1-<br>07 | Other receivables                              | Sub form  |             |                     |
| LTC 1.1-<br>08 | Other assets                                   | Sub form  |             |                     |
| LTC 1.1-<br>09 | Other fixed liabilities                        | Sub form  |             |                     |
| LTC 1.1-<br>10 | Due from directors/shareholders                | Sub form  |             |                     |
| LTC 1.1-<br>11 | Due to related parties                         | Sub form  |             |                     |
| LTC 1.1-<br>12 | Funds held in trust for clients                | Sub form  |             |                     |
| LTC 1.1-<br>13 | Other payables, advances and accruals          | Sub form  |             |                     |
| LTC 1.1-<br>14 | Other liabilities                              | Sub form  |             |                     |
| LTC 1.2        | Income statement                               |           | Half yearly |                     |
| LTC 1.2-<br>01 | Income statement                               | Main form |             | Yes                 |

| LTC 1.2-<br>02 | Revenue                                      | Sub form  |             | Yes |
|----------------|----------------------------------------------|-----------|-------------|-----|
| LTC 1.2-<br>03 | Other expenses                               | Sub form  |             |     |
| LTC 1.2-<br>04 | Other income                                 | Sub form  |             |     |
| LTC 1.3        | Nominee Activities by Labuan Trust Co        | mpanies   | Half yearly |     |
| LTC 1.3-<br>01 | Nominee Activities by Labuan Trust Companies | Main form |             |     |
| LTC 1.3-<br>02 | Number of non-Labuan companies administered  | Sub form  |             |     |
| LTC 1.4        | Complaints                                   | Main form | Half yearly |     |
| LTC 1.5        | Labuan Trust                                 |           | Half yearly |     |
| LTC 1.5-<br>01 | Trust Profile                                | Main form |             | Yes |
| LTC 1.5-<br>02 | Assets under management                      | Sub form  |             |     |
| LTC 1.6        | Training Attended by Trust Officer           | Main form | Half yearly | Yes |

| Step | Action                                                |
|------|-------------------------------------------------------|
| 1    | Go to menu Submissions or Forms.                      |
|      | Filter the list to select the LTC forms.              |
|      | Click View icon.                                      |
| 2    | The main form is LTC 1.1-01. All fields are mandatory |
|      | The numbers must be equal or greater than zero        |
|      |                                                       |
|      | Fill in the main form below                           |

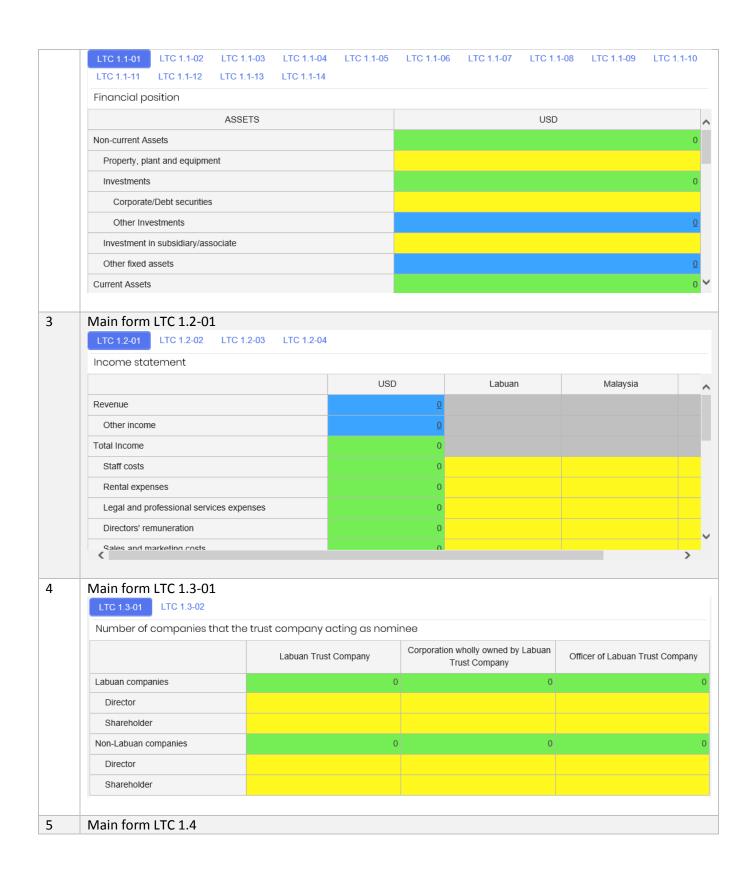

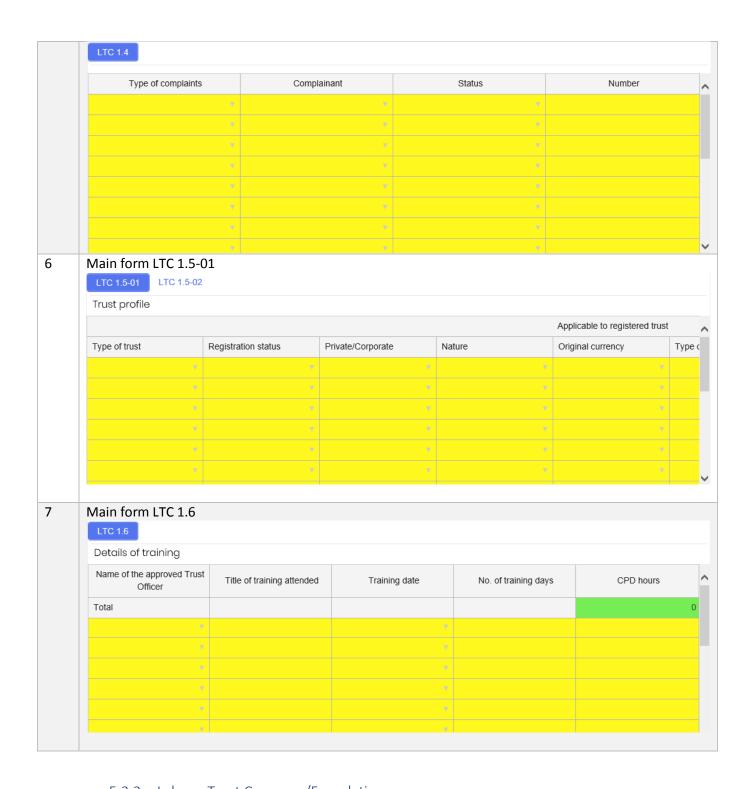

5.3.2 Labuan Trust Company/Foundation

| Form Code                | Form Title                                         | Туре      | Frequency | Compulsory to fill? |
|--------------------------|----------------------------------------------------|-----------|-----------|---------------------|
| LF Charitable            | Charitable Foundation                              | Main form | Quarterly | Yes                 |
| LF Non<br>Charitable     | Non Charitable Foundation                          | Sub form  | Quarterly | Yes                 |
| LF<br>Operational        |                                                    |           | Yearly    |                     |
| LF<br>Operational-<br>01 | Details of Approved Representative Office (If any) | Main form |           |                     |
| LF<br>Operational-<br>02 | Other services providers                           | Sub form  |           |                     |

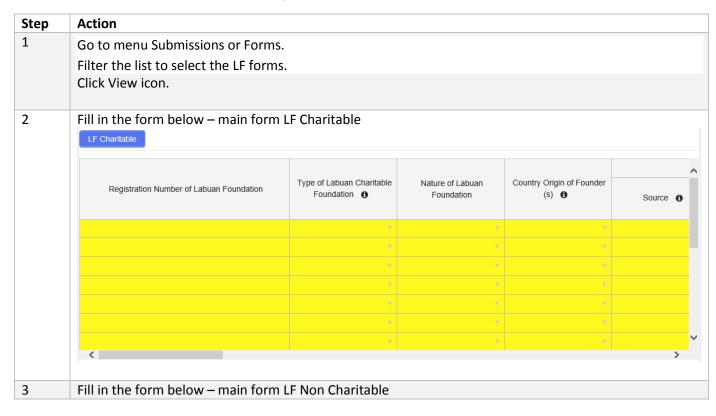

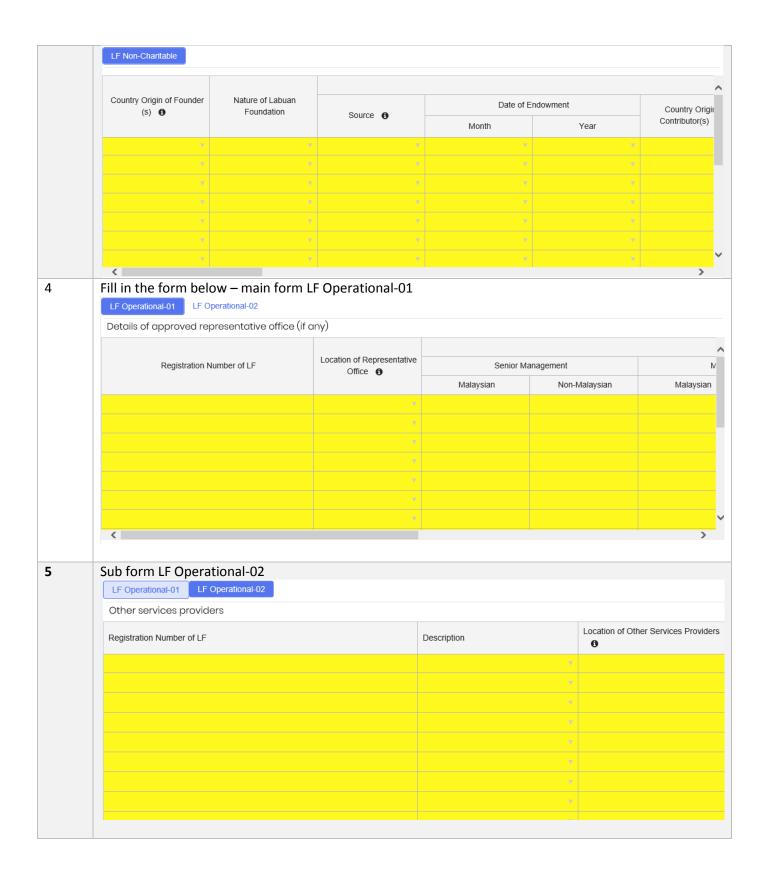

# 5.3.3 Labuan Exchange

| Form      | Form Title                                  | Туре      | Frequency   | Compulsory to |
|-----------|---------------------------------------------|-----------|-------------|---------------|
| Code      |                                             |           |             | fill?         |
| LE 7.1    | Financial Position                          |           | Half yearly |               |
| LE 7.1-01 | Financial Position                          | Main form |             | Yes           |
| LE 7.1-02 | Other investments                           | Sub form  |             |               |
| LE 7.1-03 | Other fixed assets                          | Sub form  |             |               |
| LE 7.1-04 | Other receivables, deposits and prepayments | Sub form  |             |               |
| LE 7.1-05 | Other assets                                | Sub form  |             |               |
| LE 7.1-06 | Other fixed liabilities                     | Sub form  |             |               |
| LE 7.1-07 | Other payables, expenses & accruals         | Sub form  |             |               |
| LE 7.2    | Income statement                            |           | Half yearly |               |
| LE 7.2-01 | Income statement                            | Main form |             | Yes           |
| LE 7.2-02 | Other operating income                      | Sub form  |             |               |
| LE 7.2-03 | Other income                                | Sub form  |             |               |
| LE 7.2-04 | Other expenses                              | Sub form  |             |               |
| LE 7.3    | LE's trading information                    | Main form | Half yearly |               |

| Step | Action                                         |                |             |           |           |           |           |           |  |
|------|------------------------------------------------|----------------|-------------|-----------|-----------|-----------|-----------|-----------|--|
| 1    | Go to menu<br>Filter the list<br>Click View ic | t to select th |             |           |           |           |           |           |  |
| 2    | Main form a                                    | nd sub form    | 1           |           |           |           |           |           |  |
|      | LE 7.1-01                                      | LE 7.1-02      | LE 7.1-03   | LE 7.1-04 | LE 7.1-05 | LE 7.1-06 | LE 7.1-07 | LE 7.1-08 |  |
| 3    | Fill in the fo                                 | rm below –     | main form l | E 7.1-01  |           |           |           |           |  |

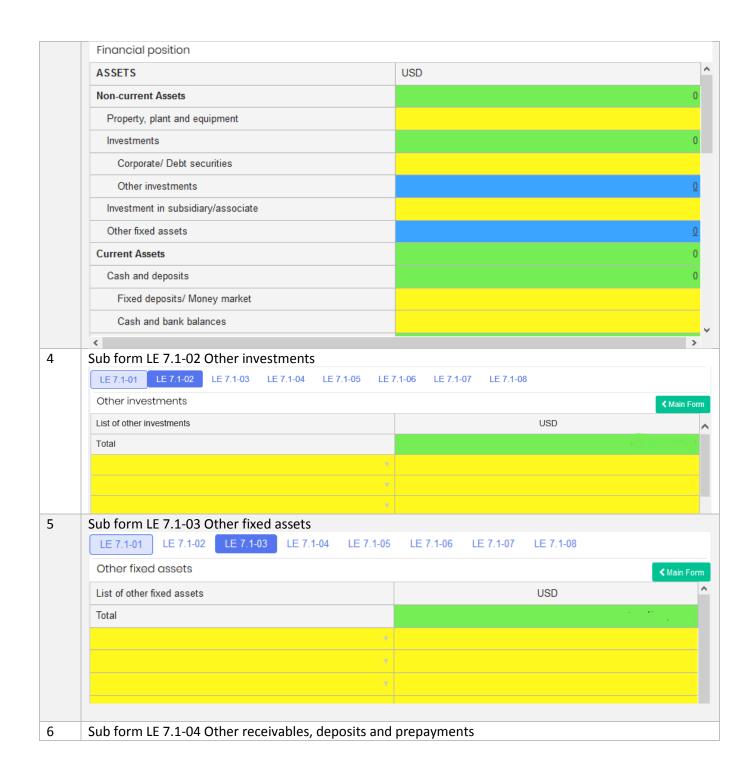

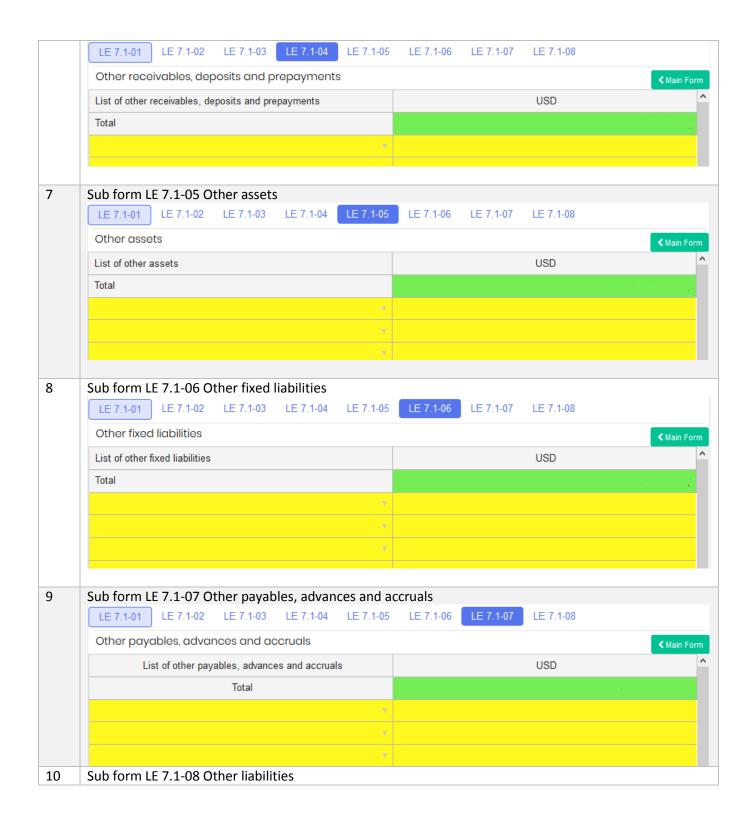

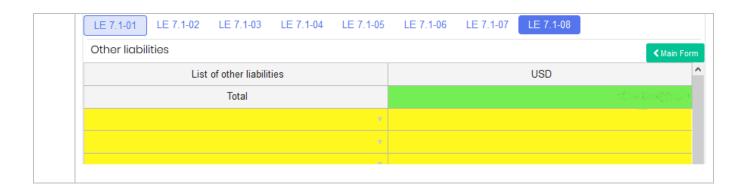

## 5.3.4 Labuan International Commodity Trading Company

| Form<br>Code    | Form Title                                  | Туре      | Frequency   | Compulsory to fill? |
|-----------------|---------------------------------------------|-----------|-------------|---------------------|
| LITC 3.1        | Financial Position                          |           | Half yearly | ·                   |
| LITC 3.1-<br>01 | Financial Position                          | Main form |             | Yes                 |
| LITC 3.1-<br>02 | Other investments                           | Sub form  |             |                     |
| LITC 3.1-<br>03 | Other fixed assets                          | Sub form  |             |                     |
| LITC 3.1-<br>04 | Amount due from shareholders                | Sub form  |             |                     |
| LITC 3.1-<br>05 | Amount due from related parties             | Sub form  |             |                     |
| LITC 3.1-<br>06 | Trade receivables - ageing schedule         | Sub form  |             |                     |
| LITC 3.1-<br>07 | Other receivables, deposits and prepayments | Sub form  |             |                     |
| LITC 3.1-<br>08 | Other assets                                | Sub form  |             |                     |
| LITC 3.1-<br>09 | Other fixed liabilities                     | Sub form  |             |                     |
| LITC 3.1-<br>10 | Amount due to shareholders                  | Sub form  |             |                     |
| LITC 3.1-<br>11 | Amount due to related parties               | Sub form  |             |                     |
| LITC 3.1-<br>12 | Trade payables - ageing schedule            | Sub form  |             |                     |

| LITC 3.1-<br>13 | Other payables, advances and accruals | Sub form  |             |     |
|-----------------|---------------------------------------|-----------|-------------|-----|
| LITC 3.1-<br>14 | Other liabilities                     | Sub form  |             |     |
| LITC 3.2        | Income statement                      |           | Half yearly |     |
| LITC 3.2-<br>01 | Income statement                      | Main form |             | Yes |
| LITC 3.2-<br>02 | Other income                          | Sub form  |             |     |
| LITC 3.2-<br>03 | Other expenses                        | Sub form  |             |     |
| LITC 3.3        | Trading Activities                    | Main form | Half yearly | Yes |
| LITC 3.4        | Financing Facilities                  | Main form | Half yearly |     |

| Step | Action                                                      |                                               |                 |  |  |  |
|------|-------------------------------------------------------------|-----------------------------------------------|-----------------|--|--|--|
| 1    | Go to menu Submissions or Forms.                            |                                               |                 |  |  |  |
|      | Filter the list to select the LITC forms.                   |                                               |                 |  |  |  |
|      | Click View icon.                                            |                                               |                 |  |  |  |
| 2    | Main form and sub form                                      |                                               |                 |  |  |  |
|      | LITC 3.1-01 LITC 3.1-02 LITC 3.1-03 LITC 3.1-04 LITC 3.1-03 | LITC 3.1-06 LITC 3.1-07 LITC 3.1-08 LITC 3.1- | -09 LITC 3.1-10 |  |  |  |
|      | LITC 3.1-11 LITC 3.1-12 LITC 3.1-13 LITC 3.1-14             |                                               | _               |  |  |  |
| 3    | Fill in the form below – Main form LITC 3.1-01 Finar        | icial Position                                |                 |  |  |  |
|      | Financial position                                          |                                               |                 |  |  |  |
|      | ASSETS                                                      | USD                                           | ^               |  |  |  |
|      | Non-current Assets                                          |                                               | 0               |  |  |  |
|      | Property, plant and equipment                               |                                               |                 |  |  |  |
|      | Investments                                                 |                                               | 0               |  |  |  |
|      | Corporate/Debt securities                                   |                                               |                 |  |  |  |
|      | Other investments                                           |                                               | <u>0</u>        |  |  |  |
|      | Investment in subsidiary/associate                          |                                               |                 |  |  |  |
|      | Other fixed assets                                          |                                               | <u>0</u>        |  |  |  |
|      | Current Assets                                              |                                               | 0               |  |  |  |
|      | Deposits, cash and bank balances                            |                                               |                 |  |  |  |
|      | Amount due from related parties                             |                                               | 0               |  |  |  |
|      | Directors/Shareholders                                      |                                               | <u>0</u>        |  |  |  |
|      | Related parties                                             |                                               | 0 ~             |  |  |  |

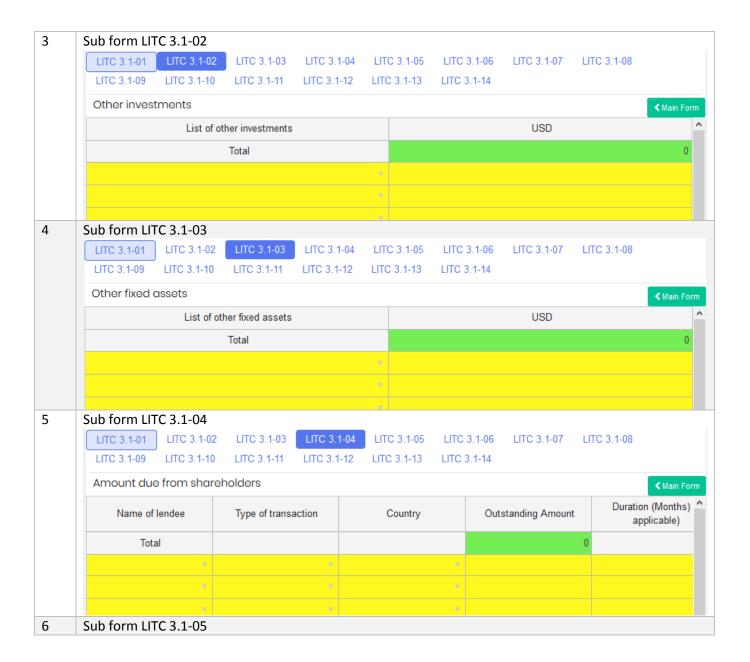

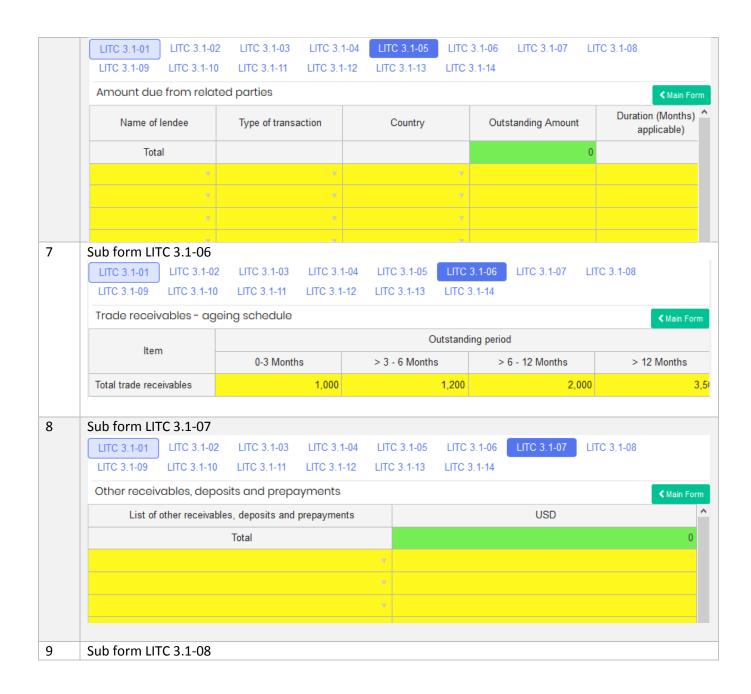

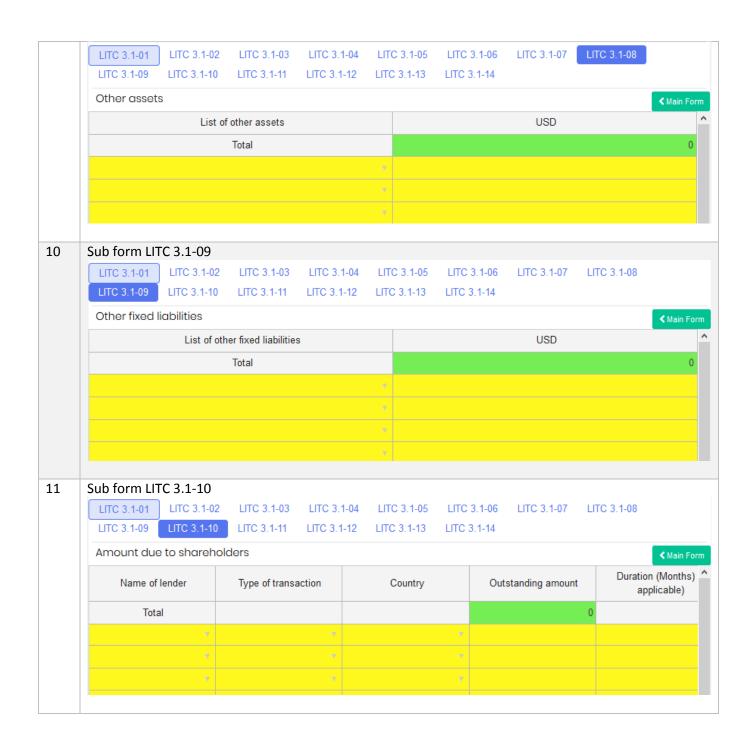

5.3.5 Leasing

| Form<br>Code | Form Title                                       | Туре      | Frequency   | Compulsory to fill? |  |
|--------------|--------------------------------------------------|-----------|-------------|---------------------|--|
| L 1.1        | Financial Position                               |           | Half yearly |                     |  |
| L 1.1-01     | Balance Sheet                                    | Main form |             | Yes                 |  |
| L 1.1-02     | Other investments                                | Sub form  |             |                     |  |
| L 1.1-03     | Other fixed assets                               | Sub form  |             |                     |  |
| L 1.1-04     | Other receivables, deposits and pre-<br>payments | Sub form  |             |                     |  |
| L 1.1-05     | Other assets                                     | Sub form  |             |                     |  |
| L 1.1-06     | Other fixed liabilities                          | Sub form  |             |                     |  |
| L 1.1-07     | Other payables, expenses & accruals              | Sub form  |             |                     |  |
| L 1.1-08     | Other liabilities                                | Sub form  |             |                     |  |
| L 1.2        | Income Statement                                 |           | Half yearly |                     |  |
| L 1.2-01     | Profit & loss                                    | Main form |             | Yes                 |  |
| L 1.2-02     | Other operating income                           | Sub form  |             |                     |  |
| L 1.2-03     | Other income                                     | Sub form  |             |                     |  |
| L 1.2-04     | Other expenses                                   | Sub form  |             |                     |  |
| L 1.3        | Leasing Activities                               | ·         | Half yearly |                     |  |
| L 1.3-01     | Leasing Activities                               | Main form |             |                     |  |
| L 1.3-02     | Insurance Coverage                               | Sub form  |             |                     |  |
| L 1.3-03     | Financing                                        | Sub form  |             |                     |  |

| Step | Action                                                                         |  |  |  |  |  |
|------|--------------------------------------------------------------------------------|--|--|--|--|--|
| 1    | Go to menu Submissions or Forms.  Filter the list to select the Leasing forms. |  |  |  |  |  |
|      | Click View icon.                                                               |  |  |  |  |  |
| 2    | The main forms and sub forms are arranged as below                             |  |  |  |  |  |
|      | L 1.1-01 L 1.1-02 L 1.1-03 L 1.1-04 L 1.1-05 L 1.1-06 L 1.1-07 L 1.1-08        |  |  |  |  |  |
|      | L 1.2-01 L 1.2-02 L 1.2-03 L 1.2-04                                            |  |  |  |  |  |
| 3    | Fill in the form below – main form L 1.1-01                                    |  |  |  |  |  |

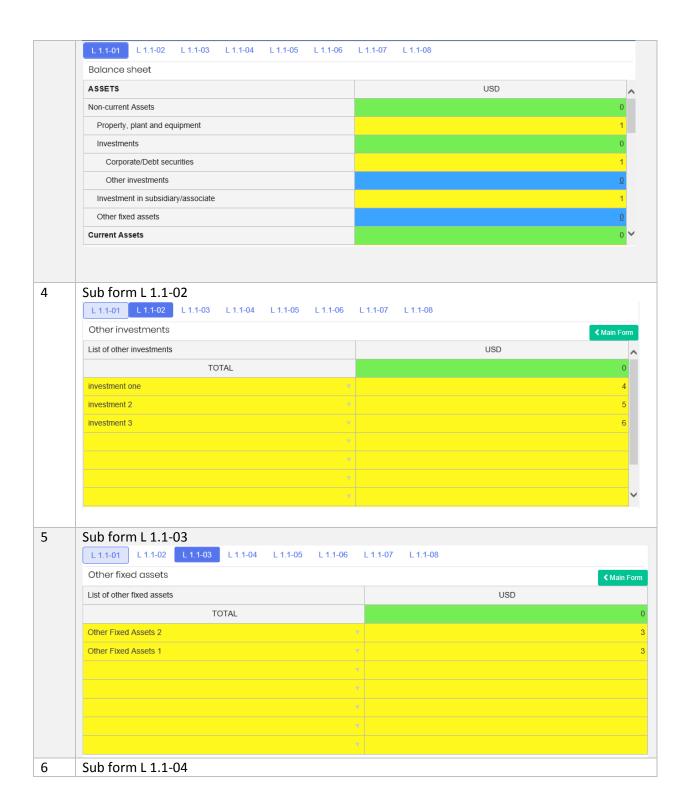

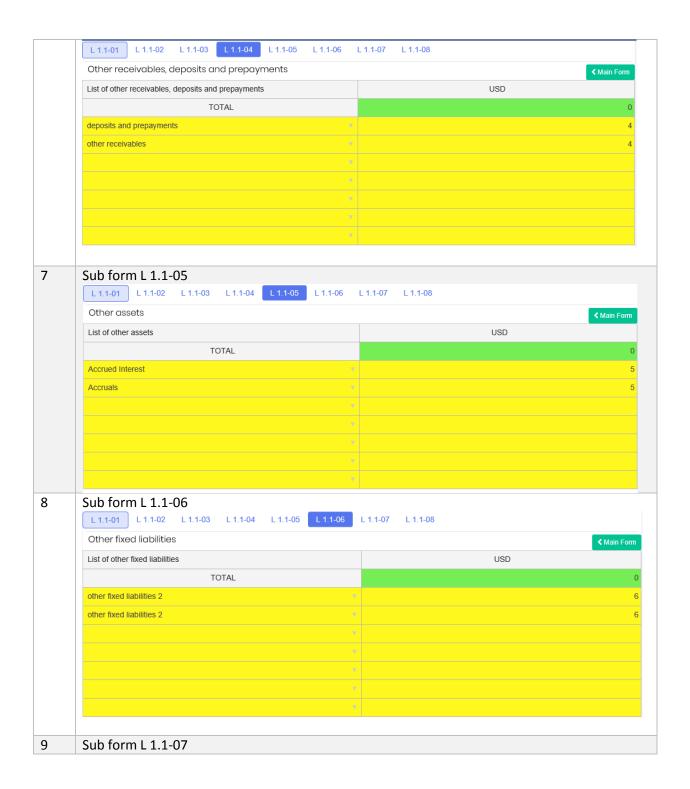

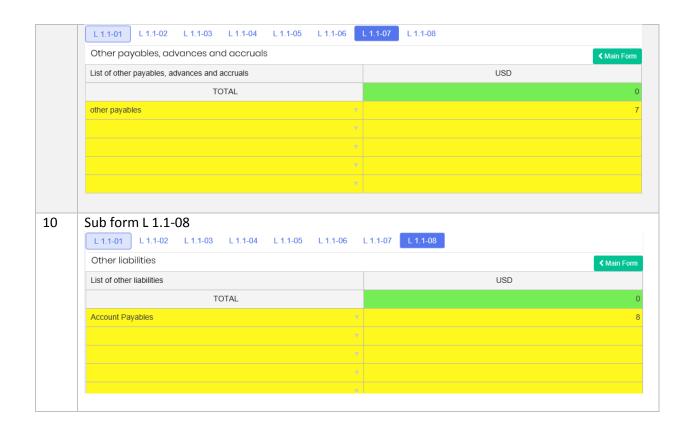

# 5.3.6 Money Broker

| Form<br>Code  | Form Title                                  | Туре      | Frequency | Compulsory to fill? |
|---------------|---------------------------------------------|-----------|-----------|---------------------|
| MB 4.1        | Financial Position                          |           | Quarterly |                     |
| MB 4.1-<br>01 | Financial Position                          | Main form |           | Yes                 |
| MB 4.1-<br>02 | Other investments                           | Sub form  |           |                     |
| MB 4.1-<br>03 | Other fixed assets                          | Sub form  |           |                     |
| MB 4.1-<br>04 | Other receivables, deposits and prepayments | Sub form  |           |                     |
| MB 4.1-<br>05 | Other assets                                | Sub form  |           |                     |
| MB 4.1-<br>06 | Other fixed liabilities                     | Sub form  |           |                     |
| MB 4.1-<br>07 | Other payables, advances and accruals       | Sub form  |           |                     |

|               |                                   | l         |             |     |
|---------------|-----------------------------------|-----------|-------------|-----|
| MB 4.1-<br>08 | Other liabilities                 | Sub form  |             |     |
| MB 4.1-<br>09 | Funds placed at principal dealers | Sub form  |             |     |
| MB 4.1-<br>10 | Deposits, cash and bank balances  | Sub form  |             |     |
| MB 4.2        | Income statement                  |           | Quarterly   |     |
| MB 4.2-<br>01 | Income statement                  | Main form |             | Yes |
| MB 4.2-<br>02 | Revenue                           | Sub form  |             | Yes |
| MB 4.2-<br>03 | Other income                      | Sub form  |             |     |
| MB 4.2-<br>04 | Other IT expenses                 | Sub form  |             |     |
| MB 4.2-<br>04 | Other expenses                    | Sub form  |             |     |
| MB 4.3        | List of Introducing Brokers       | Main form | Half yearly |     |
| MB 4.4        | Client Profile                    | Main form | Half yearly |     |
| MB 4.5        | Number of Complaints              | Main form | Half yearly |     |
| MB 4.6        | Details of Clients                | Main form | Half yearly |     |
| MB 4.7        | Trading Report                    | Main form | Half yearly |     |

# Follow the below steps to fill in the submission forms:

| Step | Action                                                                                                    |
|------|----------------------------------------------------------------------------------------------------|
| 1    | Go to menu Submissions or Forms.  Filter the list to select the Money Broker forms.  Click View icon.                                                   |
| 2    | The main forms and sub forms are arranged as below  MB 4.1-01 MB 4.1-02 MB 4.1-03 MB 4.1-04 MB 4.1-05 MB 4.1-06 MB 4.1-07 MB 4.1-08 MB 4.1-09 MB 4.1-10 |
| 3    | Fill in the form below – main form MB 4.1-01                                                                                                    |

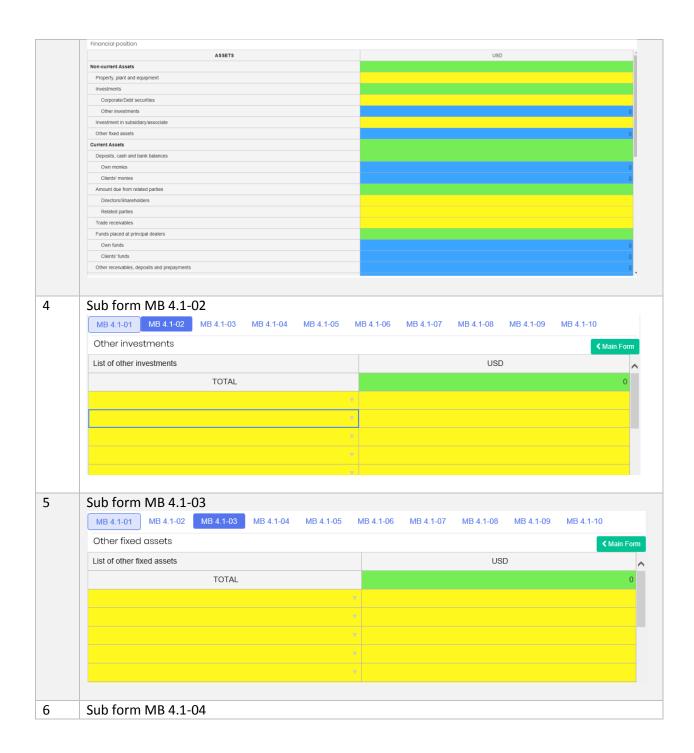

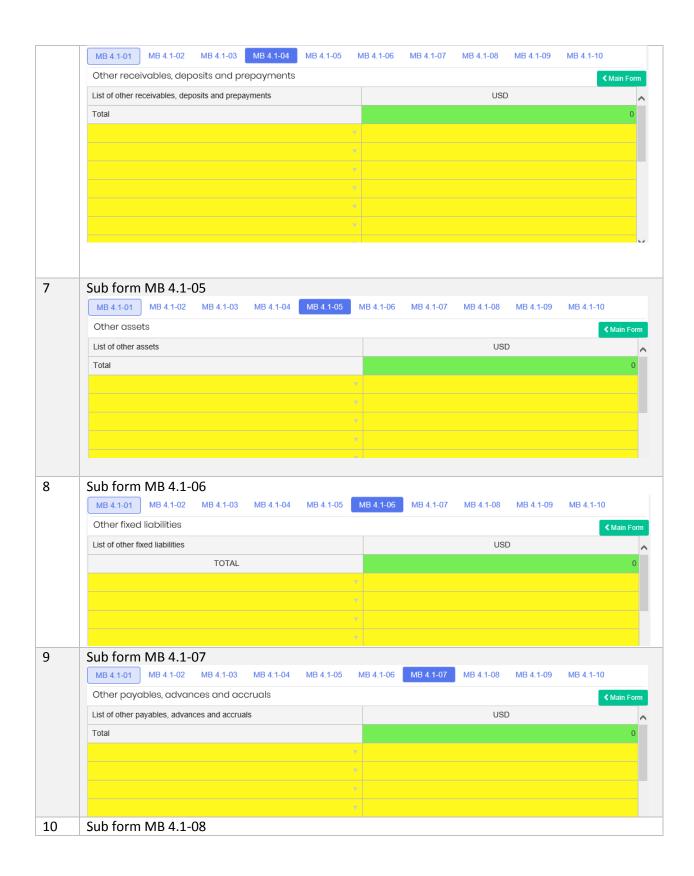

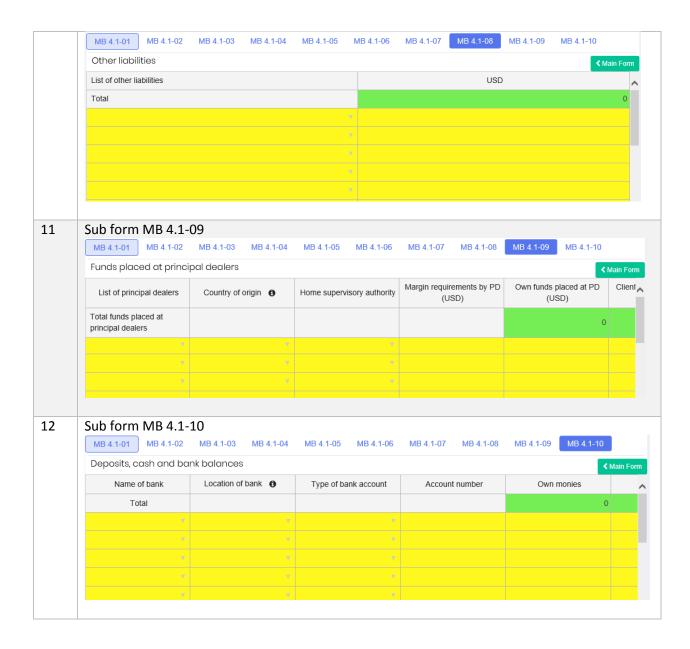

# 5.3.7 Fund Manager and Securities Licensee

| Form<br>Code  | Form Title | Туре      | Frequency   | Compulsory to fill? |
|---------------|------------|-----------|-------------|---------------------|
| FM 5.1        | Assets     |           | Half yearly |                     |
| FM 5.1-<br>01 | Assets     | Main form |             | Yes                 |

| FM 5.1-<br>02 | Other investments                           | Sub form  |             |     |
|---------------|---------------------------------------------|-----------|-------------|-----|
| FM 5.1-<br>03 | Other fixed assets                          | Sub form  |             |     |
| FM 5.1-<br>04 | Other receivables, deposits and prepayments | Sub form  |             |     |
| FM 5.1-<br>05 | Other assets                                | Sub form  |             |     |
| FM 5.1-       | Other fixed liabilities                     | Sub form  |             |     |
| 06            |                                             |           |             |     |
| FM 5.1-<br>07 | Other payables, advances and accruals       | Sub form  |             |     |
| FM 5.1-<br>08 | Other liabilities                           | Sub form  |             |     |
| FM 5.2        | Income statement                            | -         | Half yearly |     |
| FM 5.2-<br>01 | Income statement                            | Main form |             | Yes |
| FM 5.2-<br>02 | Other operating income                      | Sub form  |             |     |
| FM 5.2-<br>03 | Other income                                | Sub form  |             |     |
| FM 5.2-<br>04 | Direct operating expenses                   | Sub form  |             |     |
| FM 5.2-<br>04 | Other expenses                              | Sub form  |             |     |
| FM 5.3        | Fund Profiling                              |           | Half yearly |     |
| FM 5.3-<br>01 | Investors profiling                         | Main form |             |     |
| FM 5.3-<br>02 | Fund allocation                             | Sub form  |             |     |
| FM 5.4        | Fund Performance                            |           | Half yearly | '   |
| FM 5.4-<br>01 | Financial Position                          | Main form |             |     |
| FM 5.4-<br>02 | Other receivables                           | Sub form  |             |     |
| FM 5.4-<br>03 | Other payables and accruals                 | Sub form  |             |     |
| FM 5.4-<br>04 | Income Statement                            | Sub form  |             |     |
| FM 5.4-<br>05 | Other expenses                              | Sub form  |             |     |
| FM 5.4-<br>06 | Revenue                                     | Sub form  |             |     |

| FM 5.4-<br>07 | Other income        | Sub form |  |
|---------------|---------------------|----------|--|
| FM 5.4-<br>08 | Other fund expenses | Sub form |  |

# Follow the below steps to fill in the submission forms:

| Step | Action                                                               |             |           |           |  |
|------|----------------------------------------------------------------------|-------------|-----------|-----------|--|
| 1    | Go to menu Submissions or Forms.                                     |             |           |           |  |
|      | Filter the list to select the Fund Manager/Securities License        | e forms.    |           |           |  |
|      | Click View icon.                                                     |             |           |           |  |
|      |                                                                      |             |           |           |  |
| 2    | The main forms and sub forms are arranged as below                   |             |           |           |  |
|      | FM 5.1-01 FM 5.1-02 FM 5.1-03 FM 5.1-04 FM 5.1-05                    | FM 5.1-06   | FM 5.1-07 | FM 5.1-08 |  |
|      | FM 5.2-01 FM 5.2-02 FM 5.2-03 FM 5.2-04 FM 5.2-05                    |             |           |           |  |
|      | FM 5.3-01 FM 5.3-02                                                  |             |           |           |  |
|      | FM 5.4-01 FM 5.4-02 FM 5.4-03 FM 5.4-04 FM 5.4-05                    | FM 5.4-06   | FM 5.4-07 | FM 5.4-08 |  |
| 3    | Fill in the form below – main form FM 5.1-01                         |             |           |           |  |
|      | FM 5.1-01 FM 5.1-02 FM 5.1-03 FM 5.1-04 FM 5.1-05 FM 5.1-06 FM 5.1-0 | 7 FM 5.1-08 |           |           |  |
|      | Assets                                                               |             |           |           |  |
|      | ASSETS                                                               |             | USD       |           |  |
|      | Non-current Assets                                                   |             |           | 0         |  |
|      | Property, plant and equipment                                        |             |           |           |  |
|      | Investments                                                          |             |           | 0         |  |
|      | Corporate/ Debt securities                                           |             |           |           |  |
|      | Other investments                                                    |             |           | <u>0</u>  |  |
|      | Investment in subsidiary/associate                                   |             |           |           |  |
|      | Other fixed assets                                                   |             |           | <u>0</u>  |  |
|      | Current Assets                                                       |             |           | 0         |  |
|      | Deposits, cash and bank balances                                     |             |           | 0         |  |
|      | Fixed deposits/Money market                                          |             |           |           |  |
|      | Cash and bank balances                                               |             |           |           |  |
|      | Amount due from related parties                                      |             |           | 0         |  |
|      | Directors/Shareholders                                               |             |           |           |  |
| 4    | Related parties Sub form FM 5.1-02                                   |             |           |           |  |
| 4    | SUD 101111 FIVI 5.1-UZ                                               |             |           |           |  |

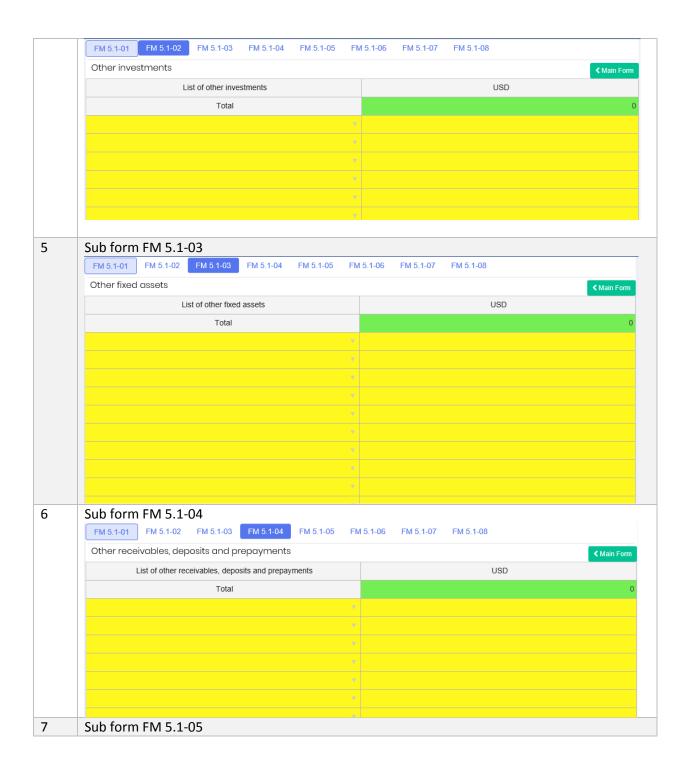

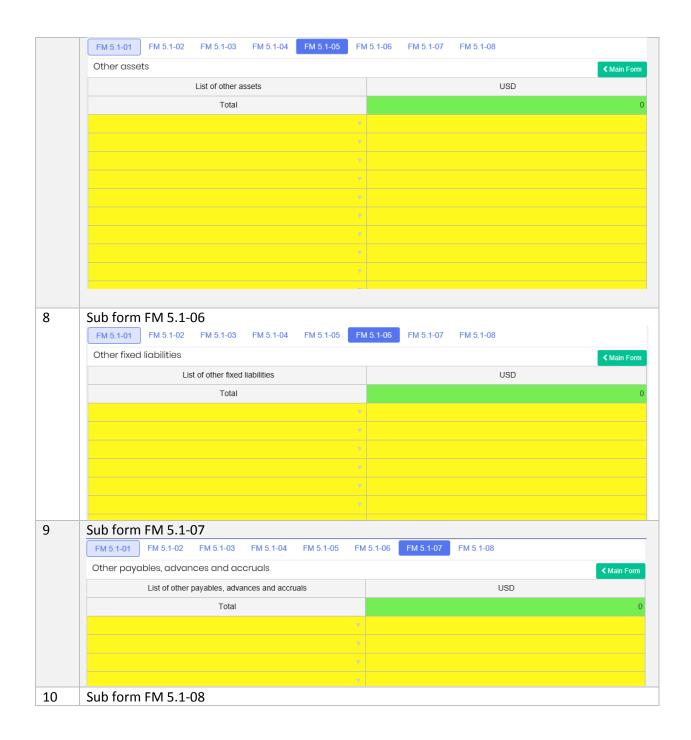

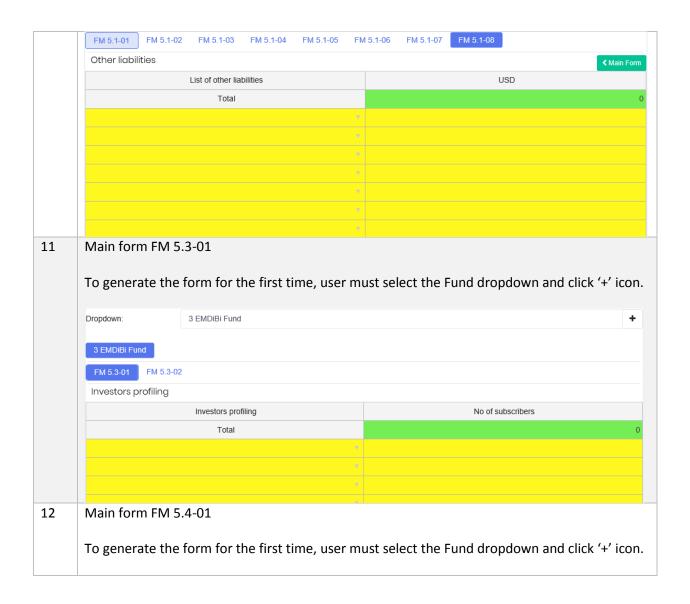

#### **Extension of Time** 6

## 6.1 Objective

RE User is allowed to request for Extension if the RE is not able to submit before/on the due date. A standard processing fee is charged by Labuan FSA for an extension of request, and payment must be made prior to the request. The proof of payment document MUST be uploaded in the portal in order to proceed with extension request.

The application for an extension of time will be closed three days before the due date, in example, the system will not allow any application for extension on 13th of January if the Due Date falls on 15<sup>th</sup> of January.

The status of extension is described as the followings:

| Status      | Description                                                        |
|-------------|--------------------------------------------------------------------|
| Paid        | A new Extension application is received and processing fee is paid |
| In Progress | The application is being processed                                 |
| Approved    | The application is approved by Labuan FSA HOU                      |
| Rejected    | The application is approved by Labuan FSA HOU                      |

# 6.2 How to Request for An Extension of Time

a) Create Extension

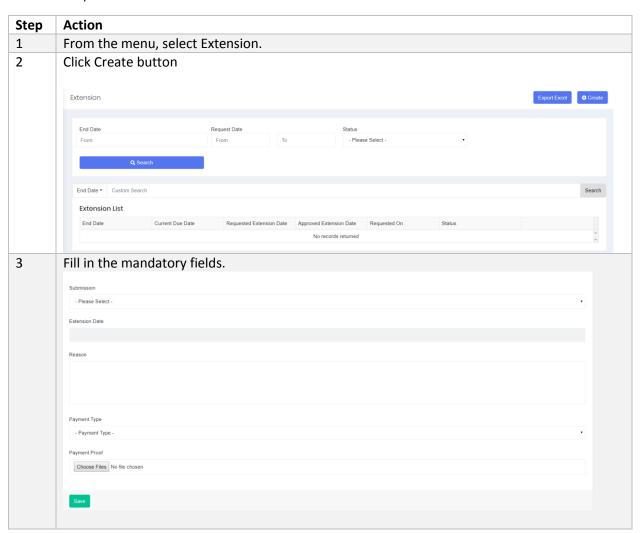

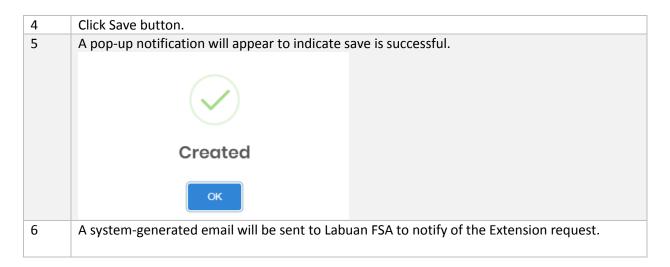

## b) Search/Filter Extension

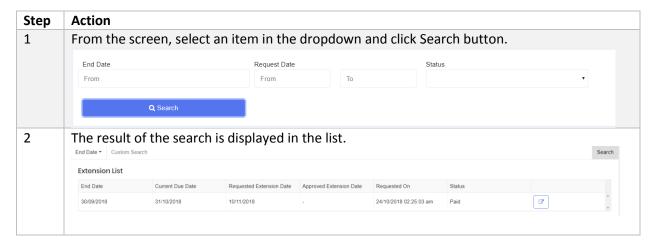

## c) Extension Approval/Rejection

| Step | Action                                                                              |
|------|-------------------------------------------------------------------------------------|
| 1    | User will receive an email notification to indicate if the application is approved. |

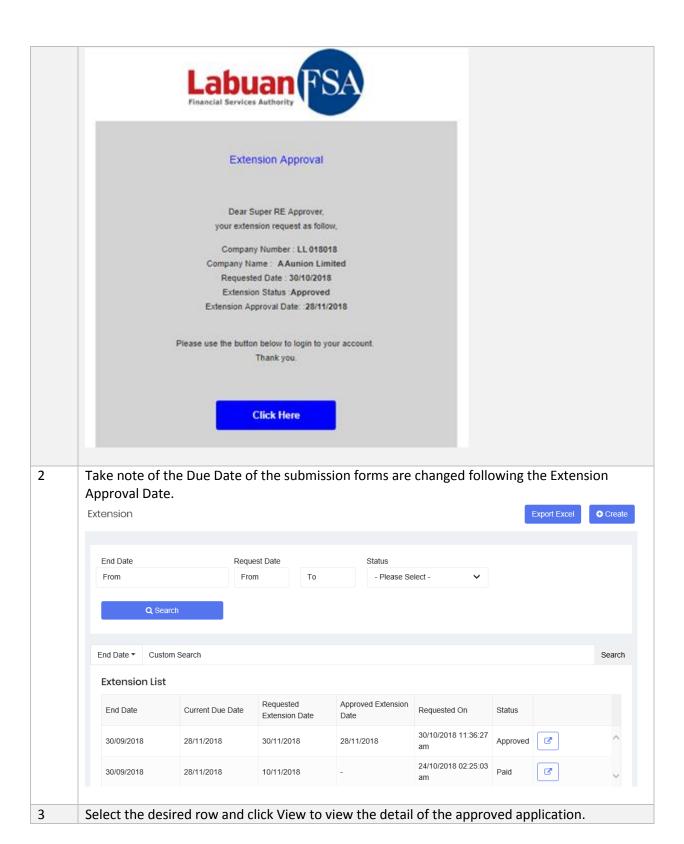

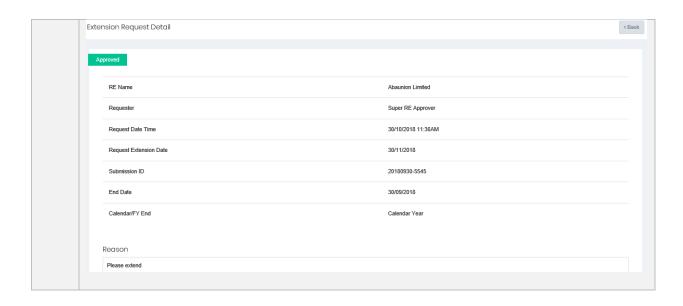

# Query

## 7.1 Objective

A Query is raised based on data discrepancies or variance differences in the submission forms. RE User will receive query notification via email and is responsible to provide an answer or reply within a specific time frame via this module.

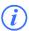

There are two types of Query

- i. System generated Query that is triggered automatically when the form failed data validation
- ii. Manual Query raised by Labuan FSA Officer

Labuan FSA will review the reply and may decide to close the Query, or to instruct RE to resubmit the affected form/s. If the RE has to resubmit the form/s, this process will be handled in Resubmission module.

The status of Query is described as the followings:

| Status       | Description                                                       |
|--------------|-------------------------------------------------------------------|
| New          | A new query has just been raised                                  |
| Responded    | The query is responded (either by RE User or Labuan FSA)          |
| Closed       | The query is closed by Labuan FSA                                 |
| Open         | The query that was closed previously, is now opened by Labuan FSA |
| Closed with  | The query is closed by Labuan FSA, however RE User is required to |
| Resubmission | apply for a resubmission for the selected form/s                  |

Below is the sample of auto-generated email of query notification:

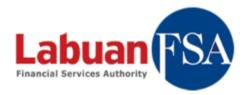

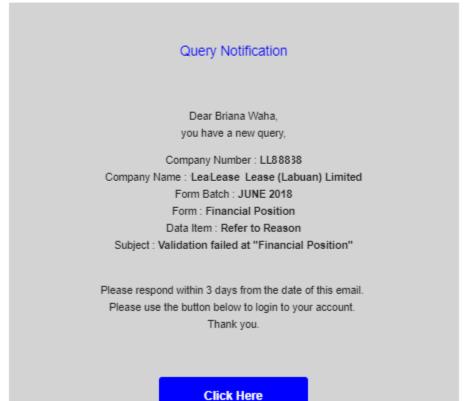

# 7.2 How to Use Query

## a) Search/Filter Query

| Step | Action                                                                   |
|------|--------------------------------------------------------------------------|
| 1    | From the screen, select an item in the dropdown and click Search button. |

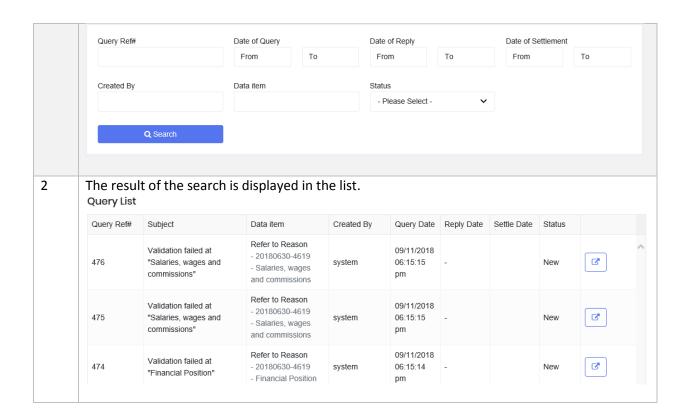

# b) Reply Query

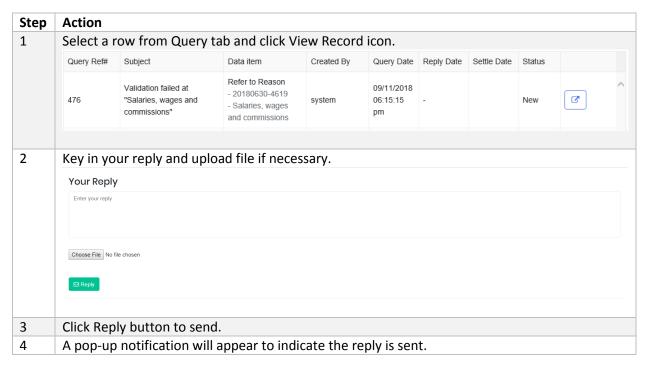

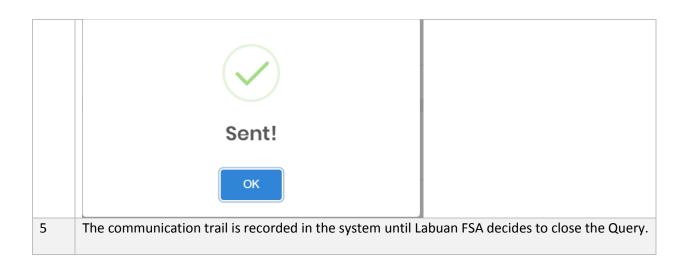

# Resubmission

# 8.1 Objective

RE User may apply for resubmission to submit forms that are required to be resubmitted due to:

- Audit requirement
- Error correction
- Other reason

Once a Resubmission request is raised by user, Labuan FSA will receive a notification via email. Labuan FSA Officer will be responsible to review the request and to decide whether the procession fee shall be applied or waived. A system-generated email will be sent to RE User once the result of Resubmission request is approved by Labuan FSA.

The form/s will have to be submitted via the portal before the due date.

## 8.2 How to Apply for Resubmission

#### a) Create Resubmission

| Step | Action                              |
|------|-------------------------------------|
| 1    | From the menu, select Resubmission. |
| 2    | Click Create button.                |

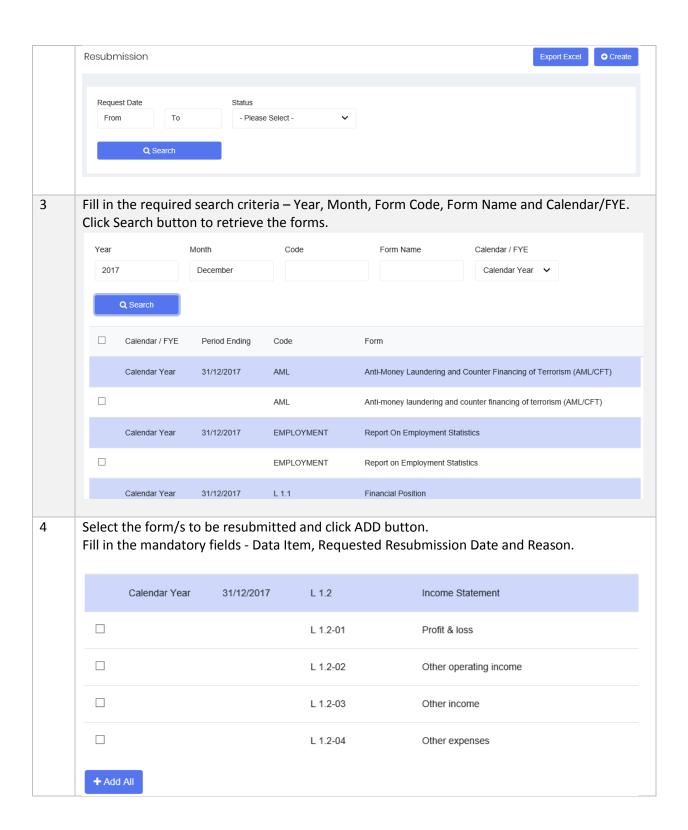

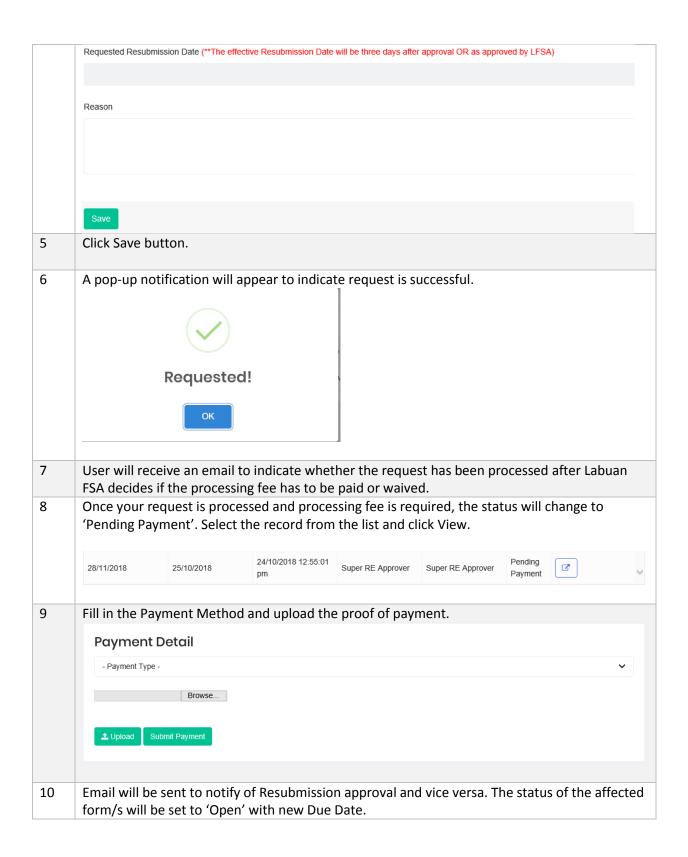

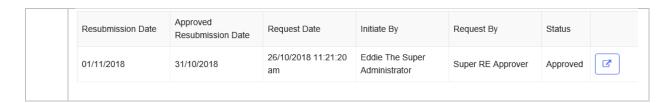

#### b) Search/Filter Resubmission

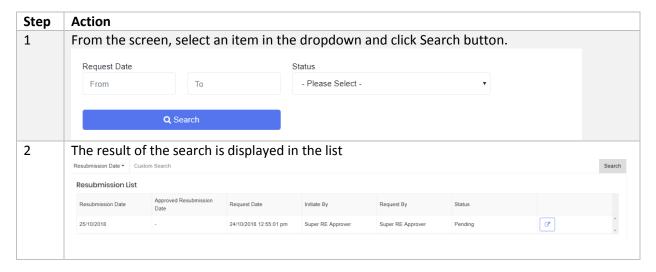

# Helpdesk

This module acts like an online Helpdesk Support module for RE Users to raise any questions or concerns.

# 9.1 General Helpdesk

#### 9.1.1 Objective

RE User may raise a Helpdesk request for general topic to Labuan FSA through this module. Labuan FSA Officer will respond and communicate using this module as the helpdesk platform.

The status of Helpdesk is described as the followings:

| Status    | Description                                                         |
|-----------|---------------------------------------------------------------------|
| New       | A new Helpdesk request has just been raised                         |
| Responded | The request is responded (either by RE User or Labuan FSA)          |
| Closed    | The request is closed by Labuan FSA                                 |
| Open      | The request that was closed previously, is now opened by Labuan FSA |
| On Hold   | The guery is put on hold by Labuan FSA                              |
| Approved  | The Helpdesk request is approved                                    |
| Approved  | The Helphesk request is approved                                    |

Rejected The Helpdesk request is rejected

The Helpdesk request is categorized according to the below:

| Category                         | Description                                                    |
|----------------------------------|----------------------------------------------------------------|
| <b>General Enquiry</b>           | Any general topic to enquire to                                |
| Update of Business Info          | The Request to update Business Info data                       |
| Update of Email<br>Subscriptions | The request to update email subscriptions                      |
| Grant Access to<br>External User | The request to assign an external user to the Reporting Entity |
| Forms & Data<br>Items Enquiry    | Any enquiry pertaining to forms and data items                 |

# 9.1.2 How to Use General Helpdesk

## a) Create General Helpdesk

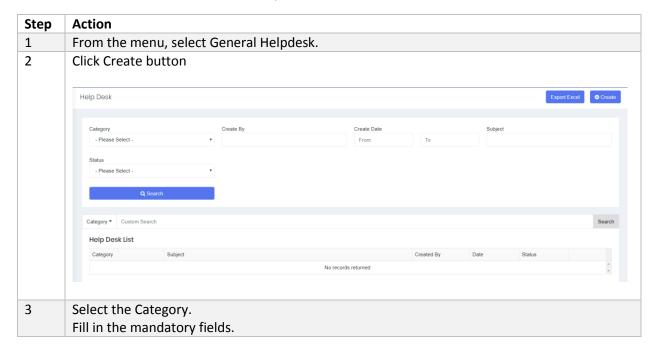

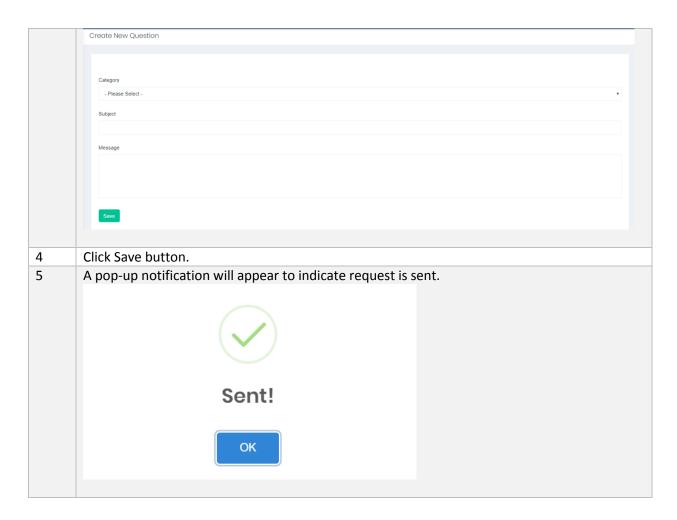

b) Search/Filter General Helpdesk

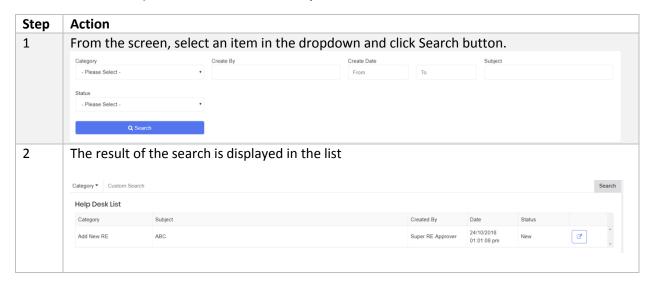

#### c) Reply General Helpdesk

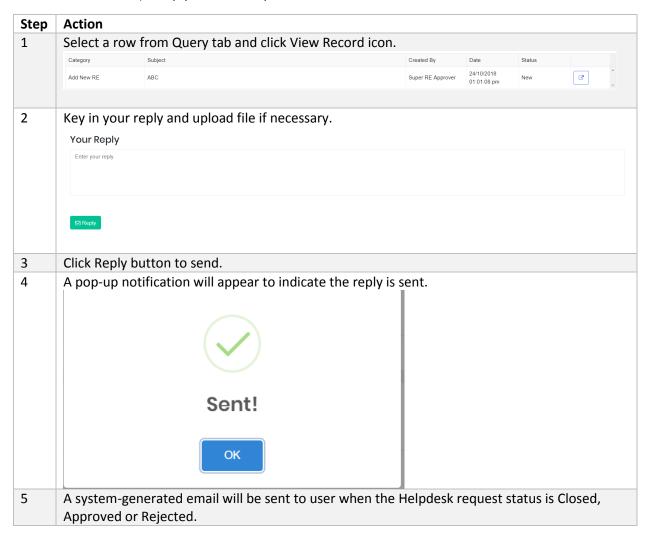

# 9.2 Dropdown Request

# 9.2.1 Objective

RE User may request for Master List (general dropdown items) using this module.

The status of Dropdown Request is described as the followings:

| Status   | Description                           |
|----------|---------------------------------------|
| New      | A new request has just been raised    |
| Approved | The request is approved by Labuan FSA |
| Rejected | The request is rejected by Labuan FSA |

# 9.2.2 How to Use Dropdown Request

a) Create Dropdown Request

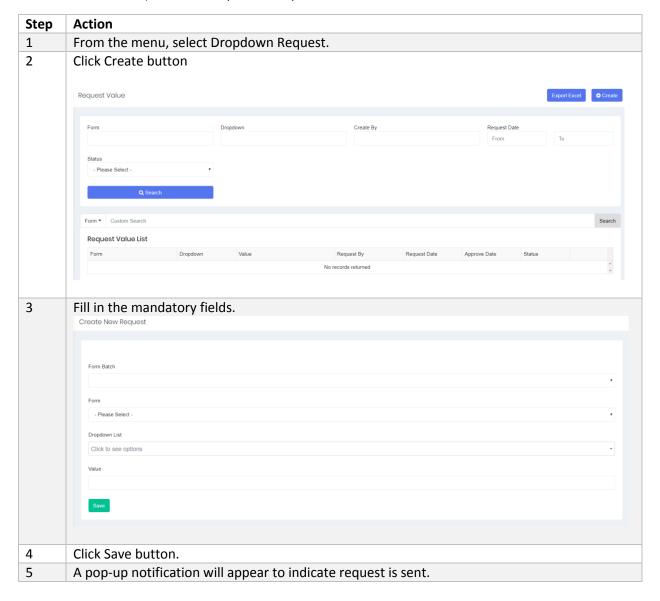

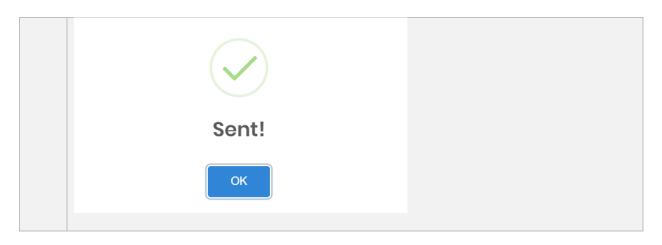

## b) Search/Filter Dropdown Request

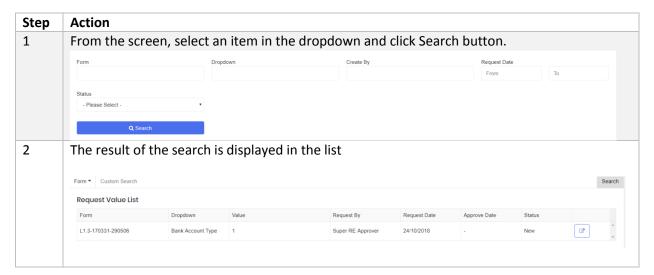

# 10 Other Modules

## 10.1 Bulletin Board

The Bulletin Board allows user to view and download any new announcement from Labuan FSA.

## 10.1.1 How to Use Bulletin Board

a) Search/Filter Bulletin

| Step Action |
|-------------|
|-------------|

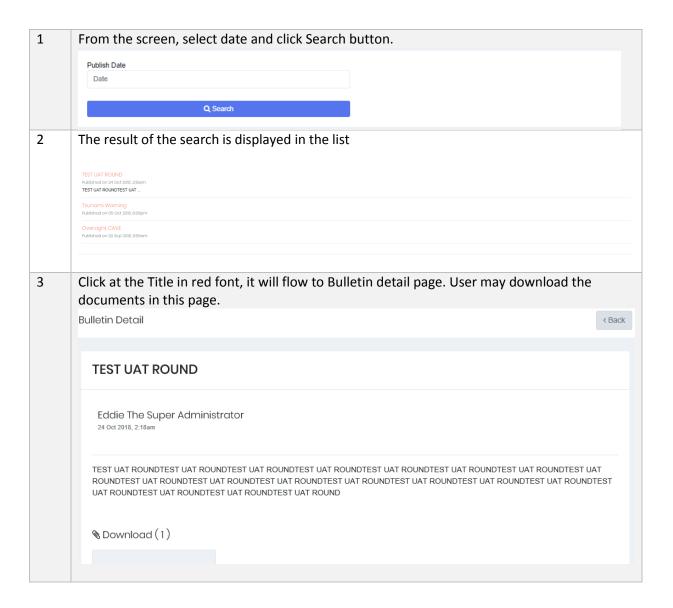

## 10.2 RE Dropdown Group

As mentioned in Section 5.13, RE Dropdown group is the industry-specific dropdown which can be created and updated by RE Users.

# 10.2.1 How to Use RE Dropdown Group

a) Search/Filter Dropdown Group

| Step | Action                                                                   |
|------|--------------------------------------------------------------------------|
| 1    | From the screen, select an item in the dropdown and click Search button. |

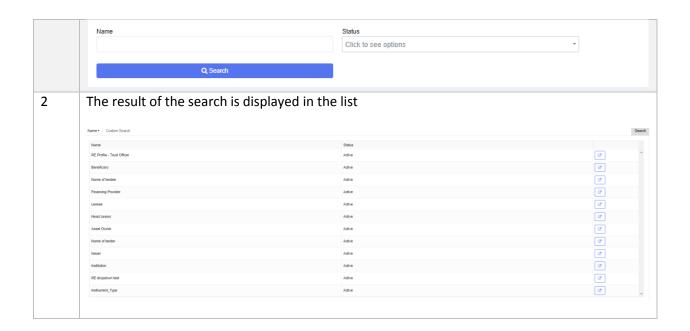

## b) Edit RE Dropdown Group

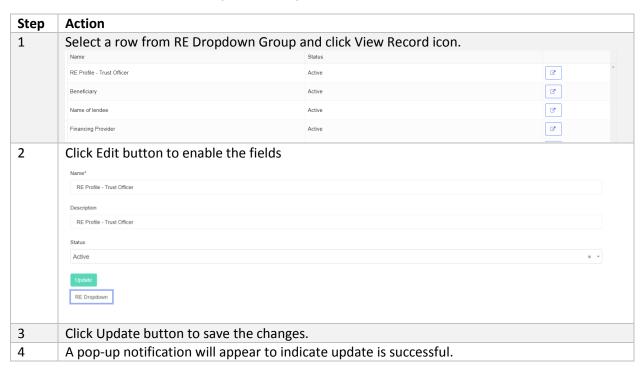

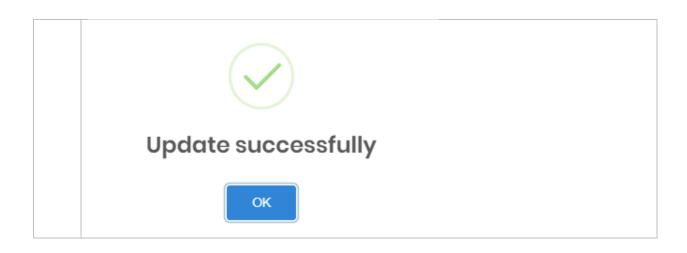

## 10.3 Master List Group

Master List Group refers to the dropdowns that are used globally in the forms across all sectors. RE User may view the dropdowns and their items ONLY.

To suggest a new dropdown item to be included, please refer to section 9.2 Dropdown Request.

## 10.3.1 How to Use Master List Group

a) Search/Filter Dropdown Group

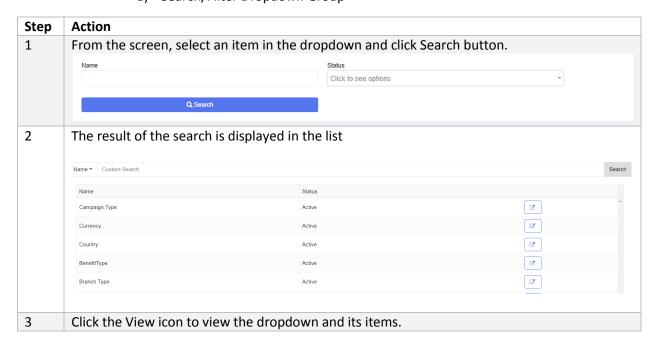

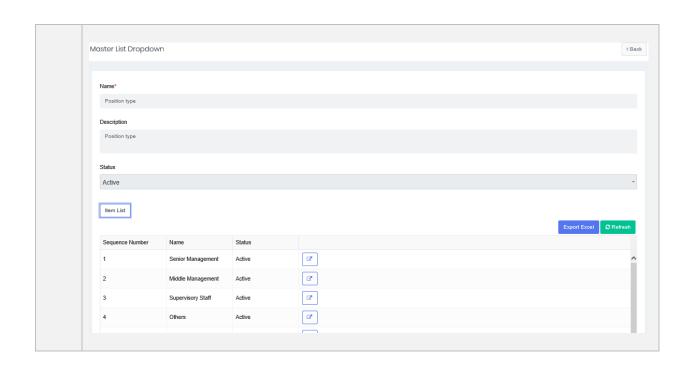